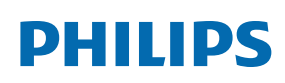

Professional Display Solutions

T Line

65BDL3552T/75BDL3552T 86BDL3552T

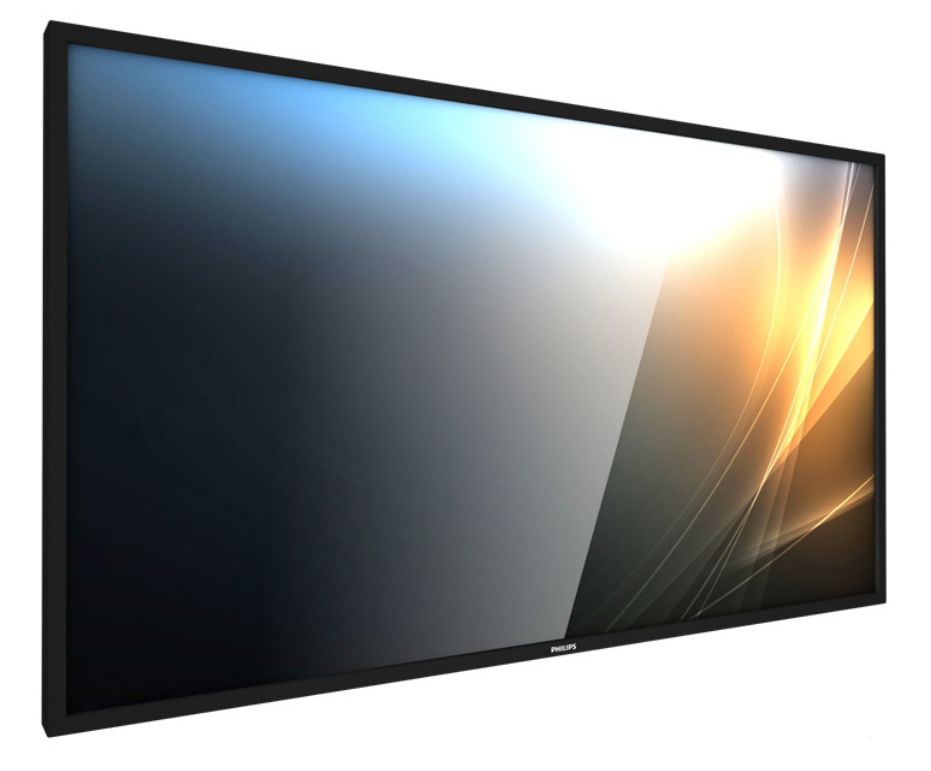

# Manuale utente (Italiano)

www.philips.com/welcome

## **Istruzioni di sicurezza**

## **Manutenzione e precauzioni di sicurezza**

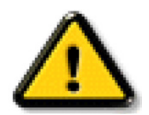

AVVISO: L'utilizzo di controlli, regolazioni o procedure diverse da quelle specificate nelle presenti istruzioni possono esporre al rischio di scariche elettriche e pericoli elettrici e/o meccanici.

### Leggere ed osservare le presenti istruzioni durante il collegamento e l'utilizzo del display:

### Funzionamento:

- Tenere il display al riparo dalla luce solare diretta e lontano da stufe o altre fonti di calore.
- Tenere il display lontano dall'olio, altrimenti il coperchio di plastica potrebbe danneggiarsi.
- Rimuovere qualsiasi oggetto che potrebbe cadere nei fori di ventilazione od ostacolare il corretto raffreddamento delle parti elettroniche del display.
- Non ostruire le aperture di ventilazione sulle coperture.
- Nel posizionare il display, assicurarsi che la spina e la presa elettrica siano facilmente accessibili.
- Se si spegne il display scollegando il cavo di alimentazione, attendere 6 secondi prima di ricollegare il cavo di alimentazione per il normale funzionamento.
- Assicurarsi di utilizzare sempre un cavo di alimentazione fornito da Philips. Se il cavo di alimentazione è assente, rivolgersi al Centro Assistenza locale.
- Non sottoporre il display a forti vibrazioni o impatti severi durante il funzionamento.
- Non colpire né lasciare cadere il display durante il funzionamento o il trasporto.
- L'occhiello deve essere utilizzato per la manutenzione e l'installazione a breve termine. Si consiglia di non utilizzare l'occhiello per oltre 1 ora. È vietato l'uso prolungato. Si prega di tenere un'area di sicurezza libera sotto il display durante l'utilizzo dell'occhiello.

### Manutenzione:

- Per proteggere il display da possibili danni, non esercitare pressione eccessiva sul pannello LCD. Quando si sposta il display, afferrare la struttura per sollevarlo; non sollevare il display mettendo le mani o le dita sul pannello LCD.
- Se si prevede di non utilizzare il display per lunghi periodi, scollegarlo dalla presa di corrente.
- Scollegare il display dalla presa di corrente se è necessario pulirlo con un panno leggermente umido. Lo schermo può essere asciugato con un panno asciutto quando l'alimentazione è scollegata. Tuttavia, non utilizzare solventi organici come alcool, oppure liquidi a base di ammoniaca per pulire il display.
- Per evitare danni permanenti, non esporre il display a polvere, pioggia, acqua o eccessiva umidità.
- Se il display si bagna, asciugarlo con un panno asciutto.
- Se sostanze estranee o acqua penetrano nel display, disattivare immediatamente l'alimentazione e scollegare il cavo di alimentazione. Quindi, rimuovere la sostanza estranea oppure l'acqua ed inviare immediatamente il display ad un Centro Assistenza.
- Non conservare o usare il display in luoghi esposti a calore, luce diretta del sole o freddo estremo.
- Per mantenere le prestazioni ottimali del display e utilizzarlo per un periodo prolungato, si consiglia di utilizzare il display in un luogo caratterizzato dalle seguenti condizioni ambientali:
	- Temperatura: 0-40°C 32-104°F
	- Umidità: 20-80% RH
- La temperatura del pannello LCD deve essere sempre di 25 gradi Celsius per migliori prestazioni di luminosità.

**IMPORTANTE:** Attivare sempre uno screen saver con animazione quando si lascia il display inattivo. Attivare sempre un'applicazione di aggiornamento periodico dell'unità se il display visualizza contenuti statici che non cambiano. La visualizzazione ininterrotta di immagini statiche per un lungo periodo di tempo può provocare sullo schermo il fenomeno di "immagine residua" o "immagine fantasma", noto anche come "burn-in". Si tratta di un fenomeno ben noto nella tecnologia dei pannelli LCD. Nella maggior parte dei casi il fenomeno "burn-in", "immagine residua" o "immagine fantasma" scompare gradatamente nel tempo dopo che il monitor è stato spento.

**AVVISO:** I casi più gravi di "burn-in" o "immagine residua" o di "immagine fantasma" non scompaiono e non possono essere risolti. Inoltre, non è coperto ai sensi della garanzia.

### Assistenza:

- La copertura del display deve essere aperta esclusivamente da tecnici qualificati.
- In caso di necessità di riparazione o integrazione, contattare il proprio Centro Assistenza locale.
- Non lasciare il display sotto la luce solare diretta.

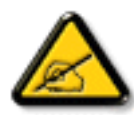

Se il display non funziona normalmente, nonostante si osservino le istruzioni riportate in questo documento, contattare un tecnico o il proprio Centro Assistenza locale.

### Rischio di stabilità

Il dispositivo potrebbe cadere, causando lesioni gravi o morte. Questo dispositivo deve essere fissato in modo sicuro al pavimento/alla parete osservando le istruzioni di installazione per prevenire lesioni.

### Leggere ed osservare le presenti istruzioni durante il collegamento e l'utilizzo del display:

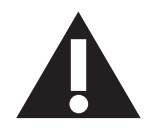

- Se si prevede di non utilizzare il display per lunghi periodi, scollegarlo dalla presa di corrente.
- Scollegare il display dalla presa di corrente se è necessario pulirlo con un panno leggermente umido. Lo schermo può essere asciugato con un panno asciutto quando l'alimentazione è scollegata. Tuttavia, non utilizzare alcol, solventi o liquidi a base di ammoniaca.
- Se il display non funziona normalmente, pur avendo seguito le istruzioni di questo manuale, consultare un tecnico.
- La copertura del display deve essere aperta esclusivamente da tecnici qualificati.
- Tenere il display al riparo dalla luce solare diretta e lontano da stufe o altre fonti di calore.
- Rimuovere gli oggetti che potrebbero cadere nelle aperture di ventilazione oppure ostacolare il raffreddamento dei componenti elettronici del display.
- Non ostruire le aperture di ventilazione sulle coperture.
- Tenere il display sempre asciutto. Per evitare il rischio di scosse elettriche, non esporlo a pioggia o umidità eccessiva.
- Se si spegne il display scollegando il cavo di alimentazione o il cavo CC, attendere 6 secondi prima di ricollegare il cavo di alimentazione o il cavo CC per il normale funzionamento.
- Per evitare il rischio di scosse elettriche o danni permanenti al prodotto, non esporre il display a pioggia o umidità eccessiva.
- Nel posizionare il display, assicurarsi che la spina e la presa elettrica siano facilmente accessibili.
- **• IMPORTANTE:** durante l'uso dello schermo, attivare sempre il programma salvaschermo. Se un'immagine fissa molto contrastata rimane visualizzata a lungo, potrebbe formarsi una cosiddetta "immagine residua" o di "immagine fantasma". Questo fenomeno è molto noto ed è causato da problemi intrinseci della tecnologia dei cristalli liquidi. Nella maggior parte dei casi, l'immagine residua scompare gradualmente dopo avere spento il display. Si ricorda che il problema delle immagini residue non può essere risolto e non è coperto da garanzia.
- Se la spina del cavo di alimentazione è tripolare, inserirla in una presa tripolare con messa a terra. Non disattivare il contatto di terra del cavo di alimentazione collegando, ad esempio, un adattatore bipolare, in quanto svolge un'importante funzione di sicurezza.

## **Dichiarazione di conformità UE**

Questo dispositivo è conforme ai requisiti definiti dalla Direttiva del Consiglio sulla approssimazione delle Leggi negli Stati Membri relativa alla Compatibilità elettromagnetica (2014/30/UE), alla Direttiva sulla Bassa Tensione (2014/35/UE) e alla Direttiva RoHS (2011/65/UE).

Questo prodotto è stato collaudato e trovato conforme alle norme armonizzate per apparecchiature informatiche. Queste norme armonizzate sono state pubblicate ai sensi delle direttive della Gazzetta ufficiale dell'Unione europea.

### Avvertenze ESD

Quando l'utente si avvicina al monitor si potrebbe causare lo scarico di elettricità statica sull'apparecchio e conseguente riavvio visualizzando il menu principale.

### Avviso:

Questo apparecchio è conforme alla Classe A di EN55032/CISPR 32. In un'area residenziale, questo apparecchio potrebbe causare interferenze radio.

## **Avviso FCC (Federal Communications Commission) (solo Stati Uniti)**

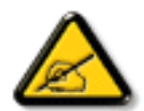

**NOTA:** Questo apparecchio è stato collaudato e trovato conforme ai limiti previsti per un dispositivo digitale di Classe A, in conformità alla Parte 15 delle Normative FCC. Questi limiti sono progettati per fornire una protezione ragionevole da interferenze dannose quando l'apparecchio è usato in un ambiente commerciale. Questo apparecchio genera, utilizza e può emanare energia di frequenza radio e, se non è installato ed utilizzato in accordo alle istruzioni date, può causare interferenze dannose alle comunicazioni radio. Il funzionamento di questo apparecchio in un'area residenziale può provocare interferenze dannose; in questo caso sarà richiesto all'utente di correggere l'interferenza a sue spese.

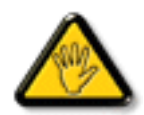

Qualsiasi cambiamento o modifica non espressamente approvata dal responsabile della conformità dell'apparecchio potrebbe invalidare il diritto dell'utente ad adoperare l'apparecchio.

Per collegare il display a un computer, utilizzare esclusivamente il cavo schermato RF fornito insieme al prodotto.

Per prevenire il rischio di incendio o scosse elettriche, non esporre l'apparecchiatura a pioggia o umidità eccessiva.

Questo dispositivo è conforme alla Parte 15 delle normative FCC/RSS esenti da licena ISED. Il suo utilizzo è soggetto alle due condizioni seguenti: (1) Questo dispositivo non può causare interferenze dannose; (2) questo dispositivo deve accettare qualsiasi interferenza, comprese quelle che potrebbero causare alterazioni del funzionamento.

Le présent appareil est conforme aux CNR d' ISED applicables aux appareils radio exempts de licence. L'exploitation est autorisée aux deux conditions suivantess: (1) le dispositif ne doit pas produire de brouillage préjudiciable, et (2) ce dispositif doit accepter tout brouillage reçu, y compris un brouillage susceptible de provoquer un fonctionnement indésirable.

Envision Peripherals Inc. 490 N McCarthy Blvd, Suite #120 Milpitas, CA 95035 Stati Uniti

## **Dichiarazione per l'Europa**

### NOTA IMPORTANTE:

 La restrizione per la gamma di frequenza dell'apparecchio è di 5150-5350 MHz con utilizzo all'interno. (Solo per prodotto a 5 G)

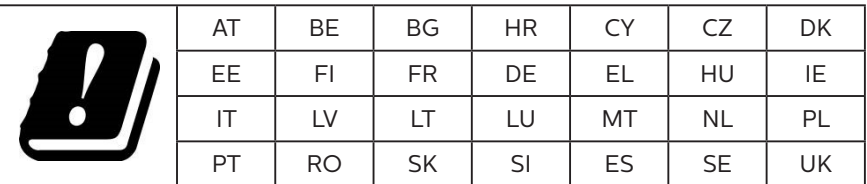

Dichiarazione sull'esposizione alle radiazioni:

 Questo apparecchio è conforme ai limiti CE sull'esposizione alle radiazioni imposti per un ambiente non controllato. L'apparecchio deve essere installato ed azionato ad una distanza minima di 20 cm tra il radiatore e il corpo.

La frequenza, la modalità e la massima potenza trasmessa nell'UE sono elencate di seguito:

2400-2483,5 MHz: < 20 dBm (EIRP) (solo per prodotto 2,4 G)

5150-5250 MHz: < 23 dBm (EIRP)

5250-5350 MHz: < 23 dBm (EIRP)

5470-5725 MHz: < 30 dBm (EIRP)

5725-5825 MHz: < 13,98 dBm (EIRP)

## **Taiwan:**

## 低功率電波輻射性電機管理辦法

第十二條 經型式認證合格之低功率射頻電機,非經許可,公司、商號或使用者均不得擅自變更頻率、加 大功率或變更原設計之特性及功能。

第十四條 低功率射頻電機之使用不得影響飛航安全及干擾合法通信;經發現有干擾現象時,應立即停用, 並改善至無干擾時方得繼續使用。

前項合法通信,指依電信法規定作業之無線電通信。

低功率射頻電機須忍受合法通信或工業、科學及醫療用電波輻射性電機設備之干擾。

在 5.25-5.35 秭赫頻帶內操作之無線資訊傳輸設備,限於室內使用。應避免影響附近雷達系統之操作。

## **Precauzione FCC/ISED/CE-RED:**

Qualsiasi cambiamento o modifica non espressamente approvata dal responsabile della conformità dell'apparecchio potrebbe invalidare il diritto dell'utente ad adoperare l'apparecchio.

Questo trasmettitore non deve essere collocato insieme o funzionare in associazione a qualsiasi altra antenna o trasmettitore.

Le operazioni nei prodotti a 5 GHz sono limitate esclusivamente all'uso interno.

## **Déclaration d'exposition aux radiations:**

Cet équipement est conforme aux limites d'exposition aux rayonnements ISED établies pour un environnement non contrôlé. Cet équipement doit être installé et utilisé avec un minimum de 20cm de distance entre la source de rayonnement et votre corps.

## **Canada:**

Dichiarazione di conformità di Industry Canada:

Questo dispositivo è conforme allo standard RSS-247 delle normative Industry Canada. Il suo utilizzo è soggetto alle due condizioni seguenti: (1) Questo dispositivo non può causare interferenze dannose; (2) questo dispositivo deve accettare qualsiasi interferenza, comprese quelle che potrebbero causare alterazioni del funzionamento.

Ce dispositif est conforme à la norme CNR-247 d'Industrie Canada applicable aux appareils radio exempts de licence. Son fonctionnement est sujet aux deux conditions suivantes: (1) le dispositif ne doit pas produire de brouillage préjudiciable, et (2) ce dispositif doit accepter tout brouillage reçu, y compris un brouillage susceptible de provoquer un fonctionnement indésirable.

## **Dichiarazione sull'esposizione alle radiazioni:**

Questo apparecchio è conforme ai limiti ISED sull'esposizione alle radiazioni imposti per un ambiente non controllato. L'apparecchio deve essere installato ed azionato ad una distanza minima di 20 cm tra il radiatore e il corpo.

Déclaration d'exposition aux radiations:Cet équipement est conforme aux limites d'exposition aux rayonnements ISED établies pour un environnement non contrôlé. Cet équipement doit être installé et utilisé avec un minimum de 20 cm de distance entre la source de rayonnement et votre corps.

## **Nota del Centro polacco di collaudo e certificazione**

Questa apparecchiatura deve essere collegata a una presa di corrente dotata di un circuito di protezione (presa tripolare). Tutte le apparecchiature utilizzate insieme (computer, display, stampante, ecc.) devono essere collegate alla stessa fonte di alimentazione.

Il conduttore di fase dell'impianto elettrico della stanza deve avere un sistema di protezione da corto circuito di riserva nella forma di un fusibile con un valore nominale non superiore a 16 ampere (A).

Per spegnere completamente l'apparecchiatura, estrarre il cavo di alimentazione dalla presa elettrica, che deve essere vicina all'apparecchiatura e facilmente accessibile.

Un marchio di protezione "B" conferma che l'apparecchiatura è conforme ai requisiti di protezione d'uso degli standard PN-93/ T-42107 e PN-89/E-06251.

## Wymagania Polskiego Centrum Badań i Certyfikacji

Urządzenie powinno być zasilane z gniazda z przyłączonym obwodem ochronnym (gniazdo z kołkiem). Współpracujące ze sobą urządzenia (komputer, monitor, drukarka) powinny być zasilane z tego samego źródła.

Instalacja elektryczna pomieszczenia powinna zawierać w przewodzie fazowym rezerwową ochronę przed zwarciami, w postaci bezpiecznika o wartości znamionowej nie większej niż 16A (amperów).

W celu całkowitego wyłączenia urządzenia z sieci zasilania, należy wyjąć wtyczkę kabla zasilającego z gniazdka, które powinno znajdować się w pobliżu urządzenia i być łatwo dostępne.

Znak bezpieczeństwa "B" potwierdza zgodność urządzenia z wymaganiami bezpieczeństwa użytkowania zawartymi w PN-93/T-42107 i PN-89/E-06251.

## Pozostałe instrukcje bezpieczeństwa

- Nie należy używać wtyczek adapterowych lub usuwać kołka obwodu ochronnego z wtyczki. Jeżeli konieczne jest użycie przedłużacza to należy użyć przedłużacza 3-żyłowego z prawidłowo połączonym przewodem ochronnym.
- System komputerowy należy zabezpieczyć przed nagłymi, chwilowymi wzrostami lub spadkami napięcia, używając eliminatora przepięć, urządzenia dopasowującego lub bezzakłóceniowego źródła zasilania.
- Należy upewnić się, aby nic nie leżało na kablach systemu komputerowego, oraz aby kable nie były umieszczone w miejscu, gdzie można byłoby na nie nadeptywać lub potykać się o nie.
- Nie należy rozlewać napojów ani innych płynów na system komputerowy.
- Nie należy wpychać żadnych przedmiotów do otworów systemu komputerowego, gdyż może to spowodować pożar lub porażenie prądem, poprzez zwarcie elementów wewnętrznych.
- System komputerowy powinien znajdować się z dala od grzejników i źródeł ciepła. Ponadto, nie należy blokować otworów wentylacyjnych. Należy unikać kładzenia lużnych papierów pod komputer oraz umieszczania komputera w ciasnym miejscu bez możliwości cyrkulacji powietrza wokół niego.

## **Campi elettrici, magnetici ed elettromagnetici ("EMF")**

- 1. Produciamo e commercializziamo numerosi prodotti per il mercato consumer che, come tutti gli apparecchi elettronici, possono emettere e ricevere segnali elettromagnetici.
- 2. Uno dei nostri principali principi aziendali prevede l'adozione di tutte le misure sanitarie e di sicurezza volte a rendere i propri prodotti conformi a tutte le regolamentazioni e a tutti gli standard EMF applicabili alla data di produzione dell'apparecchio.
- 3. In base a tale principio, sviluppiamo, produciamo e commercializziamo prodotti che non hanno effetti negativi sulla salute.
- 4. Garantiamo pertanto che i nostri prodotti, se utilizzati nelle modalità previste, sono da ritenersi sicuri in base ai dati scientifici attualmente disponibili.
- 5. Inoltre collaboriamo attivamente all'elaborazione degli standard internazionali EMF e di sicurezza e siamo in grado di anticipare evoluzioni future degli stessi e di implementarle nei propri prodotti.

## **Informazioni solo per il Regno Unito**

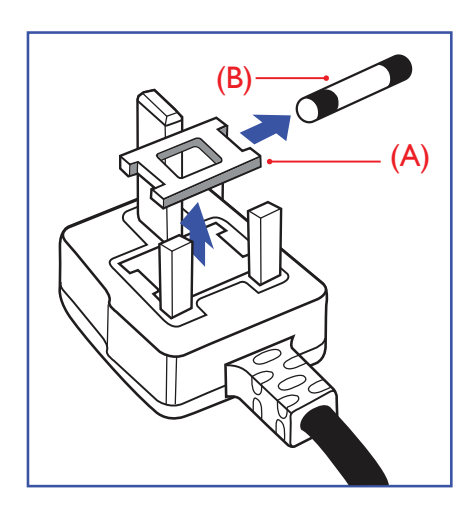

#### AVVERTENZA - QUESTA APPARECCHIATURA DEVE ESSERE COLLEGATA A TERRA.

### Importante:

Questa apparecchiatura è dotata di una spina da 13 A approvata. Per cambiare un fusibile in questo tipo di presa, procedere come segue:+

- 1. Rimuovere il coperchio del fusibile e il fusibile.
- 2. Inserire il nuovo fusibile. Il fusibile deve essere di tipo BS 1362 5 A, A.S.T.A. o BSI approvato.
- 3. Rimontare il coperchio del fusibile.

Se la spina fornita in dotazione non è adatta alla presa elettrica, è necessario tagliarla e sostituirla con una spina tripolare appropriata.

L'eventuale fusibile presente nella spina del cavo di alimentazione deve avere un valore di 5 A. Se si utilizza una spina senza fusibile, il fusibile del quadro di distribuzione deve avere un valore inferiore a 5 A.

**NOTA:** La spina tagliata deve essere immediatamente smaltita per evitare il rischio di scosse elettriche qualora fosse inserita per errore in una presa da 13 A.

### Collegamento della spina

I fili nel cavo di alimentazione sono colorati secondo il seguente codice: BLU - "NEUTRO" ("N")

MARRONE - "FASE" ("L")

VERDE E GIALLO - "TERRA" ("E")

- 1. Il filo VERDE E GIALLO deve essere collegato al terminale della spina contrassegnato con la lettera "E", con il simbolo di Terra oppure con i colori VERDE o VERDE E GIALLO.
- 2. Il filo BLU deve essere collegato al terminale della spina contrassegnato con la lettera "N" o con il colore NERO.
- 3. Il filo MARRONE deve essere collegato al terminale della spina contrassegnato con la lettera "L" o con il colore ROSSO.

Prima di rimontare la spina, assicurarsi che il fermacavo sia serrato sulla guaina del cavo di alimentazione, non semplicemente sopra i tre fili.

## **Informazioni per il Nord Europa (Paesi nordici)**

Placering/Ventilation

### VARNING:

FÖRSÄKRA DIG OM ATT HUVUDBRYTARE OCH UTTAG ÄR LÄTÅTKOMLIGA, NÄR DU STÄLLER DIN UTRUSTNING PÅPLATS.

### Placering/Ventilation

### ADVARSEL:

SØRG VED PLACERINGEN FOR, AT NETLEDNINGENS STIK OG STIKKONTAKT ER NEMT TILGÆNGELIGE.

### Paikka/Ilmankierto

### VAROITUS:

SIJOITA LAITE SITEN, ETTÄ VERKKOJOHTO VOIDAAN TARVITTAESSA HELPOSTI IRROTTAA PISTORASIASTA.

Plassering/Ventilasjon

### ADVARSEL:

NÅR DETTE UTSTYRET PLASSERES, MÅ DU PASSE PÅ AT KONTAKTENE FOR STØMTILFØRSEL ER LETTE Å NÅ.

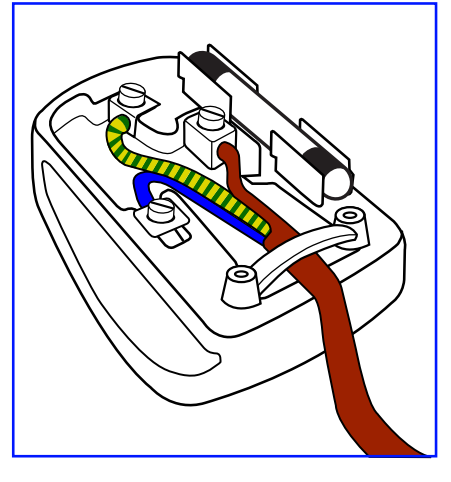

## **China RoHS**

根据中国大陆《电器电子产品有害物质限制使用管理办法》,以下部分列出了本产品中可能包含的有害物 质的名称和含量。

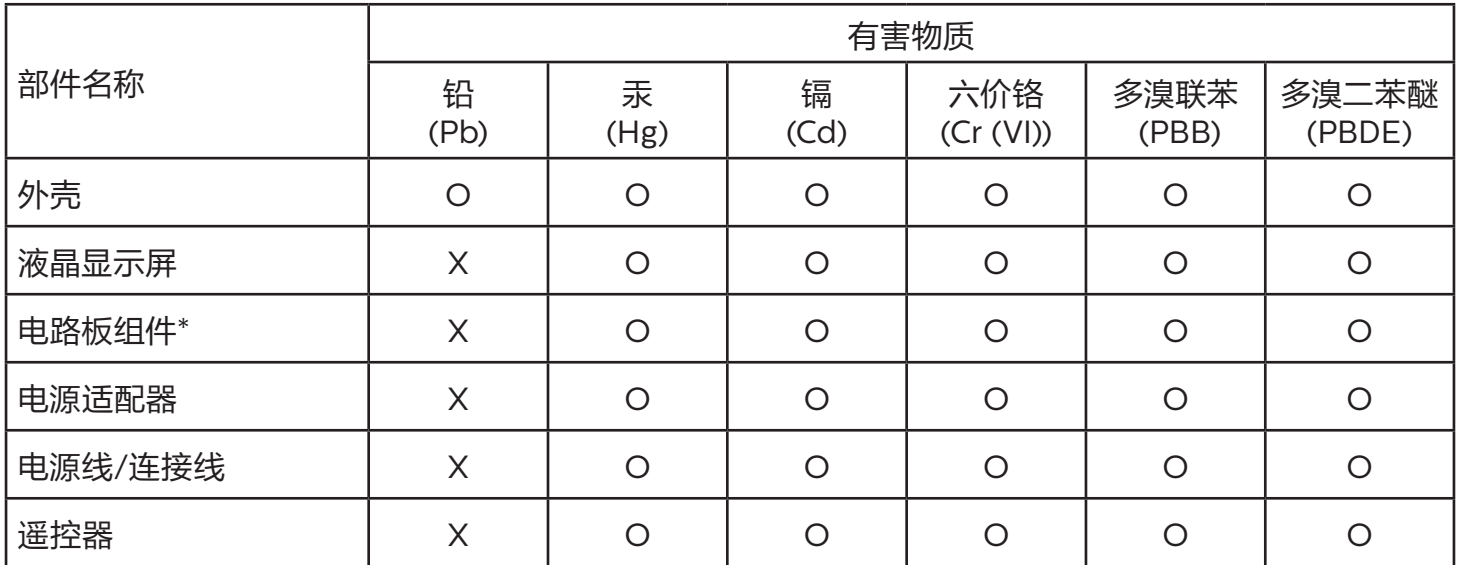

本表格依据SJ/T 11364 的规定编制。

\*: 电路板组件包括印刷电路板及其构成的零部件,如电阻、电容、集成电路、连接器等。

O: 表示该有害物质在该部件所有均质材料中的含量均在 GB/T 26572规定的限量要求以下。

X: 表示该有害物质至少在该部件的某一均质材料中的含量超出GB/T 26572规定的限量要求。

上表中打"X"的部件,应功能需要,部分有害物质含量超出GB/T 26572规定的限量要求,但符合欧盟 RoHS法规要求(属于豁免部分)。

备注:上表仅做为范例,实际标示时应依照各产品的实际部件及所含有害物质进行标示。

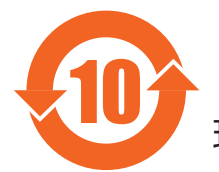

10 环保使用期限

此标识指期限 (十年), 电子电气产品中含有的有害物质在正常使用的条件下不会发生外泄或突变, 电 子电气产品用户使用该电子电气产品不会对环境造成严重污染或对其人身、财产造成严重损害的期限。

《废弃电器电子产品回收处理管理条例》提示性说明

为了更好地关爱及保护地球,当用户不再需要此产品或产品寿命终止时,请遵守国家废弃电器电子产品 回收处理相关法律法规,将其交给当地具有国家认可的回收处理资质的厂商进行回收处理,不当利用或 者处置可能会对环境和人类健康造成影响。

## 警告

此为 A 级产品。在生活环境中, 该产品可能会造成无线电干扰。在这种情况下, 可能需要用户对 干扰采取切实可行的措施。

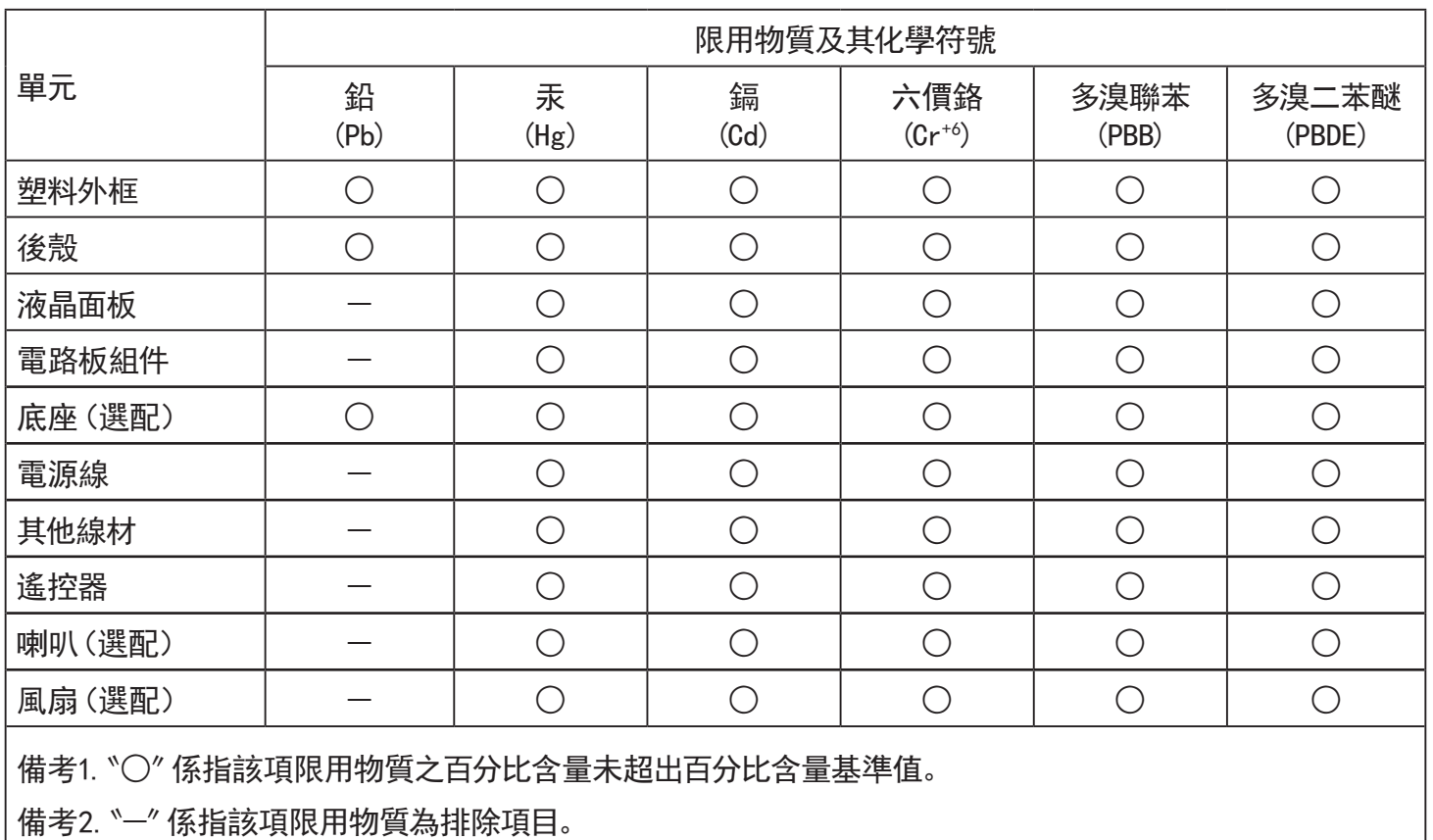

警語 : 使用過度恐傷害視力。

注意事項 :

(1) 使用30分鐘請休息10分鐘。

(2) 未滿2歲幼兒不看螢幕,2歲以上每天看螢幕不要超過1小時。

## 警告使用者 :

 此為甲類資訊技術設備 , 於居住環境中使用時 , 可能會造成射頻擾動 , 在此種情況下 , 使用者會被 要求採取某些適當的對策。

## **RoHS Turchia:**

Türkiye Cumhuriyeti: EEE Yönetmeliğine Uygundur

## **RoHS Ucraina:**

Обладнання відповідає вимогам Технічного регламенту щодо обмеження використання деяких небезпечних речовин в електричному та електронному обладнанні, затвердженого постановою Кабінету Міністрів України від 3 грудня 2008 № 1057

## **Smaltimento al termine della vita utile**

Il nuovo display di informazione pubblica contiene materiali che possono essere riciclati e riutilizzati. Esistono ditte specializzate nel riciclaggio dei prodotti al fine di aumentare la quantità di materiali riutilizzabili e ridurre al minimo quelli da smaltire.

Per informazioni sulle normative locali relative allo smaltimento degli schermi usati, si prega di contattare il proprio rivenditore Philips.

### (Per i clienti in Canada e negli Stati Uniti)

Questo prodotto potrebbe contenere piombo e/o mercurio. Si raccomanda di smaltirlo conformemente alle leggi locali e federali. Per ulteriori informazioni sul riciclaggio, consultare www.eia.org (Consumer Education Initiative)

## **Apparecchi elettrici ed elettronici da smaltire - WEEE**

### Avvertenza per gli utenti privati dell'Unione Europea

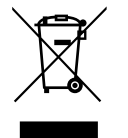

Questo marchio sul prodotto o sull'imballaggio significa che, in base alla Direttiva europea 2012/19/UE relativa allo smaltimento delle apparecchiature elettriche ed elettroniche, questo prodotto non può essere smaltito con i normali rifiuti domestici. L'utente è tenuto a smaltire questa apparecchiatura portandolo presso un centro di raccolta dei rifiuti elettrici ed elettronici. Per determinare l'ubicazione dei centri di raccolta, si prega di contattare il proprio comune, le aziende di raccolta dei rifiuti oppure il negozio presso il quale si è acquistato il prodotto.

### Avviso per gli utenti degli Stati Uniti:

Smaltire il prodotto nel rispetto di tutte le leggi federali, statali e locali vigenti. Per informazioni sullo smaltimento o il riciclaggio, consultare <www.mygreenelectronics.com> o<www.eiae.org>.

### Direttive per il termine della vita utile - Riciclaggio

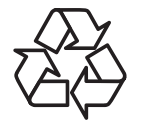

Il nuovo display di informazione pubblica contiene vari materiali che possono essere riciclati per nuovi utenti.

Smaltire il prodotto nel rispetto di tutte le leggi federali, statali e locali vigenti.

### Direttiva RoHS (India)

Questo prodotto è conforme alle normative "E-Waste (Management) Rule, 2016" CAPITOLO V, norma 16, sub-regola (1). Le nuove apparecchiature elettriche ed elettroniche e i relativi componenti, materiali di consumo, parti o ricambi non contengono piombo, mercurio, cadmio, cromo esavalente, bifenili polibromurati ed eteri di difenile polibromurato in concentrazioni massime superiori allo 0,1% del peso in materiali omogenei per piombo, mercurio, cromo esavalente, bifenili polibromurati e eteri di difenile polibromurato e allo 0,01% del peso nei materiali omogenei per il cadmio, fatta eccezione per quanto riportato nell'allegato 2 della normativa.

### Dichiarazione sui rifiuti elettronici per l'India

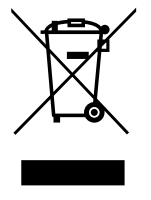

Questo simbolo sul prodotto o sulla confezione indica che il prodotto non deve essere smaltito con i normali rifiuti domestici. È responsabilità dell'utente smaltire le apparecchiature consegnandole presso un punto di raccolta designato al riciclo e allo smaltimento di apparecchiature elettriche ed elettroniche. La raccolta differenziata dei rifiuti ed il riciclo delle apparecchiature al momento dello smaltimento consente di preservare le risorse naturali ed assicurare che l'apparecchiatura sia riciclata in modo tale da proteggere la salute umana e l'ambiente. Per ulteriori informazioni sull'E -waste, visitare il sito http://www.india.philips.com/about/ sustainability/recycling/index.page e per conoscere i punti di raccolta delle apparecchiature da riciclare In India, consultare le informazioni di contatto fornite di seguito.

Numero dell'assistenza telefonica: 1800-425-6396 (da lunedì a sabato, dalle 9 alle 17:30)

E-mail: india.callcentre@tpv-tech.com

### Batterie

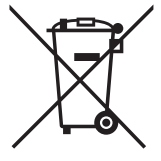

Per l'UE: Il simbolo della croce su un contenitore munito di ruote implica che le batterie usate non deve essere gettate nei rifiuti domestici! Esiste un sistema di raccolta differenziata per le batterie usate, per consentire un adeguato smaltimento e riciclo in conformità alle normative.

Si prega di contattare l'autorità locale per i dettagli sui sistemi di raccolta e riciclo.

Per la Svizzera: Le batterie usate devono essere restituite al rivenditore.

Per Paesi fuori dall'UE: Si prega di contattare le autorità locali per il metodo di smaltimento corretto delle batterie usate.

In conformità alla direttiva UE 2006/66/CE, la batteria non può essere smaltita in modo non corretto. Assicurare lo smaltimento differenziato della batteria da parte del servizio locale.

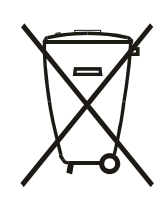

Após o uso, as pilhas e/ou baterias deverão ser entregues ao estabelecimento comercial ou rede de assistência técnica autorizada.

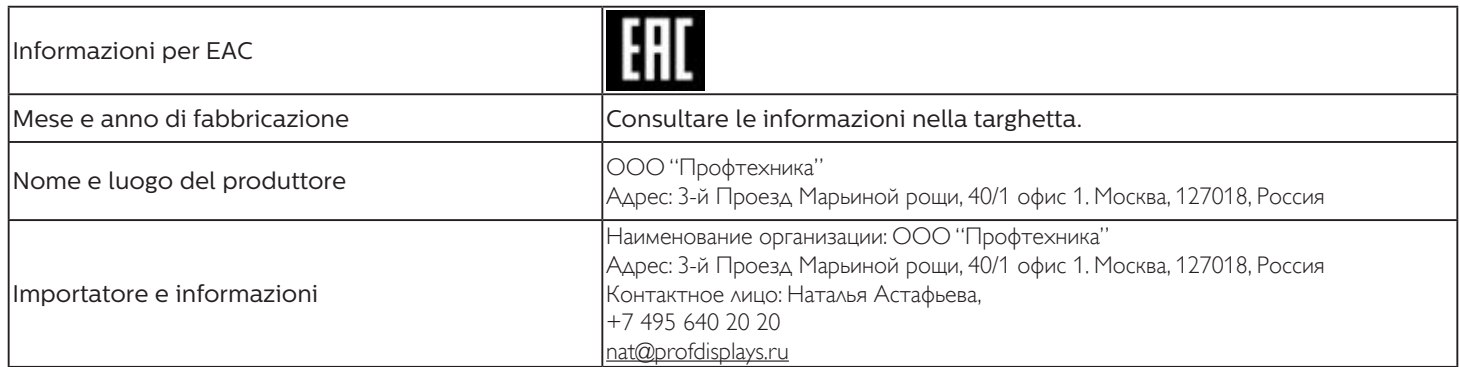

### Informazioni per FAC:

"Подтверждение соответствия Мининформсвязи России: Декларация соответствия № Д-PD-4342 от 01.09.2016 года, действительна до 01.09.2024 года, зарегистрирована в Федеральном агенстве связи 14.09.2016 года"

# **Indice**

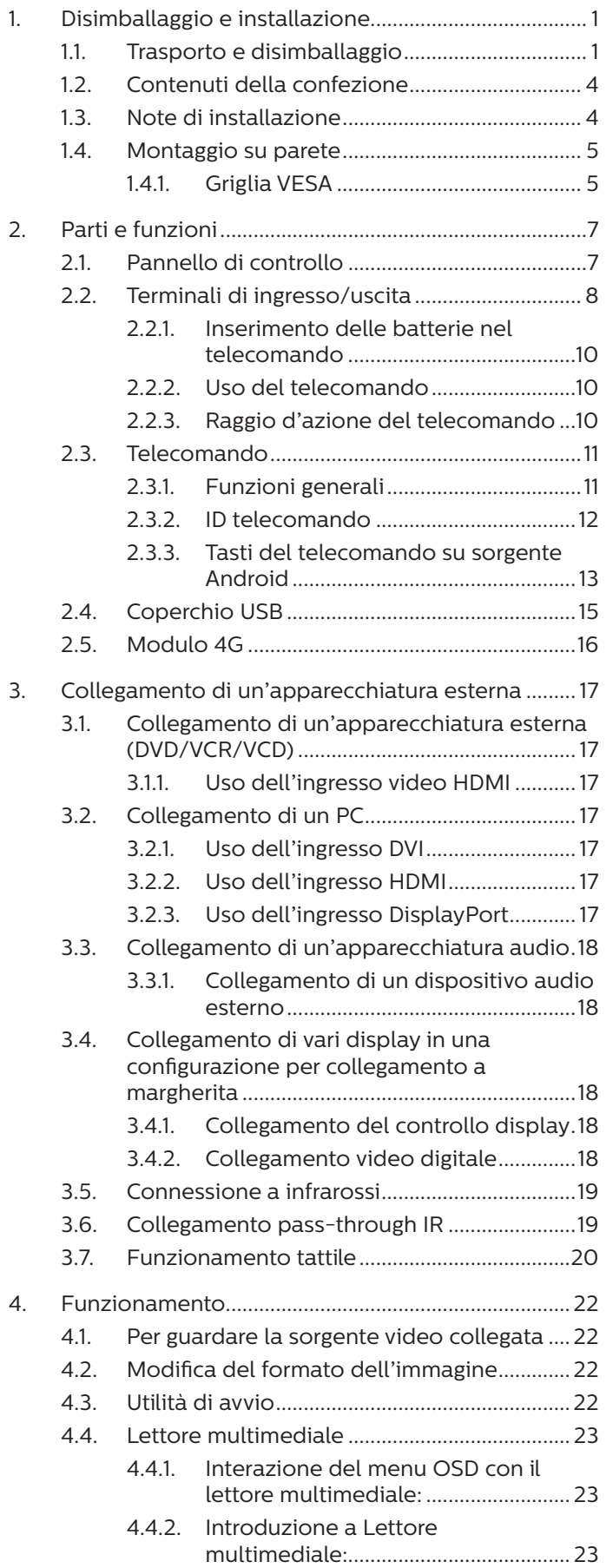

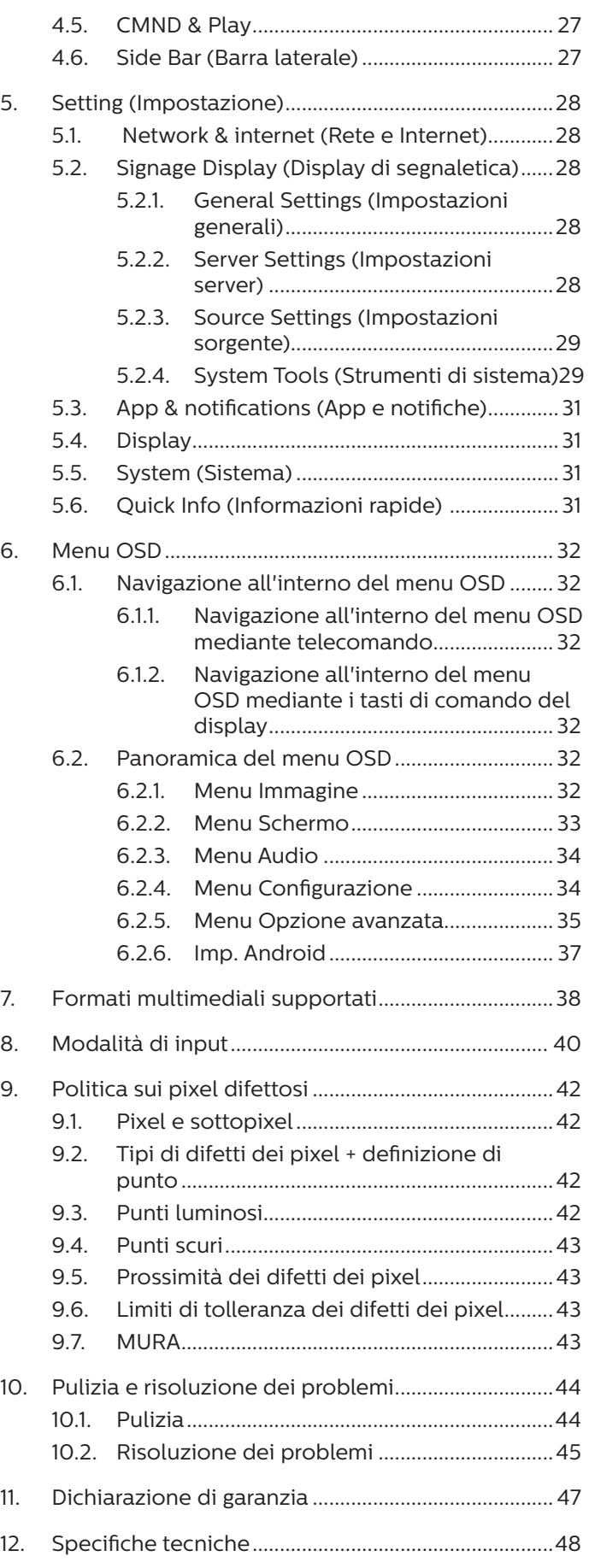

# <span id="page-12-0"></span>**1. Disimballaggio e installazione**

## **1.1. Trasporto e disimballaggio**

Avviso per il trasporto

• Mantenere sempre il cartone in posizione verticale. NON collocare il cartone in altre direzioni.

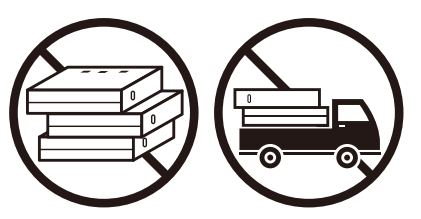

• NON collocare oggetti pesanti sul prodotto.  $\cdot \cdot$  NON far cadere il prodotto. Forti impatti

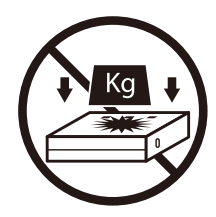

• Spostare il cartone con l'impilatore.

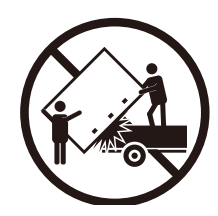

• Spostare un singolo cartone con un piccolo pallet con l'impilatore.

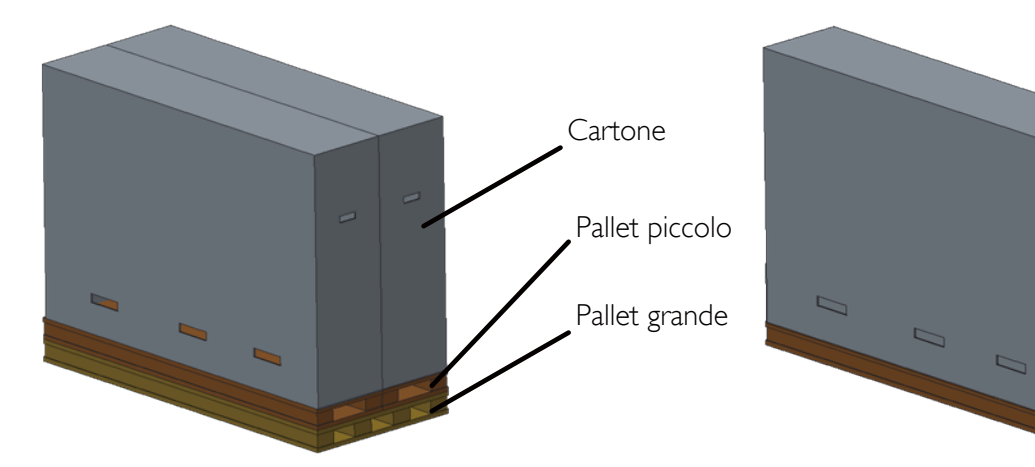

• NON applicare urti/vibrazioni al prodotto.

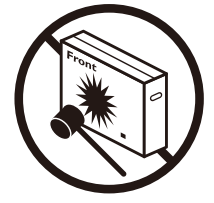

potrebbero danneggiare i componenti interni.

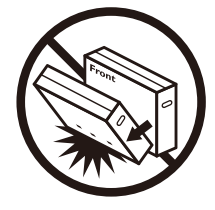

### Avviso per il trasporto

- 1. Rimuovere la cinghia attorno al cartone.
- 2. Utilizzare una taglierina per tagliare il nastro in alto e aprire il cartone.
- 3. Estrarre con cura i cuscini.
- 4. Rimuovere i blocchi in plastica e il cartone superiore.

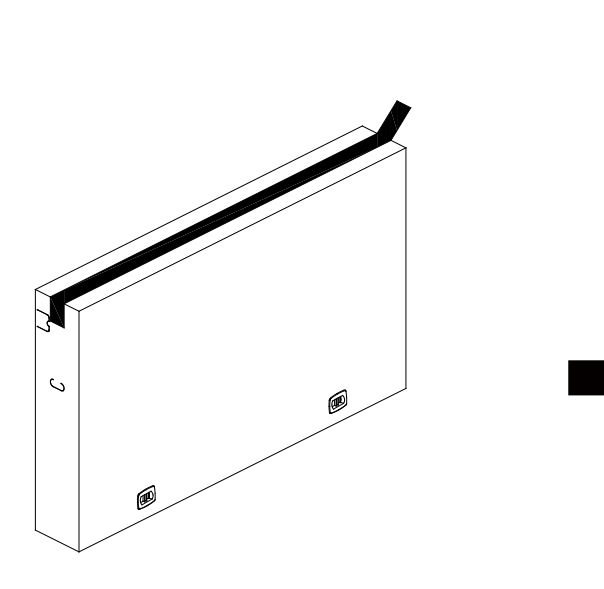

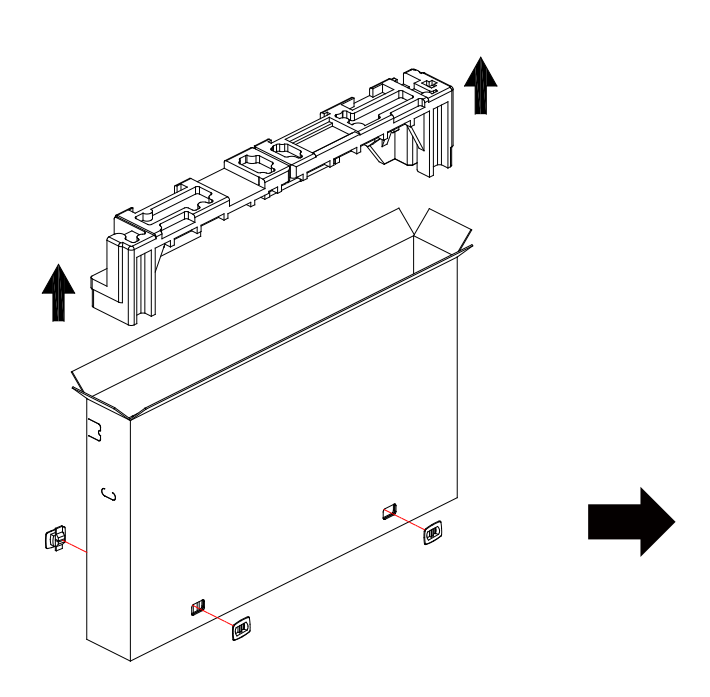

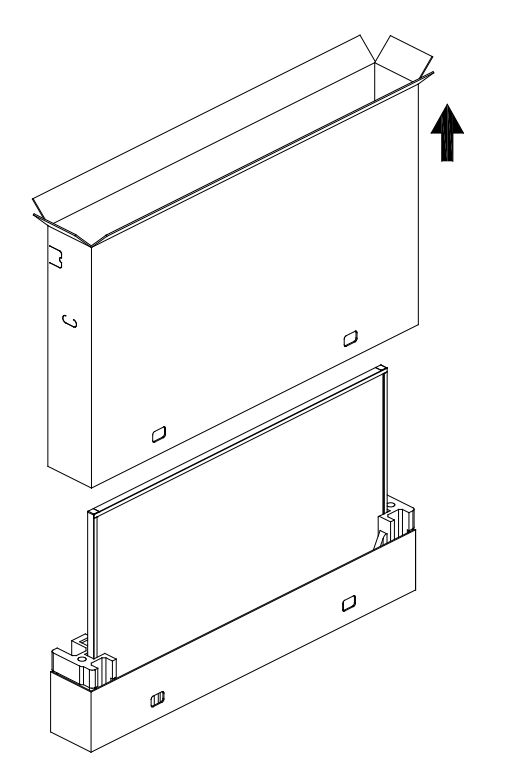

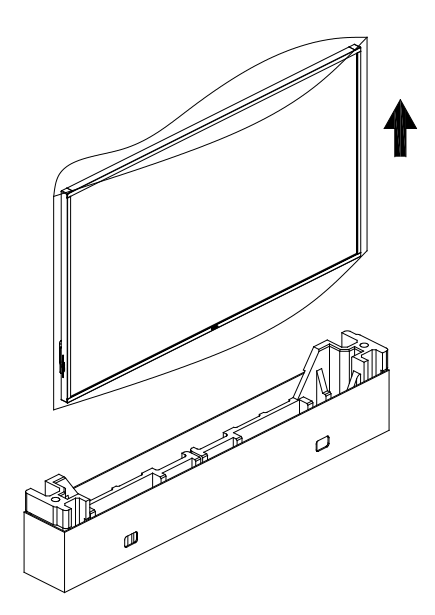

5. Estrarre il display dal cartone con l'ausilio di due adulti con entrambe le mani.

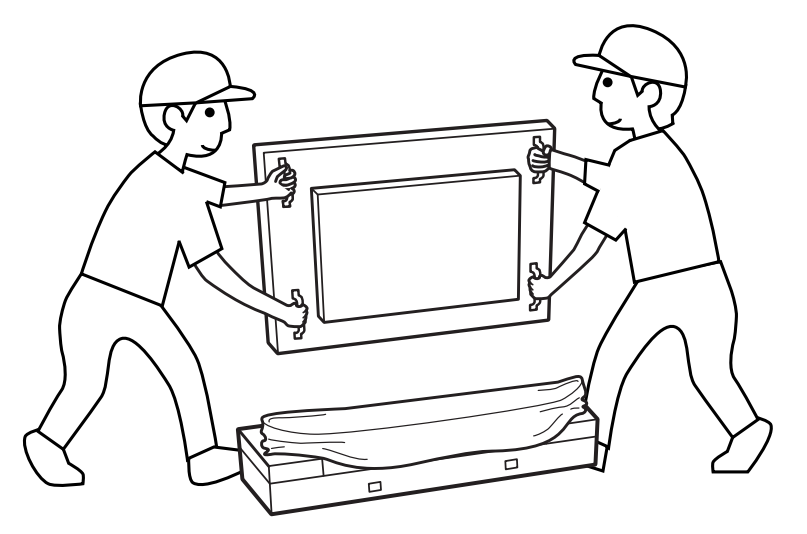

- Non toccare lo schermo del display per evitare possibili graffi. Spostare il display tenendo le maniglie.
	-

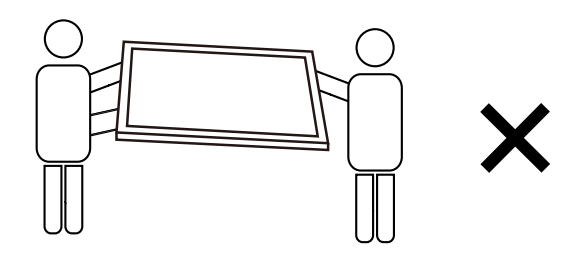

• Tenere il display in verticale quando lo si sposta.

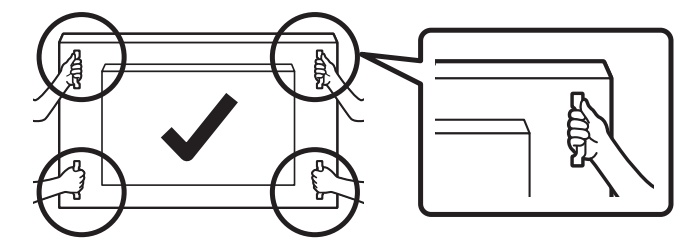

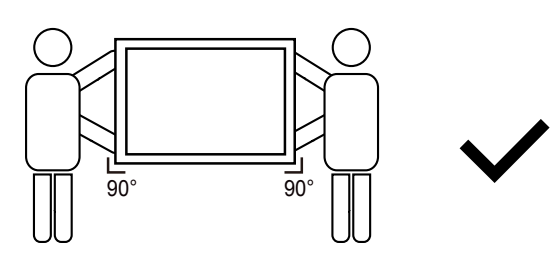

• Collocare il display in verticale in modo da distribuirne il peso in modo uniforme sulla superficie.

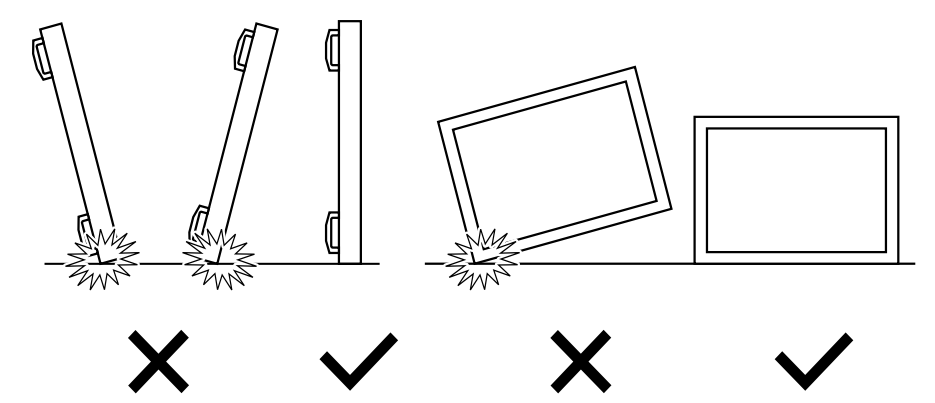

<span id="page-15-0"></span>Prima di installare il display

- Questo prodotto è imballato in una scatola di cartone insieme agli accessori standard.
- Gli altri accessori opzionali sono imballati separatamente.
- Il display deve essere spostato da almeno due (2) adulti.
- Una volta aperto il cartone, assicurarsi che i componenti siano tutti presenti e in buone condizioni.

## **1.2. Contenuti della confezione**

Assicurarsi di aver ricevuto i seguenti componenti insieme al contenuto della confezione:

- Display LCD
- Guida rapida
- Telecomando e batterie AAA
- Cavo di alimentazione
- Cavo RS232
- Cavo di collegamento a margherita RS232
- Cavo sensore IR
- Cavo HDMI
- Cavo DVI
- USB ottico
- Penna ottica
- Piastra logo Philips
- Panno per la pulizia
- Coperchio USB

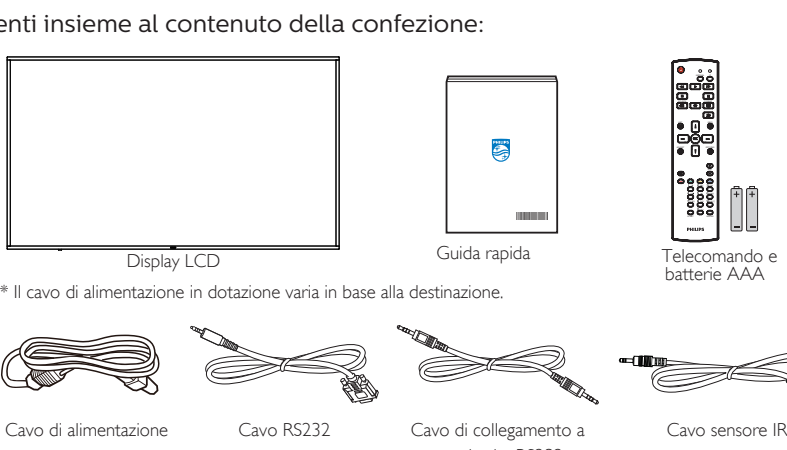

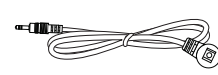

margherita RS232

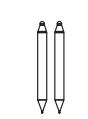

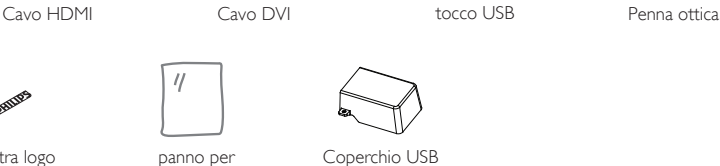

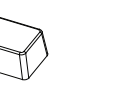

4 स्ति।<br>प

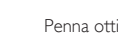

Piastra logo Philips la pulizia

- \* Gli elementi potrebbero differire in luoghi diversi
- \* Il design e gli accessori del display potrebbero variare dalle immagini mostrate.

## **NOTE:**

- Per tutte le altre regioni, il cavo di alimentazione deve essere approvato e conforme al voltaggio CA della presa elettrica. Deve essere inoltre conforme a tutte le normative di sicurezza in vigore nel Paese in cui viene utilizzato (tipo H05W-F, 2G o  $3G, 0,75$  o 1 mm<sup>2</sup>).
- Conservare i materiali di imballaggio in modo appropriato dopo aver disimballato il prodotto.

O)

## **1.3. Note di installazione**

- Utilizzare solo il cavo di alimentazione fornito con questo prodotto. Se è necessaria una prolunga, consultare il proprio agente di servizio.
- Il prodotto deve essere installato su una superficie piana, altrimenti il prodotto potrebbe ribaltarsi. Lasciare uno spazio tra la parte posteriore del prodotto e la parete per una corretta ventilazione. Non installare il prodotto in una cucina, in un bagno o in un luogo esposto ad umidità. In caso contrario, si potrebbe ridurre la durata delle parti interne.
- Non installare il prodotto ad un'altezza di 3000 m e oltre. In caso contrario, potrebbero verificarsi malfunzionamenti.

## <span id="page-16-0"></span>**1.4. Montaggio su parete**

Per montare questo display su una parete, è necessario un kit di montaggio a parete standard (disponibile in commercio). Si consiglia di usare un'interfaccia di montaggio conforme allo standard statunitense TUV-GS e/o UL1678.

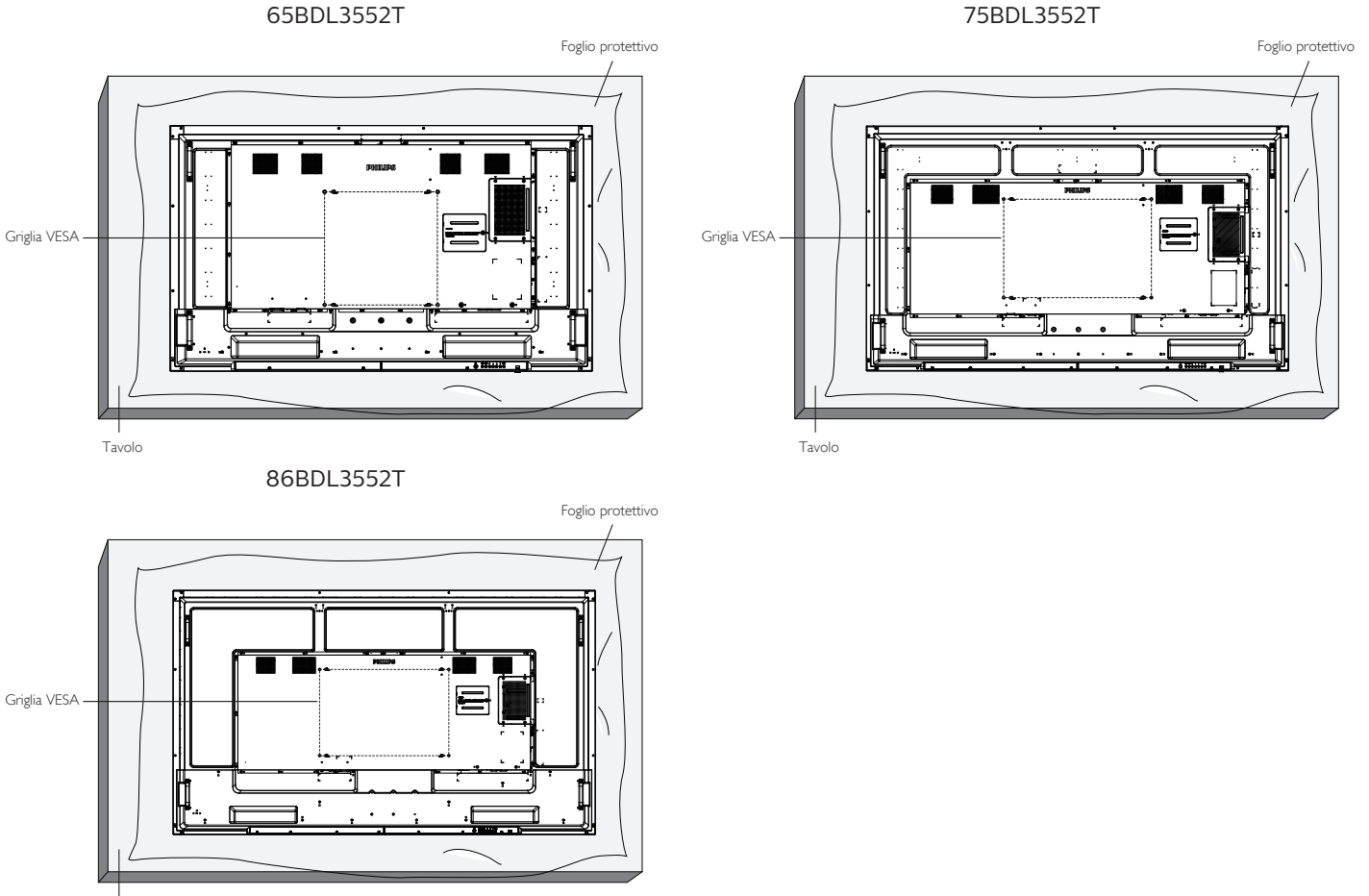

Tavolo

- 1. Preparare una superficie piatta e orizzontale più grande del display e stendere su di essa uno spesso foglio protettivo per facilitare le operazioni senza graffiare lo schermo.
- 2. Assicurarsi di avere tutti gli accessori per tutti i tipi di montaggio (montaggio a parete, montaggio a soffitto, supporto da tavolo, ecc.).
- 3. Osservare le istruzioni in dotazione con il kit di montaggio della base. La mancata osservanza delle corrette procedure di montaggio potrebbe causare danni all'apparecchio o lesioni all'utente o all'installatore. La garanzia del prodotto non copre i danni causati da un'installazione non corretta.
- 4. Per il kit di montaggio a parete, usare viti di montaggio M8 (con lunghezza di 15 mm superiore allo spessore della staffa di montaggio) e serrarle saldamente.

## **1.4.1. Griglia VESA**

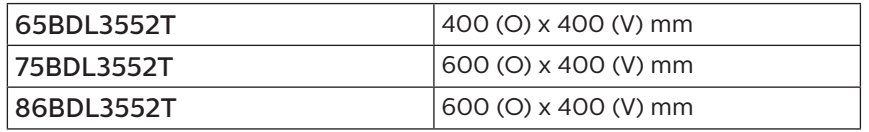

### Attenzione:

Per evitare che il display cada:

- Per montaggio a parete o soffitto, si consiglia di installare il display con staffe in metallo disponibili in commercio. Per istruzioni dettagliate sull'installazione, fare riferimento alla guida fornita con la staffa.
- Per evitare la caduta del display in caso di terremoto o altre calamità naturali, consultare il produttore della staffa per il luogo di montaggio.
- Poiché questo prodotto è alto e pesante, si consiglia che l'installazione di questo prodotto venga eseguita da quattro tecnici.

### Spazio necessario per la ventilazione

Lasciare uno spazio di 100 mm nella parte superiore, posteriore, destra e sinistra del display per la ventilazione.

**NOTA:** Si consiglia di contattare un tecnico professionista quando si installa il display su una parete. Non siamo responsabili di eventuali danni al prodotto se l'installazione non viene eseguita da un tecnico professionista.

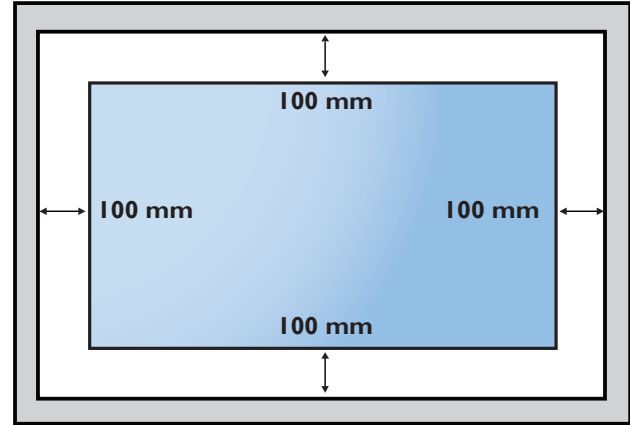

## <span id="page-18-0"></span>**2. Parti e funzioni**

## **2.1. Pannello di controllo**

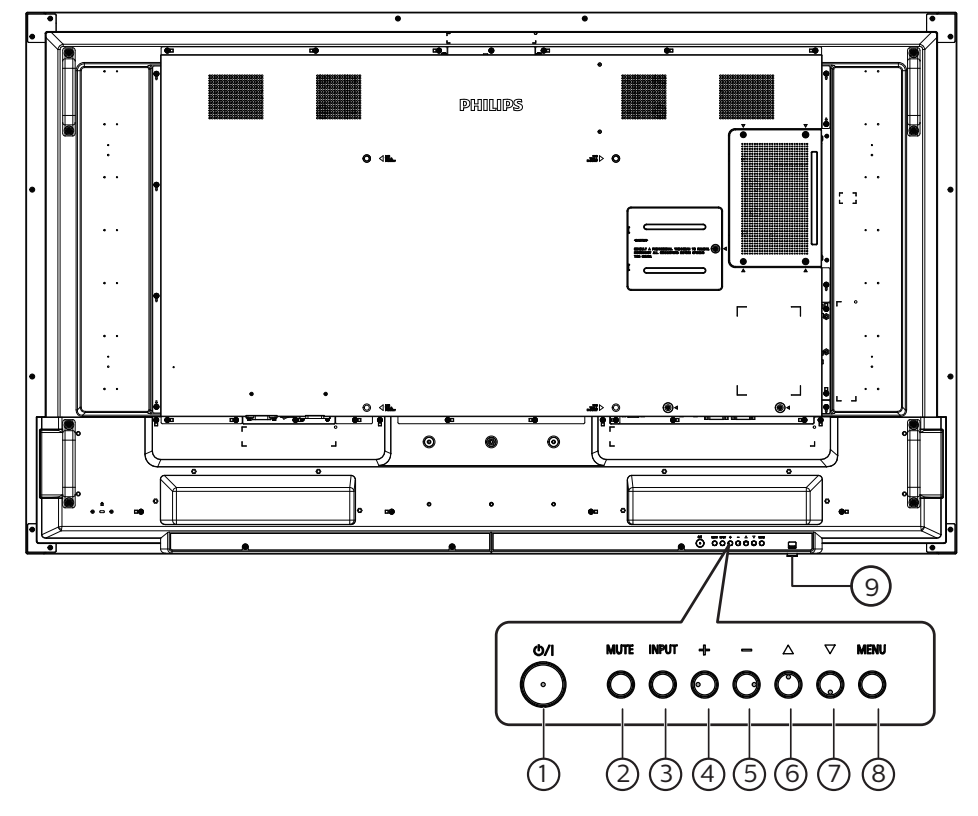

## $(1)$  Tasto  $[*dy*]$

Accendere il display o portarlo in modalità standby.

## <sup>2</sup> Tasto [MUTO]

Disattivare o ripristinare l'audio.

### <sup>3</sup> Tasto [INGRESSO]

Selezionare una sorgente di ingresso.

### $(4)$  Tasto  $[+]$

Consente di aumentare la regolazione con il menu OSD attivo o il livello di uscita audio con il menu OSD inattivo.

## $(5)$  Tasto  $[-]$

Consente di diminuire la regolazione con il menu OSD attivo o il livello di uscita audio con il menu OSD inattivo.

## $\circledS$  Tasto  $[\triangle]$

Spostare l'elemento selezionato in alto di un livello con il menu OSD attivo.

### $\circlearrowleft$  Tasto  $[\blacktriangledown]$

Spostare l'elemento selezionato in basso di un livello con il menu OSD attivo.

### <sup>8</sup> Tasto [MENU]

Tornare al precedente menu quando il menu OSD è attivo. Questo tasto può essere utilizzato anche per attivare il menu OSD quando è disattivato.

### <sup>9</sup> Sensore del telecomando e indicatore stato di alimentazione

- Ricevono i segnali di comando dal telecomando.
- Indicano lo stato operativo del display:
	- Si accendono in verde quando il display è acceso
	- Si accendono in rosso quando il display è in modalità standby
	- Quando si abilita {PROGRAMMA}, la spia lampeggia in verde e rosso
	- Se la spia lampeggia in rosso, indica che è stato rilevato un errore
	- Si spegne quando l'alimentazione principale del display è spenta

**\* Usare il cavo del sensore IR per migliori prestazioni del controllo remoto. (Fare riferimento alle istruzioni di [3.5\)](#page-30-1)**

## <span id="page-19-0"></span>**2.2. Terminali di ingresso/uscita**

### 65BDL3552T

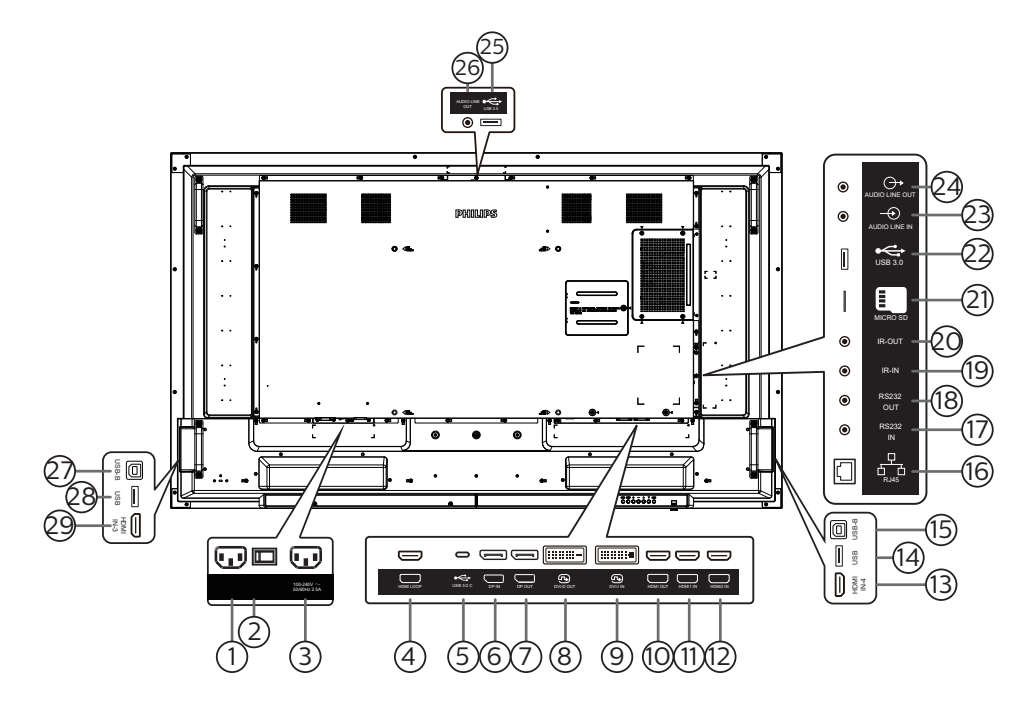

### 1 INGRESSO CA

Ingresso di alimentazione CA dalla presa di corrente.

#### 2 INTERRUTTORE DI ALIMENTAZIONE PRINCIPALE Accendere e spegnere l'alimentazione principale.

### 3 USCITA CA

Alimentazione CA al connettore INGRESSO CA di un lettore multimediale.

4 LOOP HDMI

Passa al monitor successivo tramite HDMI.

 $(5)$  USB 3.0 C

Supporta display e funzione di tocco.

- 6 INGRESSO DisplayPort / 7 USCITA DisplayPort Ingresso/Uscita video DisplayPort.
- $(8)$  USCITA DVI-D / $(9)$  INGRESSO DVI-I Uscita/ingresso video DVI.
- 10 USCITA HDMI

Collegare a un dispositivo sink tramite cavo HDMI.

### 11 INGRESSO HDMI1 / 12 INGRESSO HDMI2 / 13 INGRESSO HDMI4

Collegare a un dispositivo sorgente tramite cavo HDMI.

 $(14)$  USB

Collegare ad un PC esterno per supportare la funzione di tocco.

 $(15)$  USB-B

Toccare il connettore sul PC.

 $(16)$  RJ-45

La funzione di controllo LAN viene utilizzata per inviare il segnale del telecomando dal centro di controllo per l'installazione del modulo OPS opzionale.

### 17 INGRESSO RS232 / 18 USCITA RS232

Ingresso/uscita di rete RS232 Android riservati per l'utilizzo del protocollo personalizzato da parte di Integratore di sistema.

### 19 USCITA IR / 20 USCITA IR

Uscita/ingresso del segnale IR per la funzione loop-through. NOTE:

- Il sensore del telecomando di questo display cessa di funzionare se si collega il connettore [INGRESSO IR].
- Per controllare da remoto il dispositivo A/V tramite il display, fare riferimento a pagina [19](#page-30-2) per il collegamento pass through IR.

### 21 MICRO SD

Inserire una scheda micro SD.

- 22 Ingresso USB 3.0 Android Ingresso USB3.0 Android.
- 23 INGRESSO AUDIO

Ingresso audio per sorgente VGA (connettore telefono stereo da 3,5 mm).

24 USCITA AUDIO

Uscita audio per dispositivo AV esterno.

- 25 USB 3.0 Collegare ad un dispositivo di memorizzazione USB 3.0.
- 26 USCITA AUDIO

Uscita audio per dispositivo AV esterno.

 $(27)$  USB-B

Collegare ad un PC esterno per supportare la funzione di tocco.

- 28 USB
	- Collegare ad un dispositivo di memorizzazione USB.

### 29 INGRESSO HDMI3

Collegare a un dispositivo sorgente tramite cavo HDMI.

### 75BDL3552T/86BDL3552T

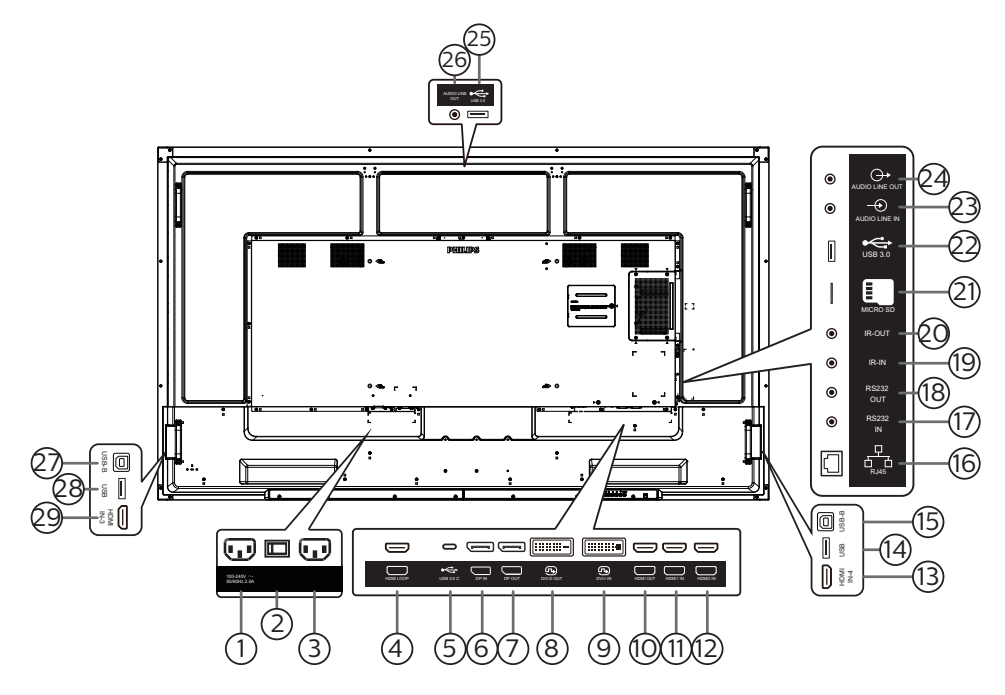

### 1 USCITA CA

Alimentazione CA al connettore INGRESSO CA di un lettore multimediale.

- 2 INTERRUTTORE DI ALIMENTAZIONE PRINCIPALE Accendere e spegnere l'alimentazione principale.
- 3 INGRESSO CA

Ingresso di alimentazione CA dalla presa di corrente.

4 LOOP HDMI

Passa al monitor successivo tramite HDMI.

 $(5)$  USB 3.0 C

Supporta display e funzione di tocco.

- 6 INGRESSO DisplayPort / 7 USCITA DisplayPort Ingresso/Uscita video DisplayPort.
- $(8)$  USCITA DVI-D / $(9)$  INGRESSO DVI-I Uscita/ingresso video DVI.
- 10 USCITA HDMI

Collegare a un dispositivo sink tramite cavo HDMI.

11 INGRESSO HDMI1 / 12 INGRESSO HDMI2 / 13 INGRESSO HDMI4

Collegare a un dispositivo sorgente tramite cavo HDMI.

 $(14)$  USB

Collegare ad un PC esterno per supportare la funzione di tocco.

 $(15)$  USB-B

Toccare il connettore sul PC.

 $(16)$  RJ-45

La funzione di controllo LAN viene utilizzata per inviare il segnale del telecomando dal centro di controllo per l'installazione del modulo OPS opzionale.

### 17 INGRESSO RS232 / 18 USCITA RS232

Ingresso/uscita di rete RS232 Android riservati per l'utilizzo del protocollo personalizzato da parte di Integratore di sistema.

### 19 USCITA IR / 20 USCITA IR

Uscita/ingresso del segnale IR per la funzione loop-through. NOTE:

- Il sensore del telecomando di questo display cessa di funzionare se si collega il connettore [INGRESSO IR].
- Per controllare da remoto il dispositivo A/V tramite il display, fare riferimento a pagina [19](#page-30-2) per il collegamento pass through IR.

### 21 MICRO SD

Inserire una scheda micro SD.

- 22 Ingresso USB 3.0 Android Ingresso USB3.0 Android.
- 23 INGRESSO AUDIO

Ingresso audio per sorgente VGA (connettore telefono stereo da 3,5 mm).

24 USCITA AUDIO

Uscita audio per dispositivo AV esterno.

- 25 USB 3.0 Collegare ad un dispositivo di memorizzazione USB 3.0.
- 26 USCITA AUDIO

Uscita audio per dispositivo AV esterno.

 $(27)$  USB-B

Collegare ad un PC esterno per supportare la funzione di tocco.

28 USB

Collegare ad un dispositivo di memorizzazione USB.

### 29 INGRESSO HDMI3

Collegare a un dispositivo sorgente tramite cavo HDMI.

## <span id="page-21-0"></span>**2.2.1. Inserimento delle batterie nel telecomando**

Il telecomando è alimentato da due batterie AAA da 1,5 V.

Per installare o sostituire le batterie:

- 1. Premere e far scorrere il coperchio per aprirlo.
- 2. Inserire le batterie con la polarità (+ e –) corretta.
- 3. Riposizionare il coperchio.

### Attenzione:

L'uso non corretto delle batterie potrebbe causare perdite o esplosioni. Attenersi alle istruzioni riportate di seguito:

- Inserire le batterie "AAA" con la polarità (+ e -) corretta.
- Non mischiare tipi diversi di batteria.
- Non utilizzare una batteria nuova con una usata insieme. In caso contrario, si potrebbero causare perdite o ridurre la durata delle batterie.
- Rimuovere immediatamente le batterie scariche per evitare la fuoriuscita di liquido nel vano batterie. Non toccare l'acido fuoriuscito dalle batterie per evitare di danneggiare la pelle.
- Smaltimento di una batteria nel fuoco o in un forno caldo, oppure schiacciamento meccanico o taglio di una batteria, che può provocare un'esplosione lasciando una batteria in un ambiente circostante a temperatura estremamente elevata che può provocare un'esplosione o la perdita di liquidi o gas infiammabili; e una batteria soggetta a una pressione dell'aria estremamente bassa che può provocare un'esplosione o una perdita di liquido o gas infiammabili.

**NOTA:** Rimuovere le batterie dal vano batterie quando non vengono utilizzate per un periodo di tempo prolungato.

### **2.2.2. Uso del telecomando**

- Non far cadere o applicare scosse al telecomando.
- Non permettere che liquidi entrino nel telecomando. In caso di penetrazione di acqua nel telecomando, asciugare immediatamente il telecomando con un panno asciutto.
- Non posizionare il telecomando vicino a fonti di calore e vapore.
- Non tentare di smontare il telecomando, a meno che non sia necessario inserire le batterie nel telecomando.

## **2.2.3. Raggio d'azione del telecomando**

Puntare la parte superiore anteriore del telecomando verso il sensore remoto sul display quando si premono i tasti.

Utilizzare il telecomando entro una distanza inferiore a 5 m/16 ft dal sensore del display e con un angolo orizzontale e verticale inferiore a 30°.

**NOTA:** Il telecomando potrebbe non funzionare correttamente quando il sensore del telecomando sul display è esposto alla luce diretta del sole o ad una forte illuminazione oppure quando è presente un oggetto tra il telecomando e il sensore remoto del display.

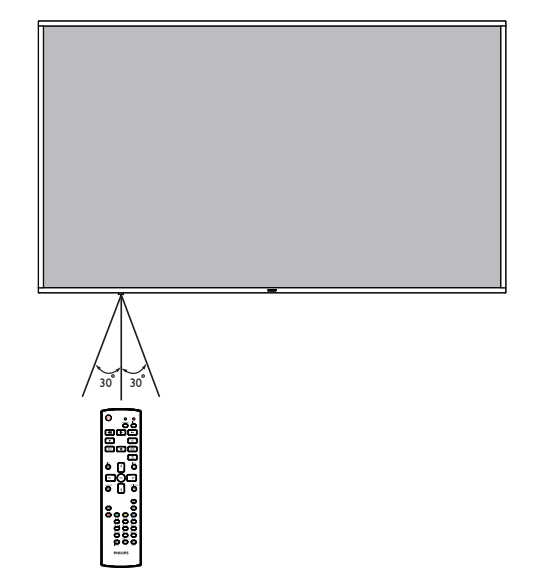

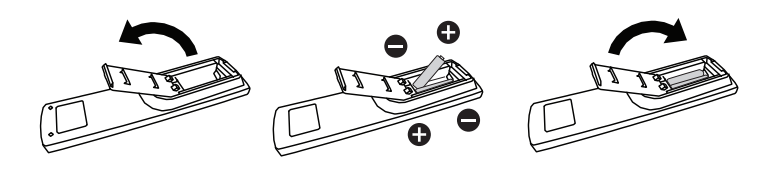

## <span id="page-22-0"></span>**2.3. Telecomando**

## **2.3.1. Funzioni generali**

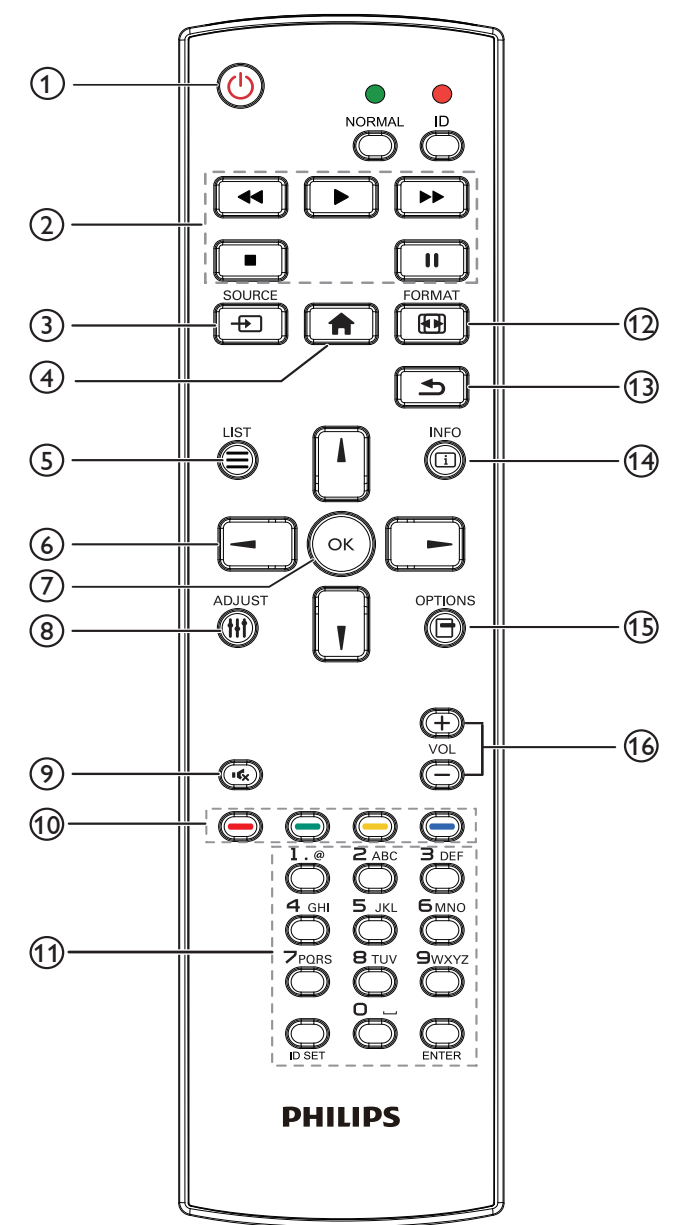

## $(1)$  Tasto  $[(1)]$  ALIMENTAZIONE

Accendere/spegnere l'alimentazione.

### 2 Tasti [RIPRODUZIONE]

Controllare la riproduzione dei file multimediali (solo per ingresso multimediale).

Funzione Freeze

Pausa: tasto di scelta scelta rapida per bloccare il contenuto di tutti gli ingressi.

Riproduzione: tasto di scelta scelta rapida per sbloccare il contenuto di tutti gli ingressi.

### $(3)$  Tasto [ $\leftrightarrow$ ] SOURCE

Menu radice: Andare al menu OSD di Fonte Video.

### $(4)$  Tasto  $[4]$  HOME

Menu radice: Andare al menu OSD di Menu principale. Altro: Uscire dal menu OSD.

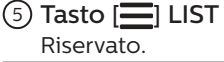

### 6 Tasti NAVIGAZIONE

# $\blacksquare$

Menu radice: Andare al menu OSD di Immagine smart. Menu principale: Spostare la voce selezionata verso l'alto per effettuare la regolazione.

Menu Collegamento a margherita IR: Aumentare il numero ID gruppo controllato.

## $[$   $]$

Menu radice: Andare al menu OSD di Fonte Audio.

Menu principale: Spostare la barra della voce selezionata verso il basso per effettuare la regolazione.

Menu Collegamento a margherita IR: Diminuire il numero ID gruppo controllato.

### $\left[ \blacktriangleleft \right]$

Menu principale: Andare al livello precedente del menu.

Menu Sorgente: Uscire da Menu Sorgente.

Menu Volume: Diminuire il volume.

### $\left[ \blacktriangleright \right]$

Menu principale: Andare al livello successivo del menu o impostare l'opzione selezionata.

Menu Sorgente: Andare alla sorgente selezionata. Menu Volume: Aumentare il volume.

## $\circledcirc$  Tasto [ $OK$ ]

Menu radice: Andare al menu OSD di Collegamento a margherita IR in modalità Primo/Secondo. Menu principale: Consente di confermare una voce o una

selezione.

### **(8) Tasto [H1] REGOLAZIONE**

Andare al menu OSD di Regolazione autom (solo per VGA).

### $\circ$ ) Tasto [ $\mathbf{G}$ ] MUTO

Consente di escludere o includere l'audio.

### (10) Tasti [  $\blacksquare$  [  $\blacksquare$  [  $\blacksquare$  ] [  $\blacksquare$  ] COLORE

Consentono di selezionare un'attività o un'opzione. (Solo per ingresso multimediale)

[ ] Tasto di scelta scelta rapida per la funzione Selezione delle finestre.

### $(11)$  Tasto [Number / ID SET / ENTER]

Consente di inserire testo per l'impostazione di rete. Premere per impostare l'ID display. Fare riferimento a [2.3.2.](#page-23-1)  [ID telecomando](#page-23-1) per ulteriori dettagli.

### <sup>(12</sup>) Tasto [[n]] FORMAT

Selezionare la modalità di zoom immagine tra Intero, 4:3, 1:1, 16:9, 21:9 o Personalizza.

### 13 Tasto [10 INDIETRO]

Consente di tornare alla pagina precedente o uscire dalla funzione precedente.

 $(14)$  Tasto  $\begin{bmatrix} 1 \end{bmatrix}$  INFO

Mostrare Informazioni OSD.

- $(15)$  Tasto  $[$  $\Box$ ] OPZIONI Riservato.
- $($ <sup>6</sup> Tasto  $[$ — $]$   $[$  $+$  $]$  VOLUME

Consente di regolare il volume.

## <span id="page-23-0"></span>**2.3.2. ID telecomando**

Impostare l'ID telecomando quando si usano vari display.

<span id="page-23-1"></span>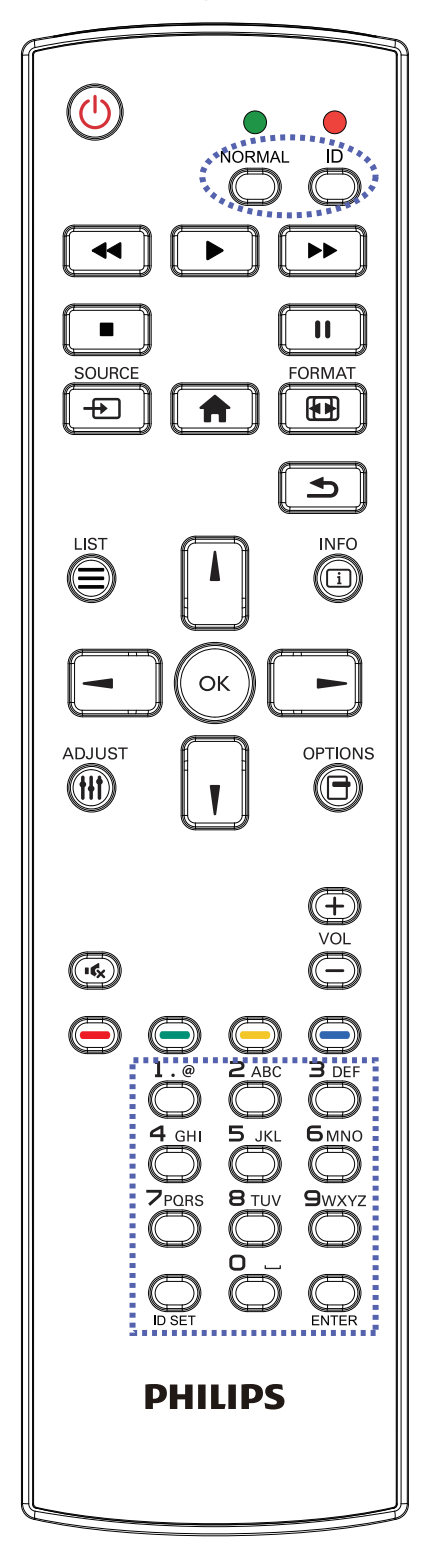

Premere il tasto [ID] in modo che il LED rosso lampeggi due volte.

1. Premere il tasto [ID SET] per oltre 1 secondo per accedere alla modalità ID. Il LED rosso si accende. Premere di nuovo il tasto [ID SET] per uscire dalla modalità ID. Il LED rosso si spegne.

Premere i tasti numerici [0]- [9] per selezionare il display da controllare.

Ad esempio: premere [0] e [1] per visualizzare N. 1, premere [1] e [1] per visualizzare N. 11.

I numeri disponibili sono compresi tra [01] e [255].

- 2. Se non si preme alcun tasto entro 10 secondi, si esce dalla modalità ID.
- 3. Se si preme un tasto non corretto, attendere 1 secondo finché il LED rosso non si spegne e si riaccende, quindi premere le cifre corrette.
- 4. Premere il tasto [ENTER] per confermare la selezione. Il LED rosso lampeggia due volte, quindi si spegne.

### NOTA:

- Premere il tasto [NORMAL] (NORMALE). Il LED verde lampeggia due volte per indicare il funzionamento normale del display.
- È necessario impostare l'ID di ogni display prima di selezionare l'ID stesso.

## <span id="page-24-0"></span>**2.3.3. Tasti del telecomando su sorgente Android**

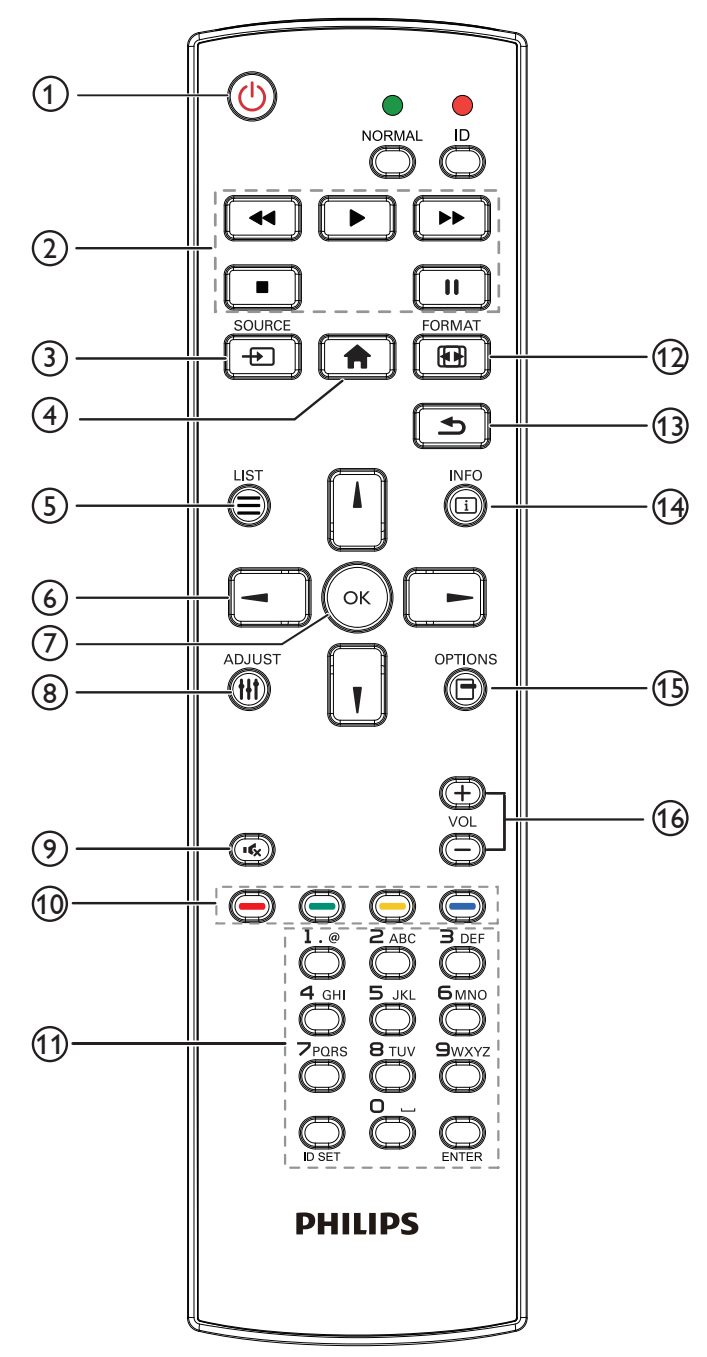

### $(1)$  Tasto  $[(1)]$  ALIMENTAZIONE

Accendere il display o portarlo in modalità standby. Il tasto è controllato solo tramite Scalare.

### (2) Tasti [Riproduci]

1. Controllare la riproduzione dei file multimediali (video/audio/ immagine).

Vi sono 4 modi per riprodurre file multimediali.

1) Gestione file

Trovare il file multimediale da File Manager e selezionarlo per la riproduzione.

2) Lettore multimediale -> Componi -> modificare o aggiungere una nuova playlist -> scegliere i file multimediali

 $\rightarrow$  premere il tasto  $\Box$  per riprodurre direttamente i file multimediali.

3) Lettore multimediale -> Riproduzione -> scegliere una playlist non vuota -> premere  $\left(\infty\right)$  per riprodurre tutti i file multimediali della playlist.

4) Impostare la playlist multimediale in Avvio su sorg. or Programma tramite il menu OSD.

2. Quando si riproduce un file video o musicale, premere il tasto

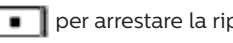

 $\blacksquare$  per arrestare la riproduzione. Premendo di nuovo  $\blacksquare$ 

, la riproduzione si avvia dall'inizio del file.

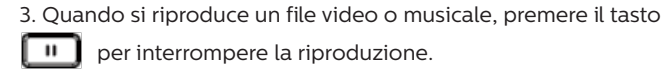

per interrompere la riproduzione.

4. Tutti i file multimediali devono trovarsi nella cartella denominata "philips" nella directory principale della memoria specificata (interna/USB/scheda SD). A tutte le sottocartelle (video/foto/musica) vengono assegnati nomi in base ai tipi di supporto e non devono essere modificati.

video: {directory principale della memoria}/philips/video/

foto: {directory principale della memoria}/philips/foto/ musica: {directory principale della memoria}/philips/ musica/

Le directory principali delle tre memorie sono Memoria interna: /sdcard Memoria USB: /mnt/usb\_storage Scheda SD: /mnt/external\_sd

### $(3)$  Tasto  $[+$ ] SOURCE

Selezionare una sorgente di ingresso. Il tasto è controllato solo tramite Scalare.

### $(4)$  Tasto  $[4]$  HOME

Accedere al menu OSD.

Il tasto è controllato solo tramite Scalare.

### $(5)$  Tasto  $\boxed{=}$  LIST

1. Nel contenuto della pagina web, spostare l'evidenziazione in alto alla successiva voce selezionabile.

2. Spostare l'evidenziazione in alto al successivo controllo o widget, ad esempio tasti.

## 6 Tasti NAVIGAZIONE

1. Consentono di spostarsi tra i menu e di selezionare una voce.

2. Nel contenuto della pagina web, questi tasti consentono di controllare la barra di scorrimento dello schermo. La

pressione di  $\begin{bmatrix} 1 \\ 0 \end{bmatrix}$  | consente di spostare in verticale la

barra di scorrimento verso l'alto o il basso. La pressione di

o **consente di spostare in orizzontale la barra di** 

### scorrimento verso sinistra o destra.

## $\oslash$  Tasto [ $OK$ ]

Consente di confermare una voce o una selezione.

### 8) Tasto [H1] REGOLAZIONE

1. Nel contenuto della pagina web, spostare l'evidenziazione in basso alla successiva voce selezionabile.

2. Spostare l'evidenziazione in basso al successivo controllo o widget, ad esempio tasti.

## $\circ$  Tasto [ $\left[\left( \frac{1}{2} \right) \right]$  MUTO

Consente di escludere o includere l'audio. Il tasto è controllato solo tramite Scalare.

**10 Tasti [ • ) [ • ) [ • ) [ • )** [ • ) COLORE Riservato.

<sup>11</sup> Tasto [Number / ID SET / ENTER]

ID SET  $\bigcirc$  ed ENTER  $\bigcirc$  sono riservati su sorgente Android. Questi tasti sono controllati solo tramite Scalare.

## <sup>(12</sup>) Tasto [[11]] FORMAT

Modificare il formato dell'immagine. Il tasto è controllato solo tramite Scalare.

### **13 Tasto [64] INDIETRO**

Consente di tornare alla pagina precedente o uscire dalla funzione precedente.

## $(4)$  Tasto  $[1]$  INFO

1. Visualizzare informazioni sul segnale di ingresso attuale. Viene mostrato tramite Scalare.

2. Lettore multimediale -> Componi -> modificare o aggiungere una nuova playlist -> scegliere i

file multimediali -> premere  $\bigcirc$  per mostrare le

informazioni del file multimediale selezionato.

## (5) Tasto [**一]** OPZIONI

Aprire la casella degli strumenti in Lettore multimediale.

Lettore multimediale -> Componi -> modificare o

aggiungere una nuova playlist -> premere  $\bigcirc$  per aprire

la casella degli strumenti. La casella degli strumenti scorre dal lato sinistro della schermata.

## $(6)$  Tasto  $[-]$   $[+]$  VOLUME

Consente di regolare il livello del volume. I tasti sono controllati solo tramite Scalare.

## <span id="page-26-0"></span>**2.4. Coperchio USB**

- Inserire il dispositivo USB e inserire la scheda micro SD.
- Utilizzare la vite fornita per fissare il coperchio USB.

Dimensioni massime della chiavetta USB adeguata: 20 (P) x 10 (A) x 80 (L) mm

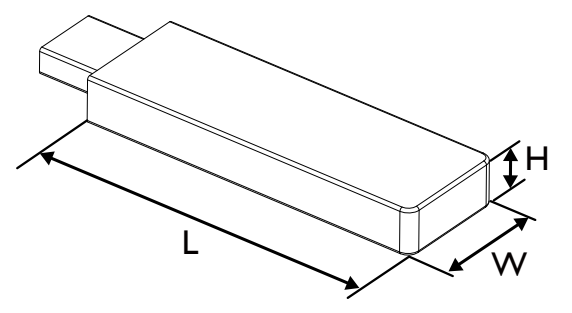

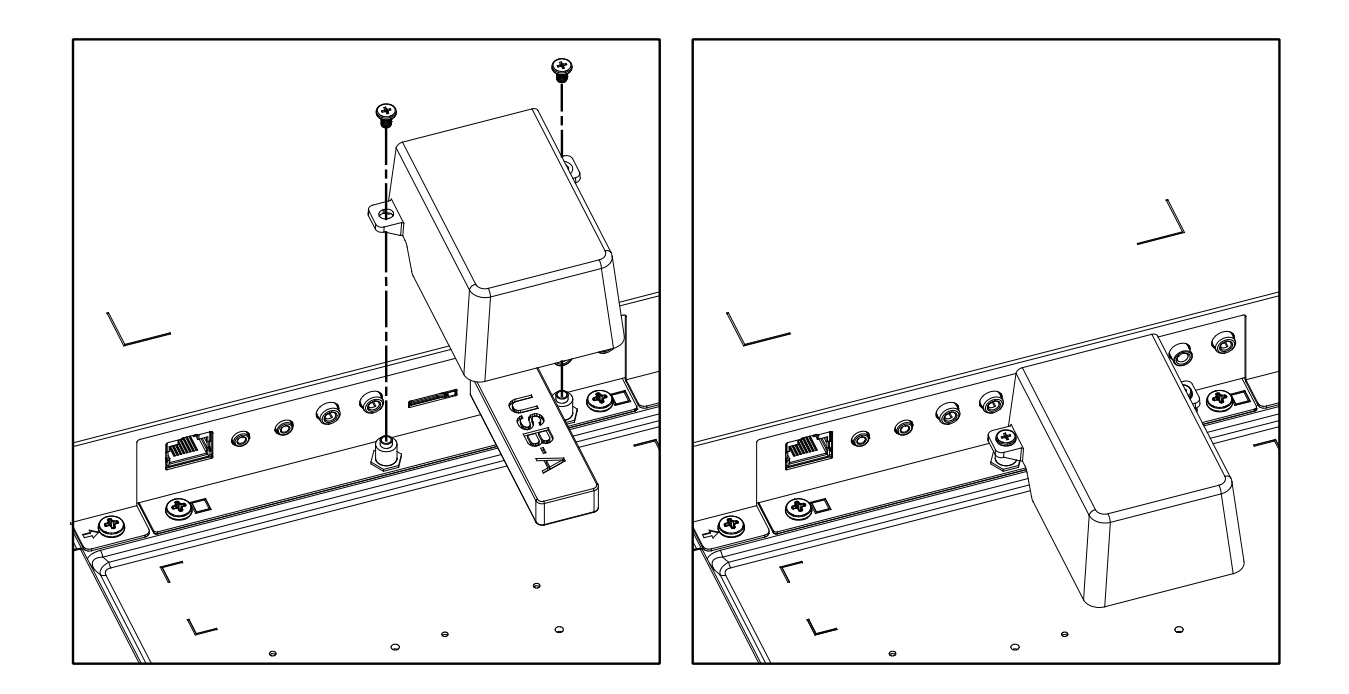

## <span id="page-27-0"></span>**2.5. Modulo 4G**

- 1. Consultare un tecnico professionista per l'installazione del modulo 4G.
- 2. Spegnere il display.
- 3. Installare il modulo 4G, quindi fissarlo con le viti M2 in dotazione, se necessario.
- 4. Collegare l'antenna al modulo 4G.
- 5. Fissare il coperchio di servizio al display.

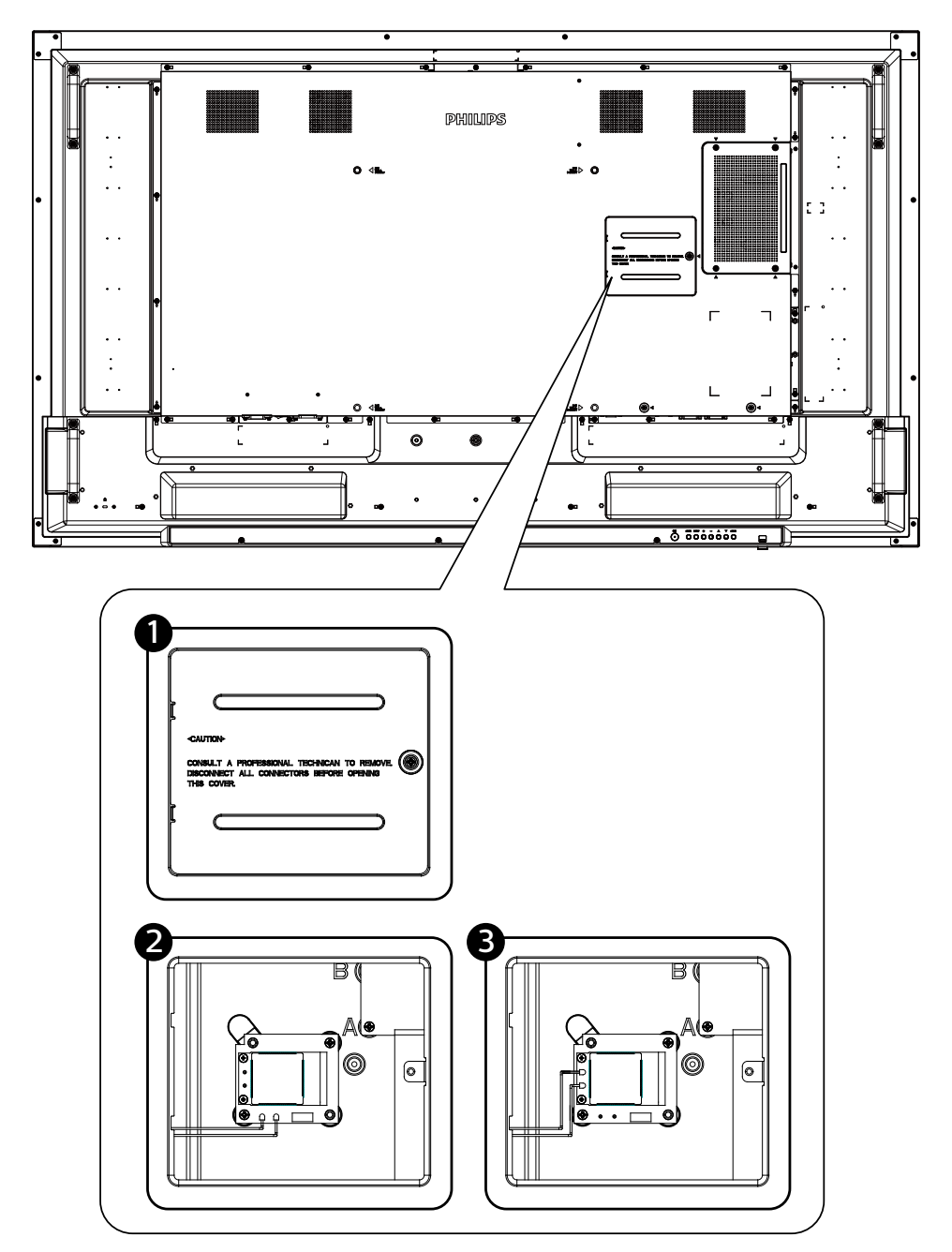

- <span id="page-28-0"></span>**3. Collegamento di un'apparecchiatura esterna**
- **3.1. Collegamento di un'apparecchiatura esterna (DVD/VCR/VCD)**
- **3.1.1. Uso dell'ingresso video HDMI**

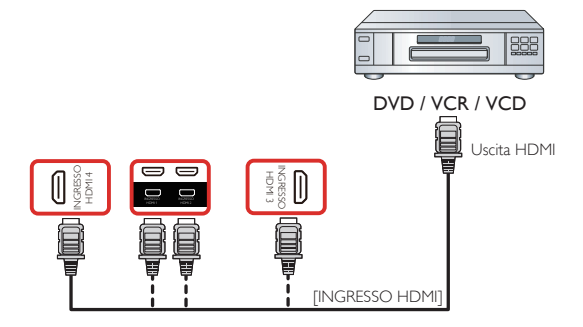

- **3.2. Collegamento di un PC**
- **3.2.1. Uso dell'ingresso DVI**

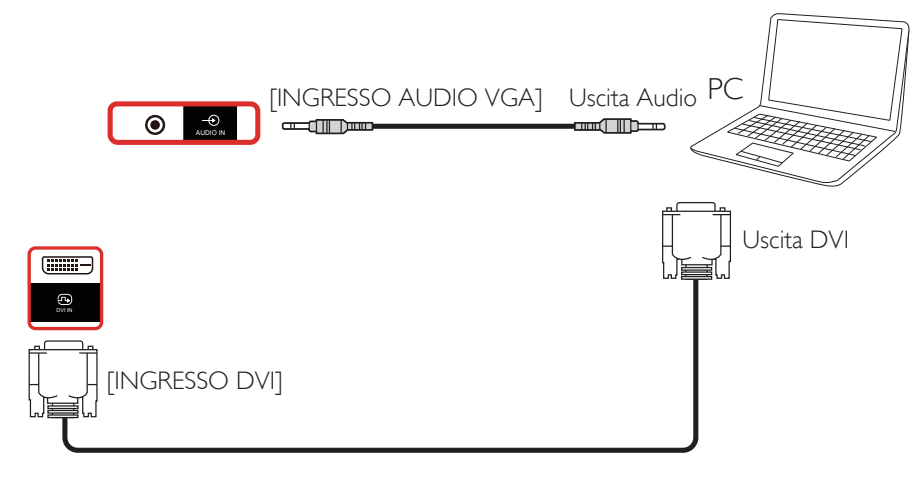

**3.2.2. Uso dell'ingresso HDMI**

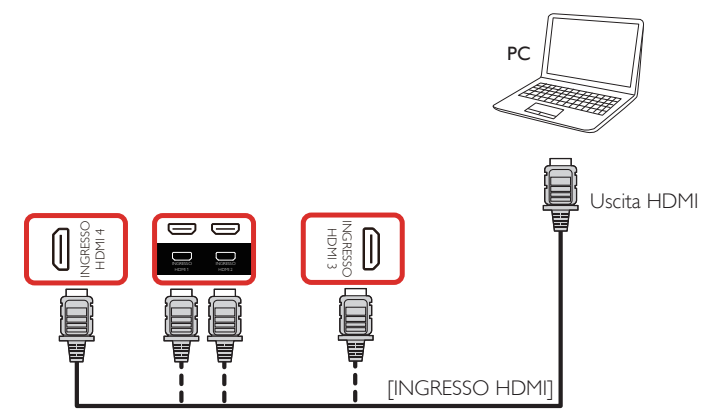

**3.2.3. Uso dell'ingresso DisplayPort**

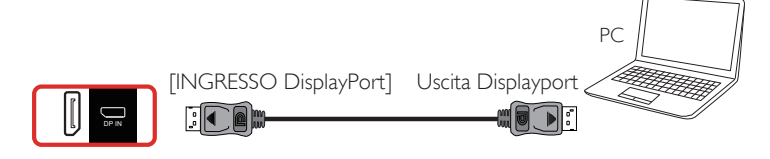

## <span id="page-29-0"></span>**3.3. Collegamento di un'apparecchiatura audio**

## **3.3.1. Collegamento di un dispositivo audio esterno**

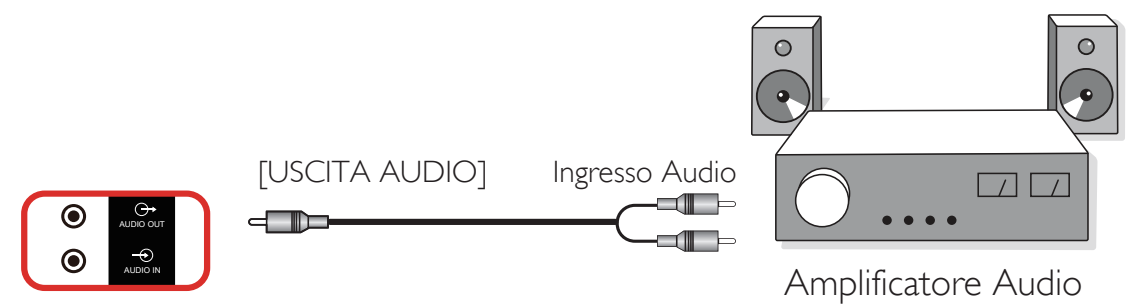

## **3.4. Collegamento di vari display in una configurazione per collegamento a margherita**

È possibile collegare vari display per creare una configurazione per collegamento a margherita per applicazioni come un pannello per menu.

## **3.4.1. Collegamento del controllo display**

Collegare il connettore [USCITA RS232] di DISPLAY 1 al connettore [INGRESSO RS232] di DISPLAY 2.

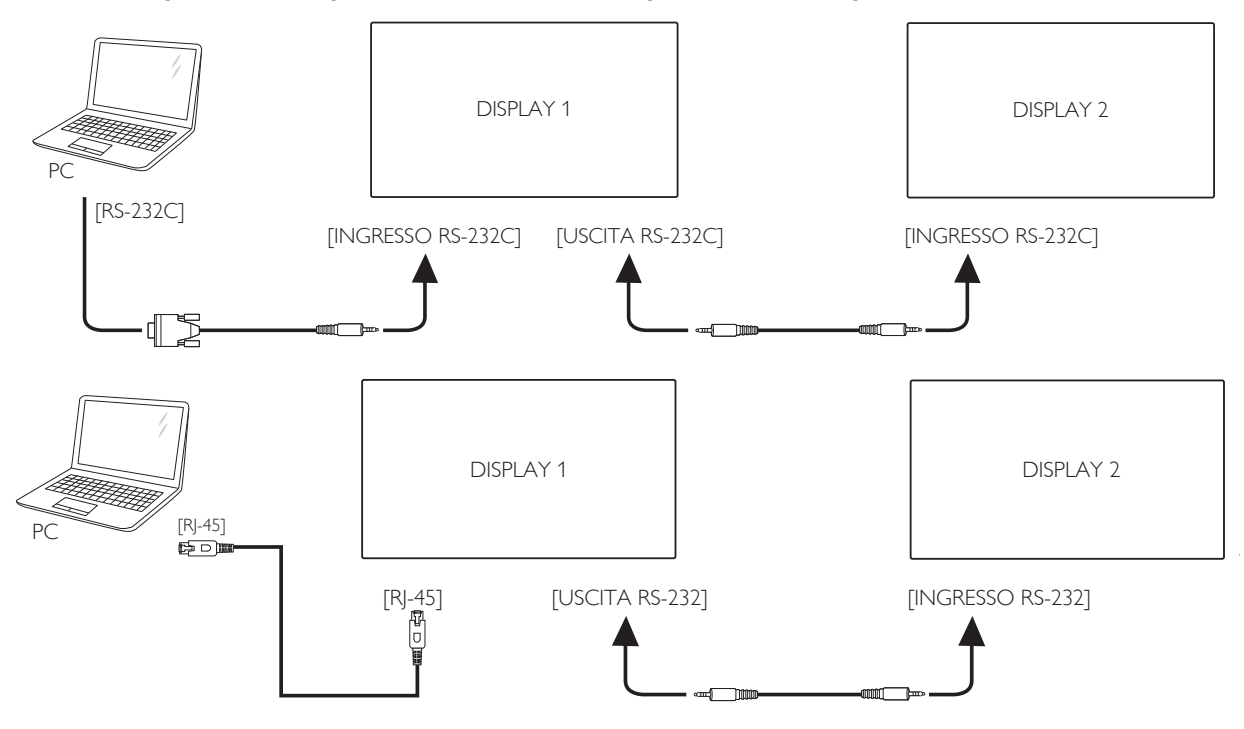

## **3.4.2. Collegamento video digitale**

Collegare il connettore [USCITA DP] di DISPLAY 1 al connettore [INGRESSO DP] di DISPLAY 2.

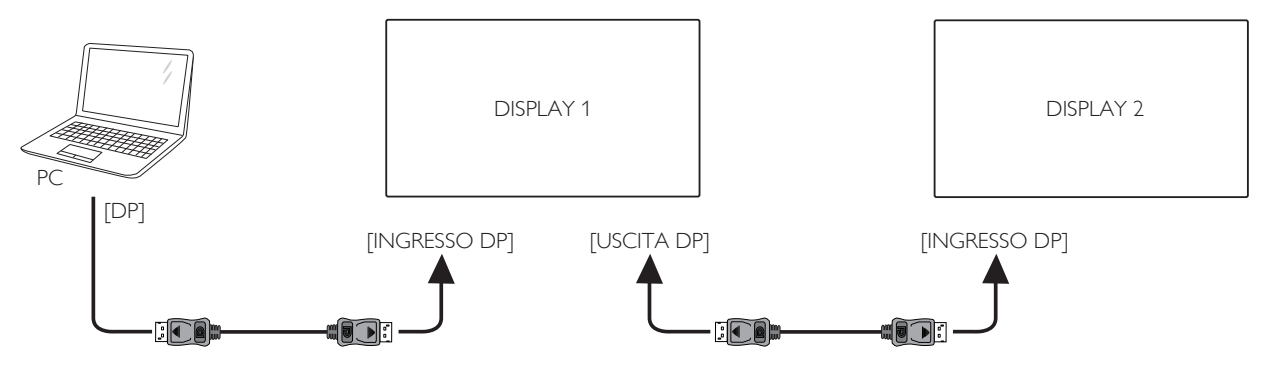

## <span id="page-30-0"></span>**3.5. Connessione a infrarossi**

<span id="page-30-1"></span>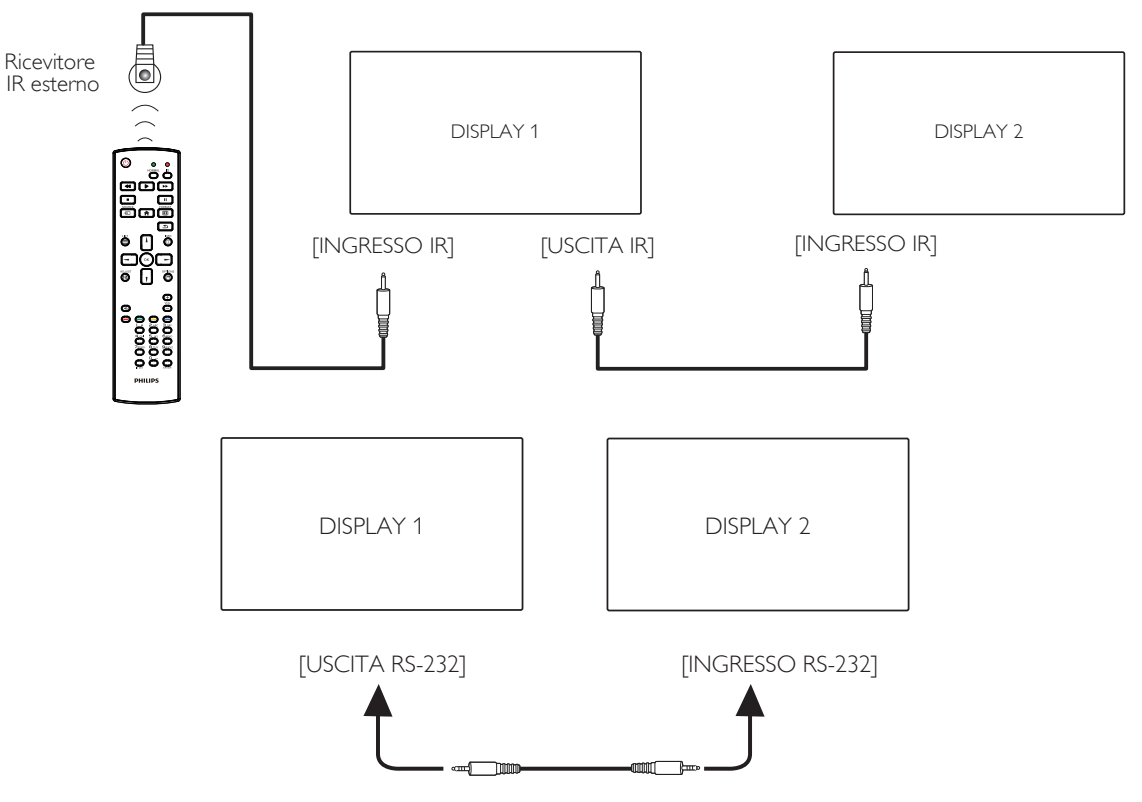

### **NOTA:**

- 1. Il sensore del telecomando di questo display cessa di funzionare se si collega [INGRESSO IR].
- 2. Collegamento loop-through IR può supportare fino a 9 display.
- 3. IR in collegamento a margherita tramite connessione RS232 possono supportare fino a 9 display.

## **3.6. Collegamento pass-through IR**

<span id="page-30-2"></span>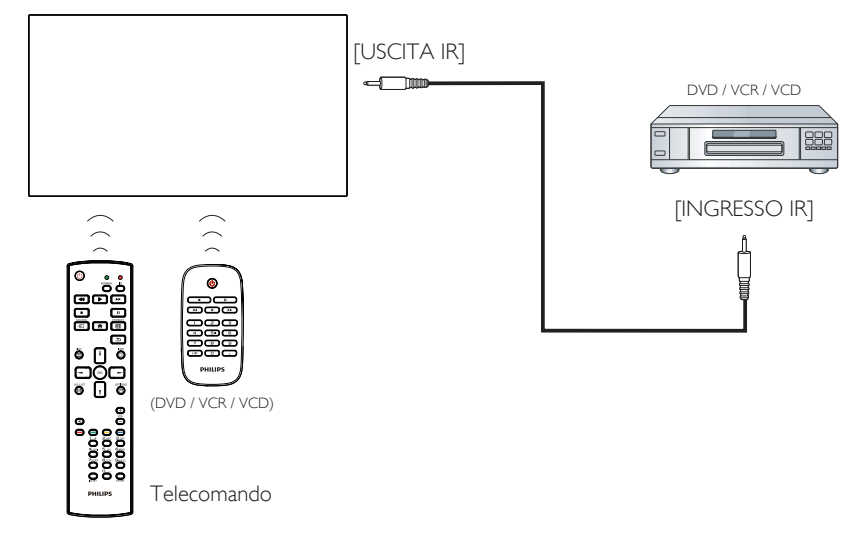

## <span id="page-31-0"></span>**3.7. Funzionamento tattile**

Il presente display è dotato di uno schermo tattile e supporta le funzioni Windows Touch con singolo tocco o multitocco. È possibile toccare delicatamente le immagini o il testo sul display con le dita per ottenere una reazione dal sistema.

Questa sezione descrive il funzionamento tattile sul display. Per ulteriori dettagli sull'esecuzione del funzionamento tattile, consulare le istruzioni per l'uso di Windows.

### Singolo tocco

Toccare il target sullo schermo con un dito per un rapido tocco, quindi rilasciare.

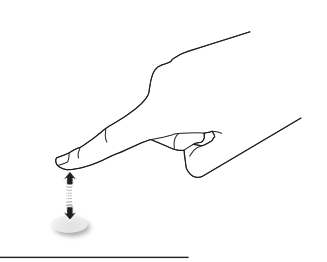

Notare che il touchscreen risponde a tocchi leggeri delle dita da una distanza di 2,5mm dalla superificie del touchscreen.

### Doppio tocco

Toccare il target sullo schermo con un dito per due rapidi tocchi, quindi rilasciare.

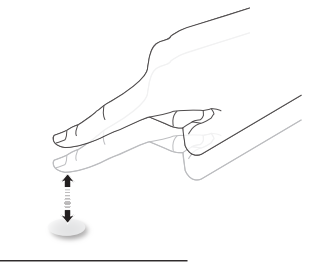

### Panoramica

Toccare il target sullo schermo con un dito e spostarsi intorno al target senza perdere il contatto diretto, quindi rilasciare.

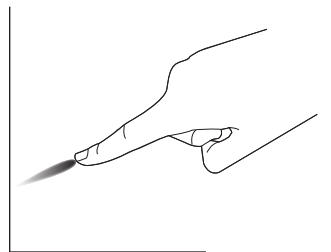

### Scorrimento

Toccare il target sullo schermo con un dito e strisciare rapidamente la superficie.

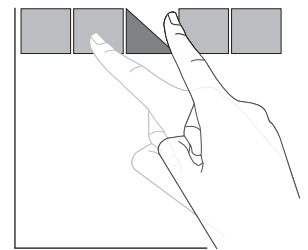

## Ingrandimento

Toccare il target sullo schermo con due dita unite e distanziarle per ingrandire l'immagine sullo schermo.

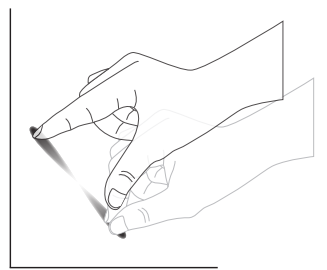

### Riduzione

Toccare il target sullo schermo con due dita distanziate e avvicinarle per ridurre l'immagine sullo schermo.

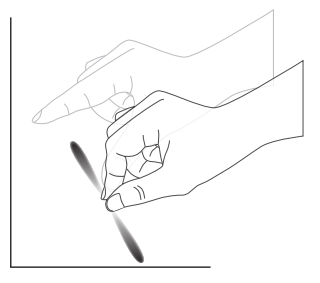

### Tenere premuto

Tenere premuto il target sullo schermo con un dito per qualche istante per visualizzare un menu contestuale o una pagina di opzioni per una voce.

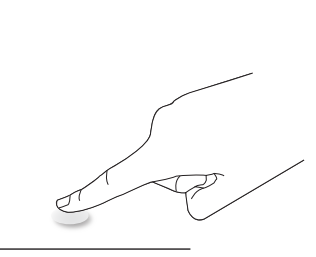

### Evitare

- Evitare di graffiare lo schermo con oggetti appuntiti. Utilizzare solo le dita per eseguire il funzionamento tattile.
- Non esporre lo schermo a luce intensa, riflettori o luce diffusa.
- Non installare il prodotto in un luogo accanto a finestre o porte-finestre in quanto la luce solare diretta potrebbe influire sulle prestazioni del controllo tattile.
- Per evitare che gli schermi interferiscano reciprocamente, non affiancare 2 touchscreen come mostrato di seguito.

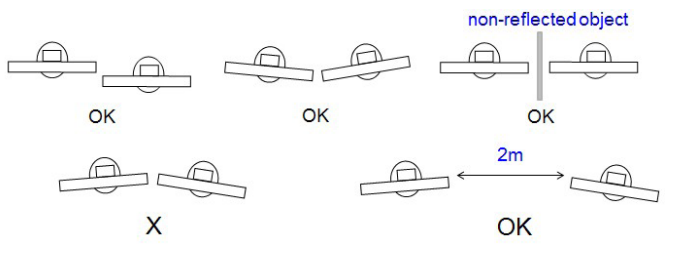

Fig. Touchscreen che interferiscono

Il touchscreen non richiede l'installazione del driver del dispositivo installato sul computer host per sistema operativo Windows. Per Windows 7 e Windows 8, si consiglia di utilizzare la calibrazione standard del pannello di controllo di Microsoft Windows.

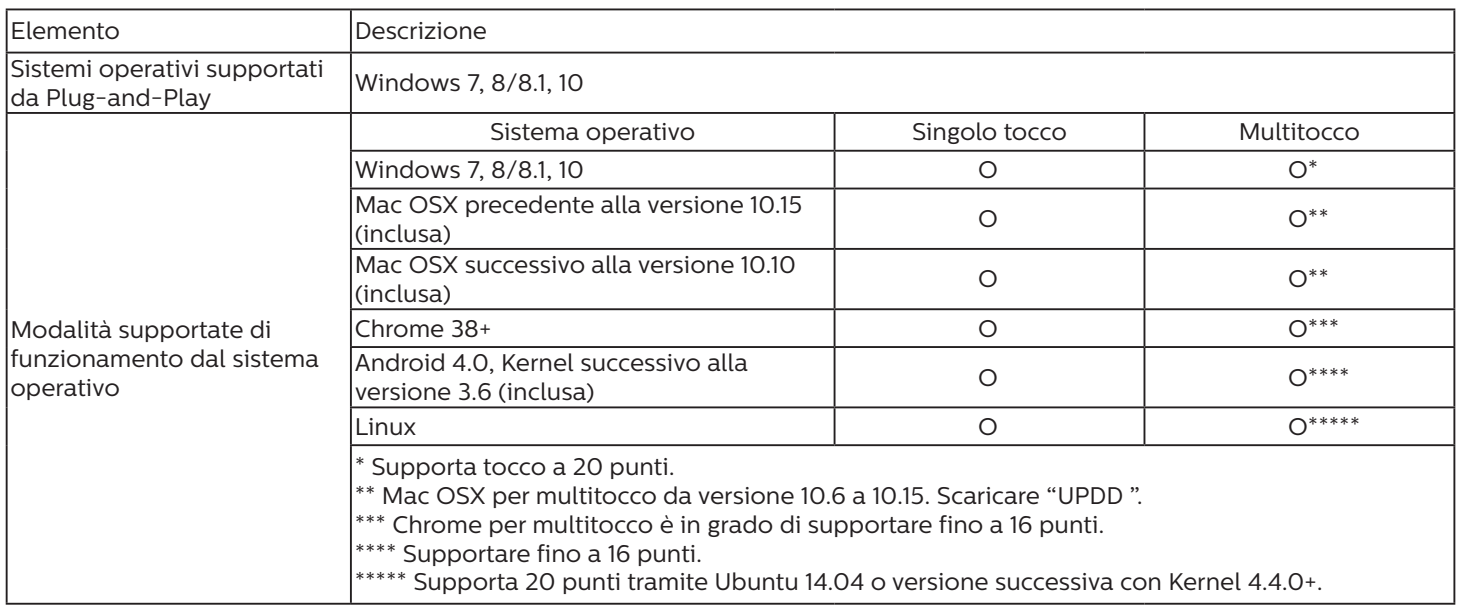

1. Si consiglia di utilizzare il Service Pack più recente con tutti i sistemi operativi Windows 7.

2. L'input da penna digitale su Windows si riferisce ad una penna digitale a tocco in contrapposizione alla penna a sfioramento dei tablet.

3. Impostato come predefinito da Microsoft.

4. Visitare il sito www.philips.com/signagesolutions-support per le ultime informazioni sul supporto della modalità Mac OSX.

## <span id="page-33-0"></span>**4. Funzionamento**

NOTA: Il tasto di comando descritto in questa sezione si trova principalmente nel telecomando se non diversamente specificato.

## **4.1. Per guardare la sorgente video collegata**

- 1. Premere il tasto  $\boxed{+}$  SOURCE.
- 2. Premere il tasto [| ] o [] per selezionare un dispositivo, quindi premere il tasto  $[OK]$ .

## **4.2. Modifica del formato dell'immagine**

È possibile modificare il formato dell'immagine in base alla sorgente video. Ciascuna sorgente video dispone di formati di immagine disponibili.

Essi dipendono dalla sorgente video:

- 1. Premere il tasto [[4]] FORMAT per selezionare un formato immagine.
	- Modalità PC: {Intero} / {4:3} / {Reale} / {21:9}/ {Personalizza}.
	- Modalità Video: {Intero} / {4:3} / {Reale} / {21:9}/ {Personalizza}.

## **4.3. Utilità di avvio**

L'utilità di avvio è costituita dalle seguenti app:

"Conference" (Conferenza), "Whiteboard" (Lavagna), "Present" (Presente) e "Apps" (App).

Conference(Conferenza): mostra tutte le app.

Whiteboard (Lavagna): consente di andare alla pagina della lavagna.

Present (Presente): consente di andare alla pagina di interact. Apps (App): mostra tutte le app.

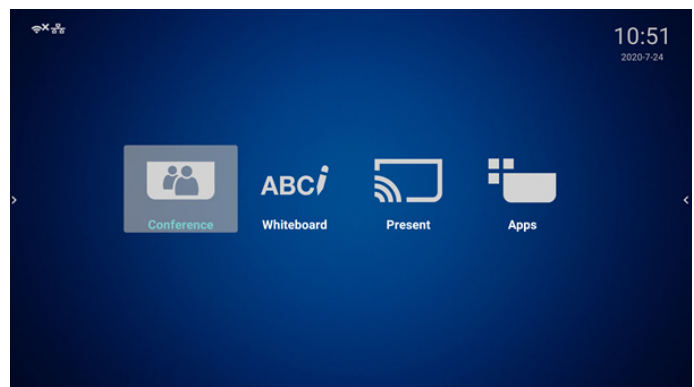

Pagina Conferenza:

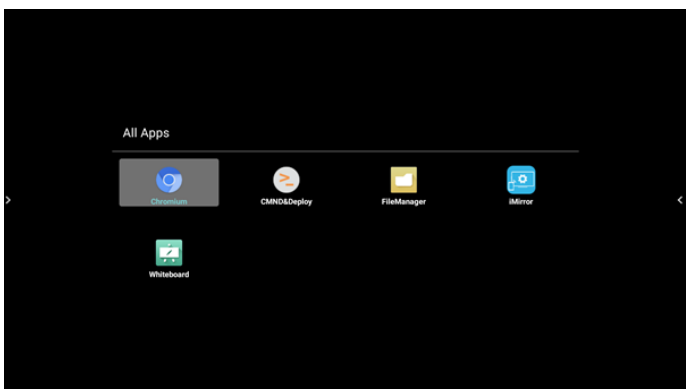

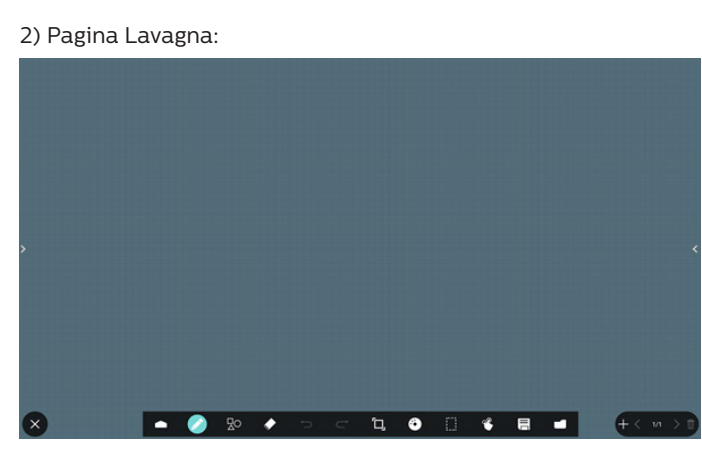

3) Pagina Presente:

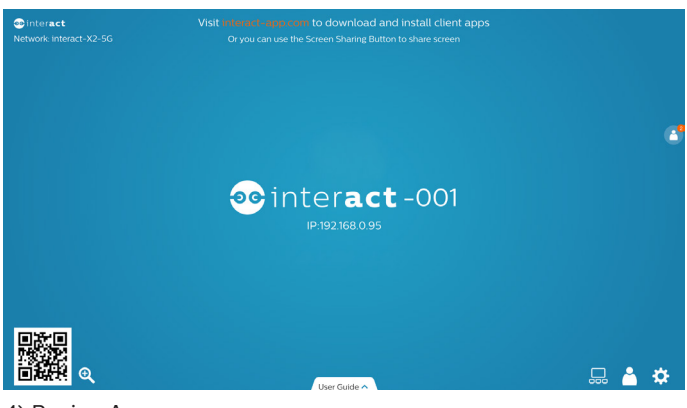

4) Pagina App:

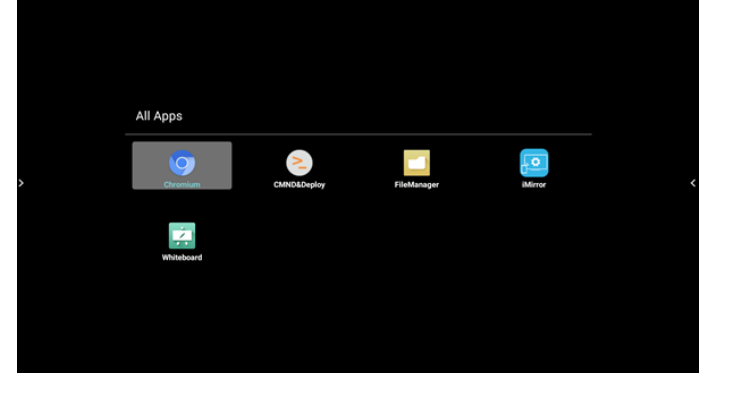

## <span id="page-34-1"></span><span id="page-34-0"></span>**4.4. Lettore multimediale**

### **4.4.1. Interazione del menu OSD con il lettore multimediale:**

- 1. Avvio su sorg.:
	- Ingresso:
		- Se si seleziona la sorgente Lettore multimediale, il sistema passa automaticamente al lettore multimediale al termine dell'avvio.
	- Playlist:
		- 0: andare alla pagina iniziale del lettore multimediale.
		- 1 7: andare al lettore multimediale e riprodurre automaticamente File1 - File7 della playlist.
- 2. Programma:
	- Oggi:
		- Mostrare data e ora.
	- $1 7:$ 
		- Impostare fino a 7 programmi.
	- Acceso/Spento:
		- Impostare ora di inizio e ora di fine.
	- Ingresso:
		- Se si seleziona la sorgente Lettore multimediale, il PD avvia automaticamente il lettore multimediale all'ora di fine.
	- LUN, MAR, MER, GIO. VEN, SAB, DOM, Ogni sett. :
		- Impostare la durata.
	- Playlist:
		- 0: andare alla pagina iniziale del lettore multimediale.
		- 1 7: andare al lettore multimediale e riprodurre automaticamente File1 - File7 della playlist.
	- Cancella tutto

## **4.4.2. Introduzione a Lettore multimediale:**

1. La pagina principale dell'app Lettore multimediale dispone di tre voci: "Play" (Riproduzione), "Compose" (Componi) e "Settings" (Impostazioni). Play (Riproduzione): selezionare la playlist da riprodurre. Compose (Componi): modificare una playlist. Settings (Impostazioni): impostare le proprietà di riproduzione.

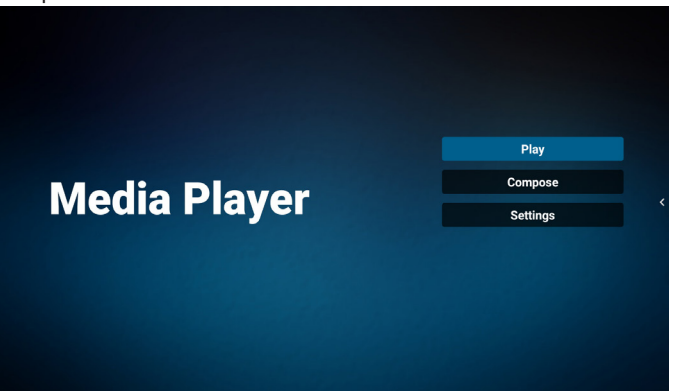

2. Selezionare "Play" (Riproduzione) nella pagina principale. Prima scegliere la playlist da riprodurre tra FILE 1 e FILE 7.

L'icona della matita significa che la playlist non è vuota.

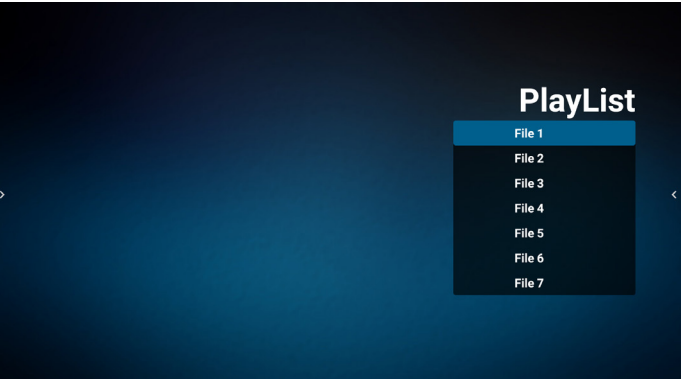

3. Selezionare "Compose" (Componi) nella pagina principale. Prima scegliere una playlist da modificare tra FILE 1 e FILE 7.

L'icona della matita significa che la playlist non è vuota.

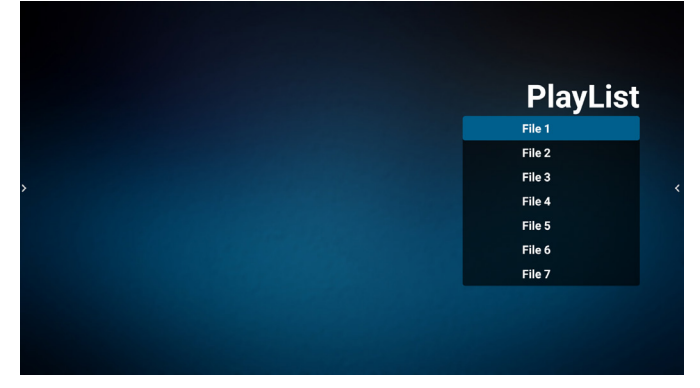

4. Se si sceglie una playlist vuota, l'app guida l'utente alla selezione della sorgente multimediale.

Tutti i file multimediali devono essere situati in /philips/ della directory principale. Ad esempio,

- video in /philips/video/
- foto in /philips/foto/
- musica in /philips/musica/

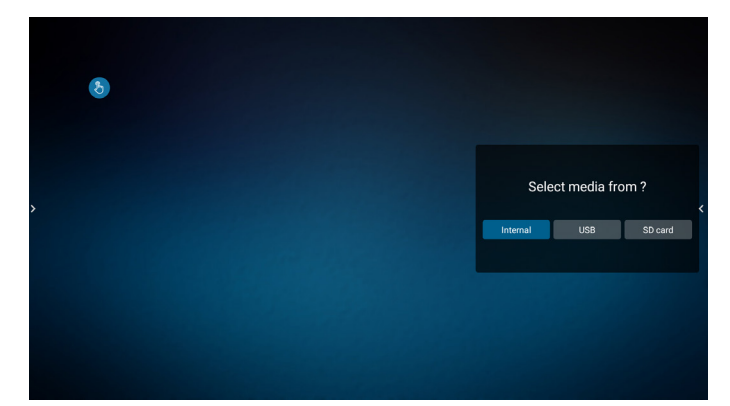

5. Se si seleziona la memoria "USB", l'app guida l'utente alla selezione del dispositivo USB.

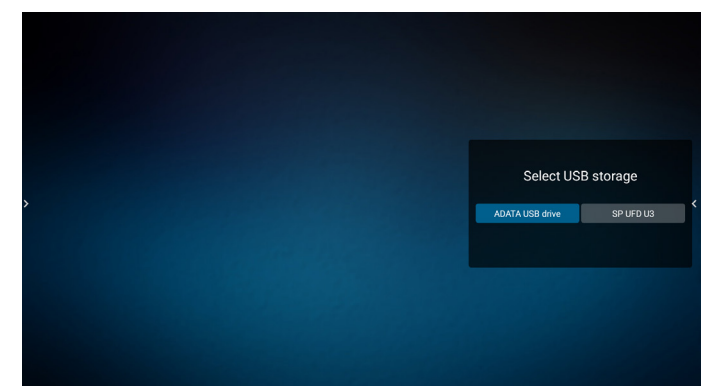

6. Per modificare o eliminare una playlist non vuota, selezionare la playlist desiderata con un'icona a forma di matita sul lato destro del file.

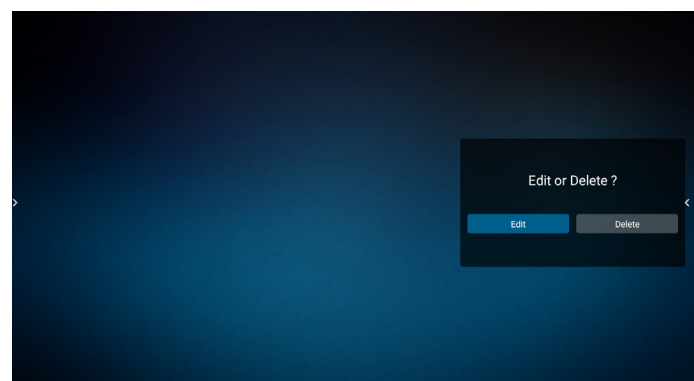

- 7. Una volta avviata la modifica di una playlist, viene visualizzato un menu come segue: Source (Sorgente) - file in memoria. Playlist – file nella playlist. Option (Opzione) – avviare la barra di scorrimento. Play (Riproduzione) – riprodurre i file multimediali. Info – mostrare informazioni multimediali. Touch file (Tocca file) – selezionare/deselezionare file.
- **NOTA:** Premendo a lungo una delle directory nella sorgente, viene visualizzato il percorso completo.

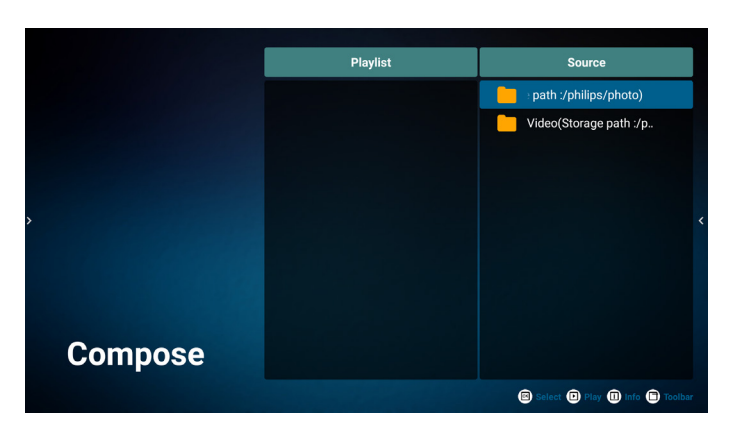

7.1 Nella barra di scorrimento sono disponibili le seguenti funzioni:

- Select all (Seleziona tutto): selezionare tutti i file in memoria.
- Delete all (Elimina tutto): eliminare tutti i file di playlist.
- Add/Remove (Aggiungi/Rimuovi): aggiornare la playlist dalla sorgente.
- Sort (Ordina): ordinare playlist.
- Save/abort (Salva/Interrompi): salvare o interrompere playlist.
- Back (Indietro): tornare indietro.

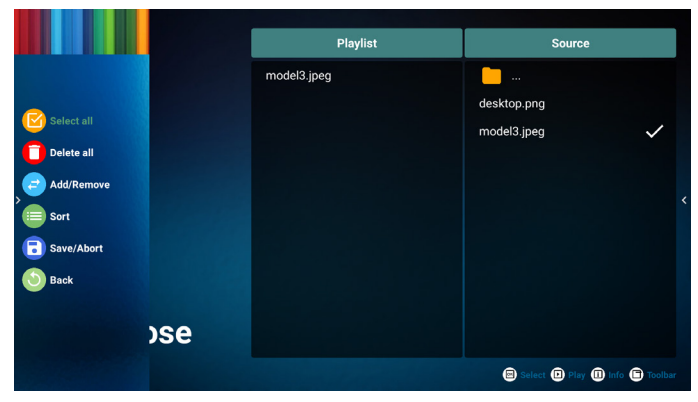

8. Se si seleziona "Sort" (Ordina), è possibile personalizzare l'ordine dei file.

**NOTA:** All'uscita da questa pagina tutti i dati verranno salvati automaticamente.

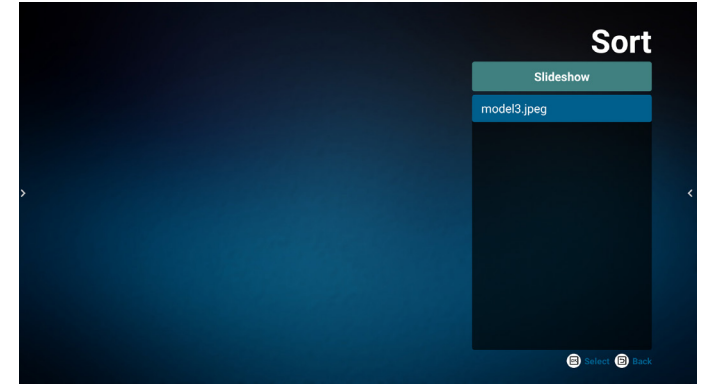

9. Dopo aver selezionato il file desiderato, premere il tasto "Info" per ottenere informazioni dettagliate.

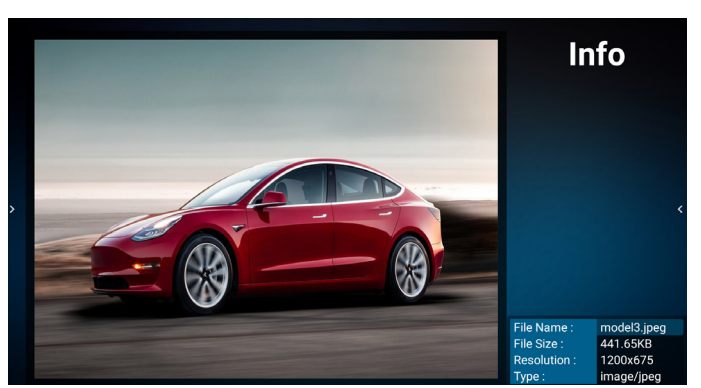

10. Dopo aver selezionato il file desiderato, premere il tasto "Play" (Riproduzione) per riprodurre immediatamente il file multimediale.

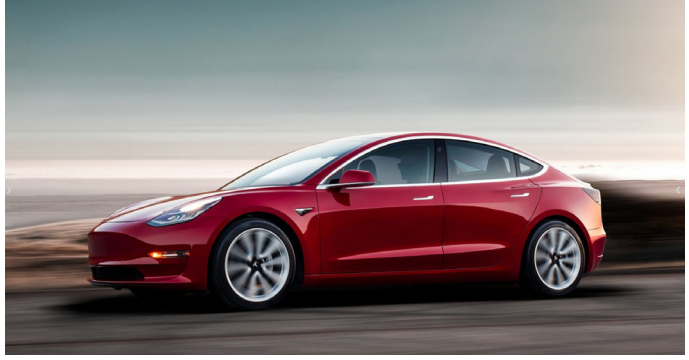

11. Se si crea una playlist con tutti i file immagine, verrà chiesto di aggiungere una musica di sottofondo alla presentazione prima di salvarla.

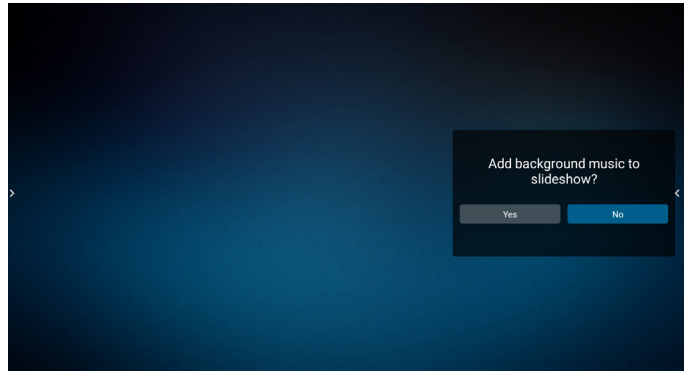

12. Selezionare "Settings" (Impostazioni) nella pagina principale. Vi sono cinque opzioni disponibili: "Repeat Mode" (Modalità di ripetizione), "Slideshow Effect" (Effetto presentazione), "Effect Duration" (Durata effetto), "Software Decode" (Decodifica software) ed "Autoplay" (Esecuzione autom.).

**Repeat Mode (Modalità di ripetizione):** selezionare ripeti una volta o ripeti tutto.

**Slideshow Effect (Effetto presentazione):** effetto della presentazione di foto (da sinistra a destra, angolo piegato o nessuno).

**Effect Duration (Durata effetto):** durata dell'effetto foto (5 secondi, 10 secondi, 15 secondi o 20 secondi).

**Software Decode (Decodifica software):** nessuna schermata nera tra la riproduzione di video (abilitare/ disabilitare).

**Autoplay (Esecuzione autom.):** Inserire il dispositivo USB in modo da riprodurre automaticamente i file dal percorso principale USB. (Abilitare e disabilitare la riproduzione automatica, solo foto, solo video, foto e video, guida).

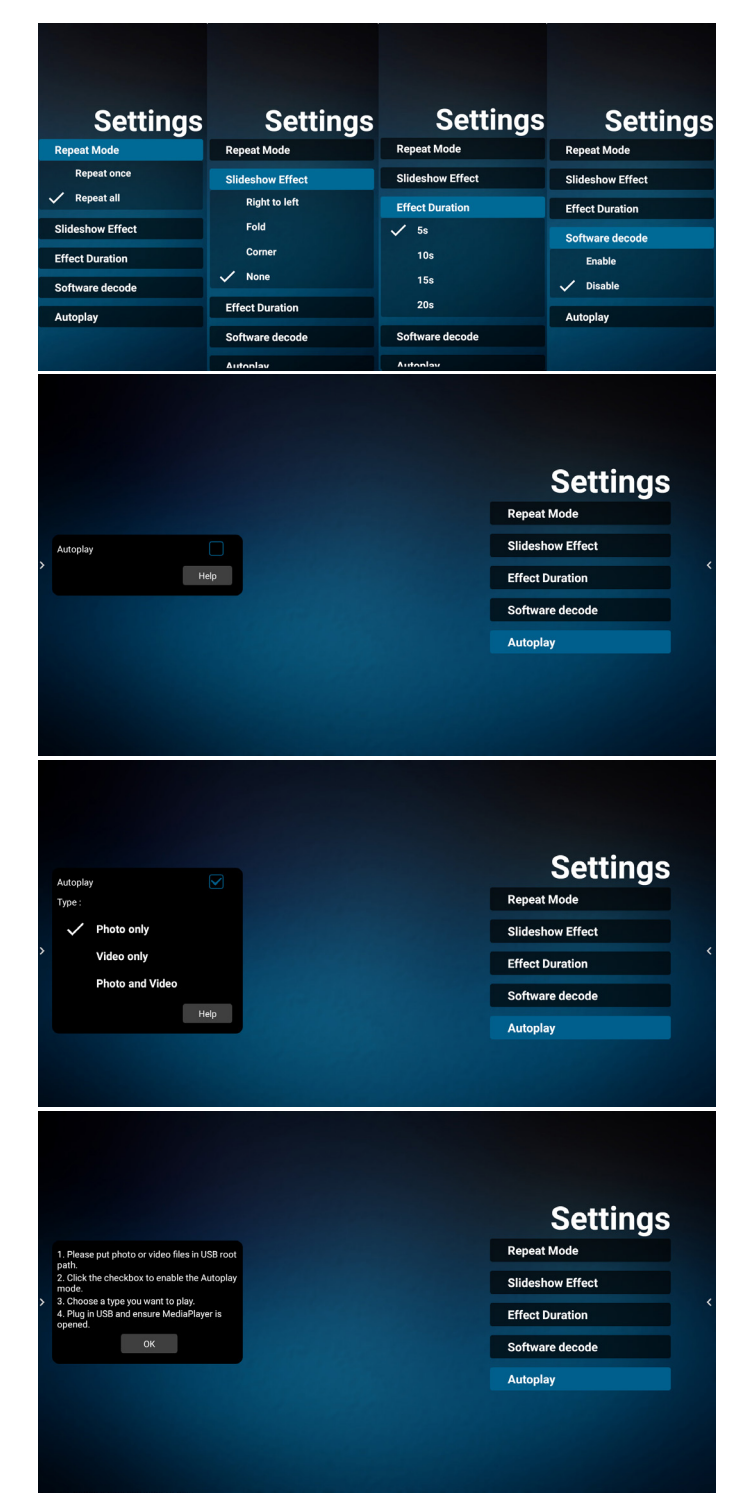

13. Lettore multimediale importa file di testo

Passaggio 1. Creare il file di testo del lettore multimediale.

Nome file: mpplaylistX.txt, "X" indica il numero di playlist (1,2,3,4,5,6,7).

Es. mpplaylist1.txt, mpplaylist2.txt

Contenuto:

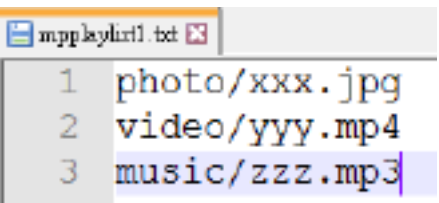

- **NOTA:** Se la playlist contiene file video e musicali, lo schermo diventa nero durante la riproduzione di file musicali.
- Passaggio 2. Copiare "mpplaylistX.txt" sulla cartella "philips" della memoria interna. A tal fine, è possibile utilizzare l'FTP.
- Percorso file: /storage/emulated/legacy/philips (per DL, PL)

Es. /storage/emulated/legacy/philips/mpplaylist1. txt

Passaggio 3. Preparare i file multimediali sulle cartelle "photo", "video" e "music" nella cartella "philips", solo nella memoria interna.

Es. /storage/emulated/legacy/philips/photo/xxx. jpg

> /storage/emulated/legacy/philips/video/yyy. mp4

> /storage/emulated/legacy/philips/photo/zzz. mp3

- Passaggio 4. Avviando l'app del lettore multimediale, viene importato automaticamente il file di testo del lettore multimediale.
- **NOTA:** Una volta importato il file playlist (testo), se l'utente cambia playlist con il telecomando, questa modifica non viene scritta sul file di testo della playlist.

## <span id="page-38-0"></span>**4.5. CMND & Play**

<span id="page-38-1"></span>1) Server

Impostare l'indirizzo del server CMND & Play

2) Account

Impostare l'account CMND & Play

3) PIN Code (Codice PIN)

Impostare il codice PIN di CMND & Play

(4) Version (Versione)

Vi sono due opzioni: Ver.2 e Ver.3

Ver. 2

usare l'aggiornamento 2.0/2.2

Ver. 3

usare l'aggiornamento 3.0/3.1

(5) Content (Contenuto)

Vi sono 3 opzioni disponibili: memoria interna, scheda SD o memoria USB.

Se si seleziona Ver.2, Server/Account/Codice PIN vengono visualizzati in grigio e non possono essere impostati.

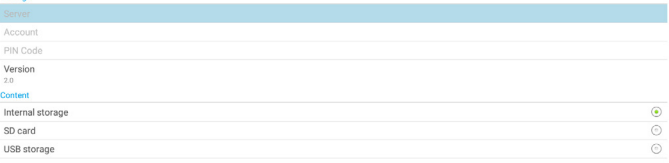

**4.6. Side Bar (Barra laterale)**

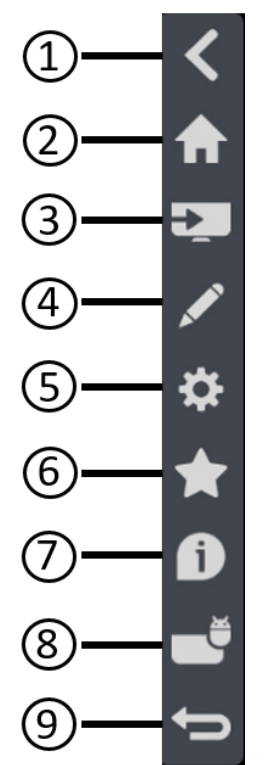

## <sup>1</sup> Nsc

Nascondere la barra laterale.

- <sup>2</sup> IMD Home Aprire IMD Home.
- <sup>3</sup> Menu Sorgente Aprire il menu Sorgente.
- $(4)$  IWB

Aprire IWB. Questa voce non viene visualizzata in IMD Home.

- <sup>5</sup> Menu OSD Aprire il menu OSD.
- <sup>6</sup> Preferiti

Aprire Preferiti, aggiungere o rimuovere frequentemente le APK più usate.

- <sup>7</sup> Informazioni rapide Visualizza informazioni su Ora, Rete e Informazioni monitor.
- <sup>8</sup> Cronologia Mostra l'app Cronologia.
- <sup>9</sup> Indietro

Consente di tornare alla pagina precedente o uscire dalla funzione precedente.

# <span id="page-39-1"></span><span id="page-39-0"></span>**5. Setting (Impostazione)**

Voci principali:

- (1) Network & internet (Rete e Internet)
- (2) Signage Display (Display di segnaletica)
- (3) App & notifications (App e notifiche)
- (4) Display
- (5) System (Sistema)

## **5.1. Network & internet (Rete e Internet)**

 $+$  Wi-Fi  $Q = \frac{Data \text{ usage}}{OB \text{ used on } \text{Wh-Fi}}$  $\phi_0$  - Hotspot & tethering (-) Etherne

(1) Wi-Fi

Vi sono due moduli Wi-Fi in questa unità: un modulo viene utilizzato per la funzione AP e l'altro per la funzione STA.

Andare alle impostazione di rete wireless. Nell'elenco di reti disponibili, selezionare un AP (Access Point) su una rete wireless esistente.

Note:

- 1. Ethernet viene disabilitato automaticamente se si connette correttamente la Wi-Fi alla rete.
- 2. È necessario un modello particolare di modulo Wi-Fi. Consultare il rivenditore o un tecnico specializzato per assistenza.

(2) Data usage (Uso dati)

Uso di rete wireless e cablata.

(3) Hotspot & tethering (Hotspot e tethering)

Dopo l'accensione, telefoni cellulari, tablet e PC possono condividere la rete WiFi della piattaforma connettendosi all'hotspot.

È inoltre possibile utilizzare la funzione hotspot per caricare schermi di dispositivi mobili, tablet e PC sulla piattaforma tramite il software interact.

(4) Ethernet

Andare alle impostazione di rete Ethernet ed effettuare le impostazioni necessarie.

Una volta abilitato Ethernet, vengono visualizzate le seguenti impostazioni:

(1) Connection Type (Tipo di connessione) (tipi di connessione disponibile: DHCP e IP statico).

A. DHCP

DHCP fornisce automaticamente l'indirizzo IP, la maschera di rete, l'indirizzo DNS e il gateway per accedere a Internet in modo da non doverli inserire manualmente.

Se la connessione ha esito positivo, verrà visualizzata la configurazione di rete corrente.

### B. Static IP (IP statico)

Immettere manualmente Indirizzo IP, Maschera di rete, Indirizzo DNS e Gateway.

#### Nota:

Limite di immissione di Indirizzo IP, Maschera di rete, Indirizzo DNS e Gateway

(1) Formato numero 0-9, punto decimale "."

(2) Mac Address (Indirizzo MAC)

Nota:

Ethernet viene disabilitato automaticamente se si connette correttamente la Wi-Fi alla rete.

## **5.2. Signage Display (Display di segnaletica)**

(1) General Settings (Impostazioni generali)

- A. Signage display name (Nome display di segnaletica)
- (2) Server Settings (Impostazioni server) A. Remote control (Telecomando)
- (3) Source Settings (Impostazioni sorgente)
	- A. Media player (Lettore multimediale) B. CMND & Play
- (4) System tools (Strumenti di sistema)
	- A. Clear Storage (Cancella memoria)
	- B. Import & Export (Importa ed esporta)
	- C. Clone (Clona)
	- D. Admin Password (Password admin)
	- E. Swipe up (Scorri verso l'alto)

## **5.2.1. General Settings (Impostazioni generali)**

1. Signage Display Name (Nome display di segnaletica) Impostare il nome PD "PD\_" + Indirizzo MAC Ethernet. Nota:

Limite di immissione:

(1) lunghezza: max. 36 caratteri

(2) formato: nessun limite

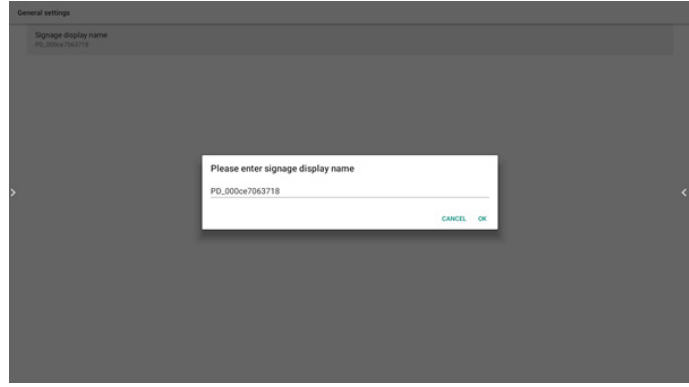

## **5.2.2. Server Settings (Impostazioni server)**

1. Remote Control (Telecomando)

Abilitare o disabilitare il telecomando.

Immettere l'indirizzo del server. Se il server non è registrato, viene richiesto di immettere il codice PIN. Stato di binding:

<span id="page-40-0"></span>(1) Se il dispositivo non dispone di una connessione di rete appropriata, viene visualizzato il messaggio "Rete disconnessa".

(2) Se il dispositivo è dotato di funzione di rete, ma non è connesso al server di controllo remoto, viene visualizzato il messaggio "Server disconnesso".

(3) Viene visualizzato "Server non associato" se il server di controllo remoto indica lo stato non associato.

(4) Viene visualizzato "Server associato" se il server è associato correttamente al server.

(5) Se il codice PIN non è corretto, viene visualizzato "Codice PIN errato".

## **5.2.3. Source Settings (Impostazioni sorgente)**

- 1. Lettore multimediale (Fare riferimento alle istruzioni di [4.4. Lettore multimediale](#page-34-1))
- 2. CMND & Play (Fare riferimento alle istruzioni di [4.5.](#page-38-1)  [CMND & Play](#page-38-1))

### **5.2.4. System Tools (Strumenti di sistema)**

Strumenti di sistema è costituito da 5 funzioni principali:

- (1) Clear Storage (Cancella memoria)
- (2) Import & Export (Importa ed esporta)
- (3) Clone (Clona)
- (4) Admin Password (Password admin)
- (5) Swipe up (Scorri verso l'alto)

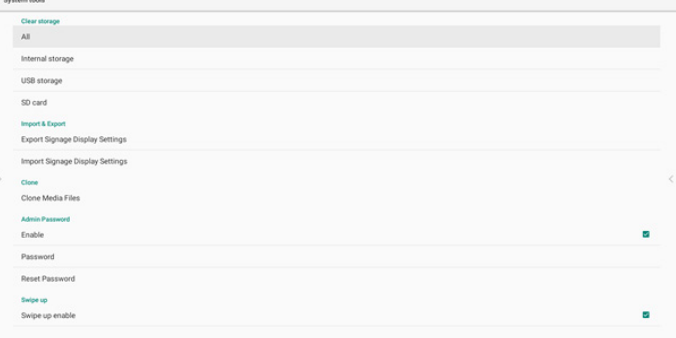

### 5.2.4.1 Clear Storage (Cancella memoria)

Lo scopo è cancellare i dati nella cartella "Philips". È suddiviso in 4 modalità:

(1) Cancellare tutte le cartelle Philips

(2) Cancellare la cartella "Philips" solo dalla memoria interna.

(3) Cancellare la cartella "Philips" solo dalla memoria USB.

(4) Cancellare la cartella "Philips" solo dalla scheda SD. Una finestra di dialogo elenca tutte le cartella che il sistema sta per cancellare.

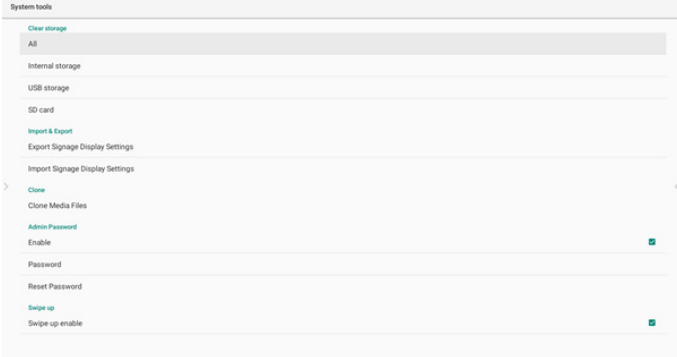

### 5.2.4.2 Import & Export (Importa ed esporta)

Questa funzione consente di importare/esportare le impostazioni e APK di terzi da/su un altro dispositivo. Note.

(1) Nome file salvato:

- A. Settings\_global.xml
- B. Settings\_secure.xml
- C. Settings\_system.xml
- D. Signage\_settings.db
- E. AndroidPDMediaPlayerData.db
- F. AndroidPDUrlListData.db
- G. Smartcms.db

(2) I file vengono esportati nella cartella philips/sys\_ backup della memoria selezionata.

#### Esportare le impostazioni del display di segnaletica

Il database viene esportato nella cartella "Philips" della memoria USB o della scheda SD.

(1) Esportare database

(2) Esportare APK di terzi su Philips/app/

#### Nota:

Se la memoria selezionata (memoria USB o scheda SD) non contiene la cartella "Philips", il sistema la crea automaticamente.

Un elenco di tutte le memorie disponibili (memoria interna/ scheda SD/memoria USB):

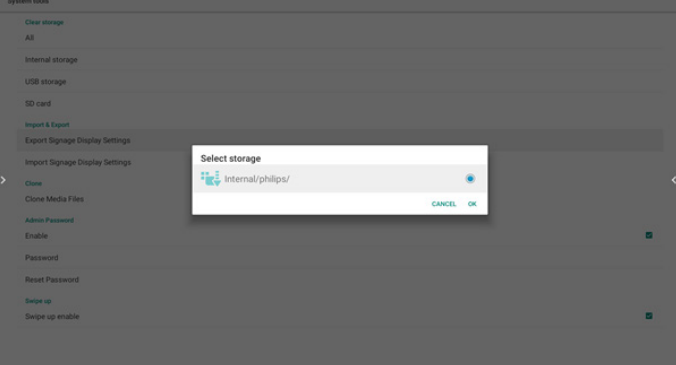

### Importare le impostazioni del display di segnaletica

I dati possono essere importati dalla cartella "Philips" della memoria selezionata (memoria USB o scheda SD).

(1) Importare le impostazioni e le app

(2) Installare automaticamente APK di terzi da Philips/ app/

Un elenco di tutte le memorie disponibili (memoria interna/ scheda SD/memoria USB)

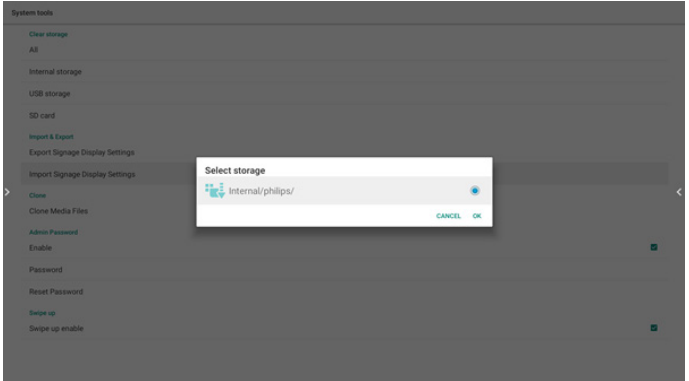

Viene visualizzata una finestra di dialogo di conferma prima di importare le impostazioni e le app.

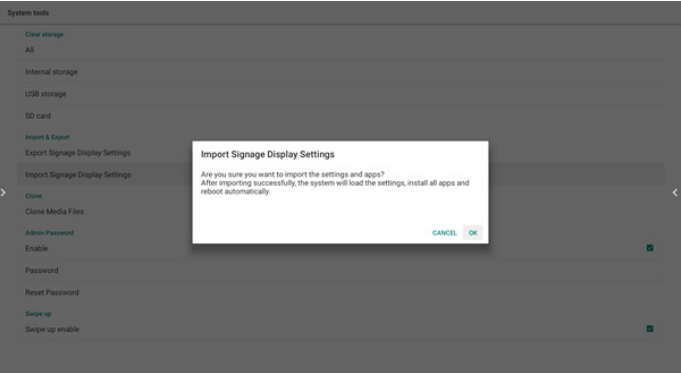

## 5.2.4.3 Clone (Clona)

Questa funzione consente di copiare i file multimediali dalla cartella "Philips" della memoria di origine (interna, scheda SD o USB).

- 1. Vengono copiate le seguenti cartelle (nella cartella Philips) (1) philips/foto
	- (2) philips/musica
	- (3) philips/video
	- (4) philips/cms
	- (5) philips/browser
- 2. L'estensione del file clonato è ".cms"
	- Memoria sorgente
	- (1) Memoria interna
		- (a) Controllare FTP
		- (b) Selezionare la cartella /Philips/
	- (2) SD/USB
		- File nella principale
	- Cartella di destinazione
	- (1) Memoria interna
		- Salva su /Philips/
	- (2) SD/USB
		- Salva su principale

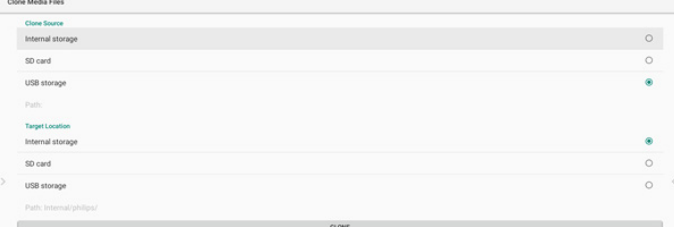

### <span id="page-42-0"></span>5.2.3.4 Admin Password (Password admin)

Modificare o abilitare/disabilitare la password amministratore.

#### 5.2.3.5 Swipe up (Scorri verso l'alto)

Abilitare/disabilitare lo scorrimento verso l'alto per attivare il menu Sorgente.

## **5.3. App & notifications (App e notifiche)**

Visualizzare le informazioni sulle applicazioni.

#### Nota:

(1) Il tasto opzioni utente su RCU mostra le opzioni di impostazione.

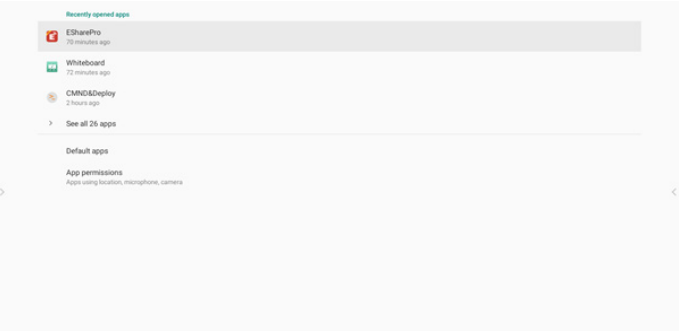

## **5.4. Display**

Impostare la dimensione del carattere del display tra Piccolo/Normale/Grande/Grandissimo.

Font size

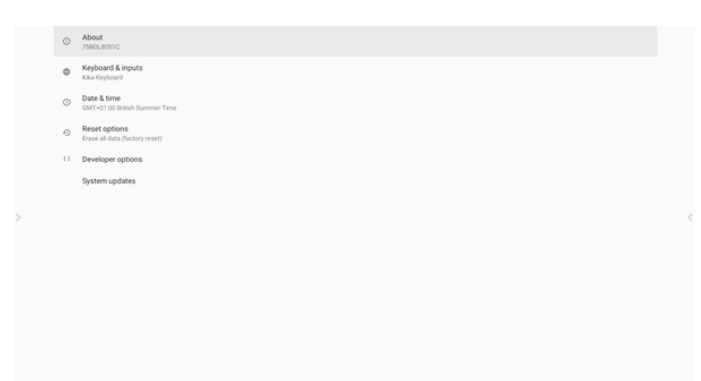

## **5.6. Quick Info (Informazioni rapide)**

Premere "Info + 77" per avviare le informazioni rapide. Informazioni rapide mostra "Rete" e "Informazioni monitor". Nota:

Ore di funzionamento: viene aggiornato ogni minuto.

Stato calore: viene aggiornato ogni 5 secondi.

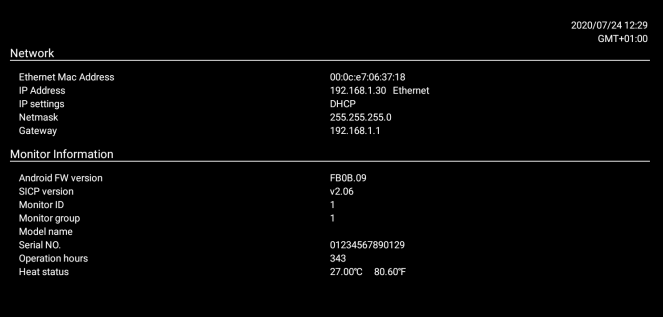

## **5.5. System (Sistema)**

Visualizzare le seguenti informazioni del sistema:

(1) About (Info)

(2) Keyboard & inputs (Tastiera e input)

- (3) Date & time (Data & ora)
- (4) Reset options (Opzioni di ripristino)
- (5) Developer options (Opzioni sviluppatore)
- (6) System updates (Aggiornamenti di sistema)

## <span id="page-43-0"></span>**6. Menu OSD**

Di seguito viene illustrata una panoramica della struttura dell'OSD. È possibile utilizzarla come riferimento per l'ulteriore regolazione del display.

## **6.1. Navigazione all'interno del menu OSD**

## **6.1.1. Navigazione all'interno del menu OSD mediante telecomando**

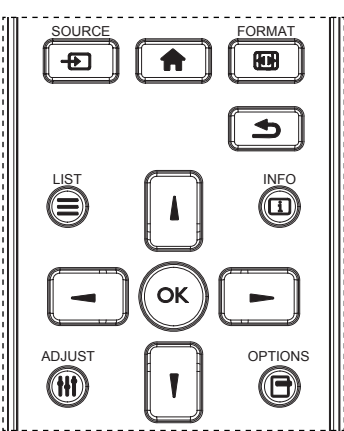

- Premere il tasto  $[\bigoplus]$  sul telecomando per visualizzare il menu OSD.
- 2. Premere il tasto [1] o [1] per selezionare la voce da regolare.
- 3. Premere il tasto [OK] o [-] per accedere al menu secondario.
- 4. Nel menu secondario, premere il tasto [| ] o [| ] per passare tra le voci e premere il tasto  $\left[\blacksquare\right]$  o  $\left[\blacktriangleright\right]$  per regolare le impostazioni. Premere il tasto [OK] o [-] per accedere al menu secondario, se presente.
- 5. Premere il tasto  $\left[ \bigodot \right]$  per tornare al menu precedente o premere il tasto [10] per uscire dal menu OSD.

### **NOTE:**

- Se sullo schermo non è presente alcun menu OSD, premere [ ] per visualizzare il menu di **{Smart picture} (Immagine smart)**.
- Se sullo schermo non è presente alcun menu OSD, premere [ ] per visualizzare il menu di **{Fonte Audio}**.

## **6.1.2. Navigazione all'interno del menu OSD mediante i tasti di comando del display**

- 1. Premere il tasto **[MENU]** per visualizzare il menu OSD.
- 2. Premere il tasto  $[+]$  o  $[$  per selezionare la voce da regolare.
- 3. Premere il tasto  $\left[\frac{1}{2}\right]$  per accedere al menu secondario.
- 4. Nel menu secondario, premere il tasto  $[\triangle]$  o  $[\nabla]$  per passare tra le voci e premere il tasto  $[+]$  o  $[$  per regolare le impostazioni. Premere il tasto  $[+]$  per accedere al menu secondario, se presente.
- 5. Premere il tasto [**MENU**] per tornare al menu precedente o tenere premuto il tasto [**MENU**] per uscire dal menu OSD.

## **6.2. Panoramica del menu OSD**

## **6.2.1. Menu Immagine**

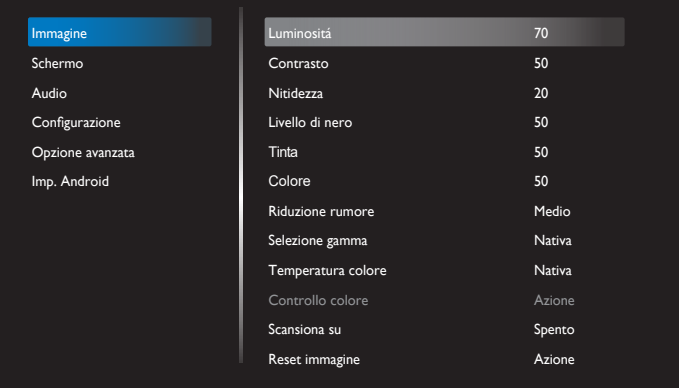

### **Luminositá**

Regolare la luminosità della retroilluminazione del display.

### **Contrasto**

Regolare il rapporto di contrasto per il segnale di ingresso.

#### **Nitidezza**

Regolare la nitidezza per migliorare il dettaglio dell'immagine.

#### **Livello di nero**

Il livello di nero video viene definito come livello di luminosità nella parte più scura (nera) di un'immagine visiva. Regolare il livello di nero di questo display.

#### **Tinta**

Regolare la tonalità dello schermo.

Premere il tasto [-] per rendere la tonalità verde. Premere il tasto [- ] per rendere la tonalità viola.

**NOTA:** Questa voce si applica solo alla modalità Video (spazio di colore YUV).

### **Colore**

Regolare l'intensità dei colori dell'immagine.

**NOTA:** Questa voce si applica solo alla modalità Video (spazio di colore YUV).

### **Riduzione rumore**

Ridurre il disturbo dell'immagine. È possibile selezionare un adeguato livello di riduzione del disturbo.

Le opzioni sono: **{Spento}**/**{Basso}**/**{Medio}**/**{Alto}**.

**NOTA:** Questa voce si applica solo alla modalità Video (spazio di colore YUV).

#### **Selezione gamma**

La gamma controlla la luminosità complessiva di un'immagine. Le immagini che non sono corrette adeguatamente possono apparire troppo bianche o troppo scure. Pertanto, il controllo corretto della gamma correttamente può avere un'enorme influenza sulla qualità complessiva dell'immagine del display.

#### Le opzioni sono: **{Nativa}** / **{2.2}** / **{2.4}** / **{S gamma}** / **{D-image}**.

#### **Temperatura colore**

Selezionare una temperatura colore per l'immagine. Una temperatura colore inferiore avrà una tonalità rossastra, mentre una temperatura di colore superiore presenterà una tonalità più blu.

#### <span id="page-44-0"></span>Le opzioni sono: **{3000K}** / **{4000K}** / **{5000K}** / **{6500K}** / **{7500K}** / **{9300K}** / **{10000K}** / **{Nativa}** / **{Utente 1}** / **{Utente 2}**.

### **Controllo colore**

È possibile regolare in modo preciso le tonalità di colore dell'immagine modificando rispettivamente le impostazioni User-R (rosso), User-G (verde) e User-B (blue) in modo indipendente:

### **{Immagine}** - **{Temperatura colore}** - **{Utente}** su **[Utente 1]**

Oppure è possibile regolare le tonalità di colore per 100K nella gamma da 2000K a 10000K.

### **{Immagine}** - **{Temperatura colore}** - **{Utente}** su **[Utente 2]**

#### **Scansiona su**

Cambiare l'area di visualizzazione dell'immagine.

- **• {Acceso}** Visualizzare circa il 95% delle dimensioni originali dell'immagine. Il resto delle aree circostanti l'immagine vengono tagliate.
- **• {Spento}** Visualizzare l'immagine nel formato originale.

#### **Reset immagine**

Ripristinare tutte le impostazioni del menu Immagine.

## **6.2.2. Menu Schermo**

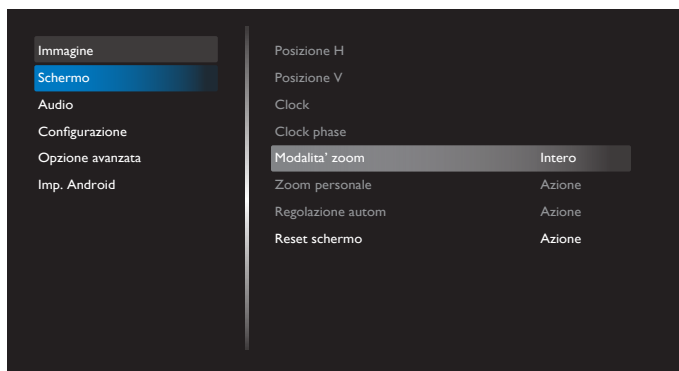

### **Posizione H**

Premere il tasto [-] per spostare l'immagine a destra o [-] per spostare l'immagine a sinistra.

NOTE:

- La regolazione Posizione H si applica solo all'ingresso VGA.
- Non è possibile regolare Posizione H quando si attiva {Spostamento pixel}.

#### **Posizione V**

Premere il tasto  $[$   $\blacktriangleright$ ] per spostare l'immagine in alto o  $[$   $\blacktriangleleft$  per spostare l'immagine in basso.

NOTE:

- La regolazione Posizione V si applica solo all'ingresso VGA.
- Non è possibile regolare Posizione V quando si attiva {Spostamento pixel}.

#### **Clock**

Regolare la larghezza dell'immagine.

NOTA: Questa voce si applica solo all'ingresso VGA.

#### **Clock phase (Fase di clock)**

Regolare per migliorare messa a fuoco, nitidezza e stabilità dell'immagine.

NOTA: Questa voce si applica solo all'ingresso VGA.

### **Modalita' zoom**

Le immagini ricevute possono essere trasmesse in formato 16:9 (widescreen) o 4:3 (schermo convenzionale). Le immagini in formato 16:9 a volte presentano delle strisce nere nella parte superiore e inferiore dello schermo (formato letterbox). Modalita' zoom viene disattivato quando **{Spostamento pixel}** e quando si abilita **{Tiling} (Affiancamento)**.

Scegliere tra: **{Intero}** / **{Normal} (Normale)** / **{Reale}** / **{21:9}** / **{Personalizza}**.

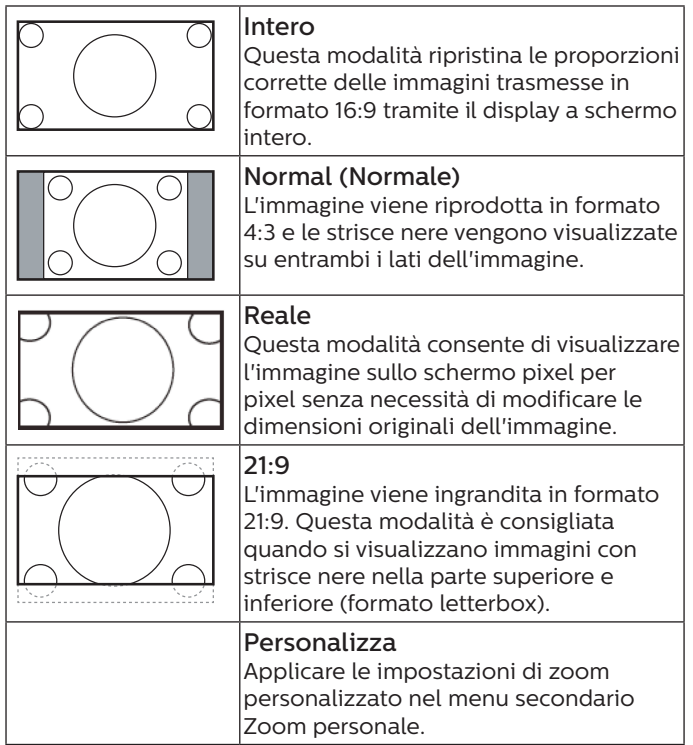

#### **Zoom personale**

Usare questa funzione per personalizzare ulteriormente lo zoom in base all'immagine da visualizzare.

**NOTA:** Questa voce funziona solo quando {Modalita' zoom} è impostato su {Personalizza}.

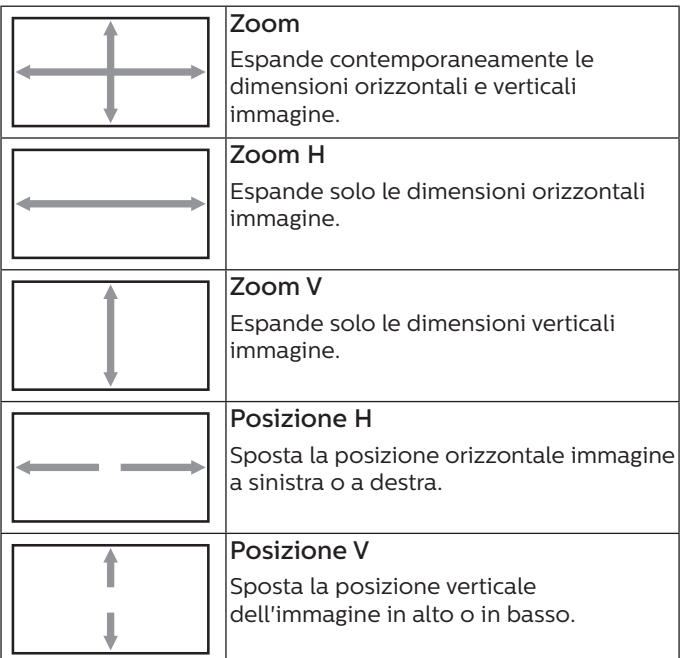

#### <span id="page-45-0"></span>**Auto ajuste**

Premere "Imposta" per rilevare e regolare automaticamente Posizione H, Posizione V, Clock, Fase di clock.

NOTA: Questa voce si applica solo all'ingresso VGA.

#### **Reset schermo**

Ripristinare tutte le impostazioni predefinite del menu Schermo.

## **6.2.3. Menu Audio**

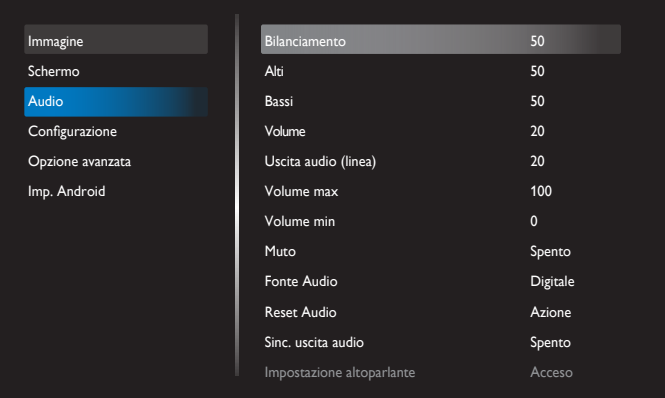

#### **Bilanciamento**

Regolare per accentuare il bilanciamento di uscita audio sinistro o destro.

#### **Alti**

Regolare per aumentare o diminuire le frequenze alte.

# **Bassi**

Regolare per aumentare o diminuire le frequenze basse.

#### **Volume**

Consente di regolare il volume.

#### **Uscita audio (linea)**

Regolare per aumentare o diminuire il livello di uscita linea.

#### **Volume max**

Regolare il limite per l'impostazione di volume massimo. Arresta ilvolume al livello audio impostato.

#### **Volume min**

Regolare il limite per l'impostazione di volume minimo.

#### **Muto**

Attivare/disattivare la funzione Muto.

#### **Fonte Audio**

Selezionare la sorgente di ingresso audio. L'uscita audio non è supportata in assenza di segnale video.

- **• {Analogico}** Audio dall'ingresso audio. (Audio dall'ingresso audio OPS quando si seleziona OPS come sorgente)
- **• {Digitale}** Audio dalla sorgente di ingresso video. (VGA e DVI non sono supportati)

#### **Reset Audio**

Ripristinare tutte le impostazioni predefinite del menu Audio per la sorgente attuale.

#### **Sinc. uscita audio**

Sincronizzazione del volume di uscita audio con Volume.

**• {Acceso}** - Abilitare la funzione.

**• {Spento}** - Disabilitare la funzione e Volume usc. Audio non sarà disponibile.

#### **Impostazione altoparlante**

Abilitare/disabilitare l'altoparlante.

**NOTA:** Questa funzione è disponibile solo se "Sinc. usc. Audio" è attivato.

### **6.2.4. Menu Configurazione**

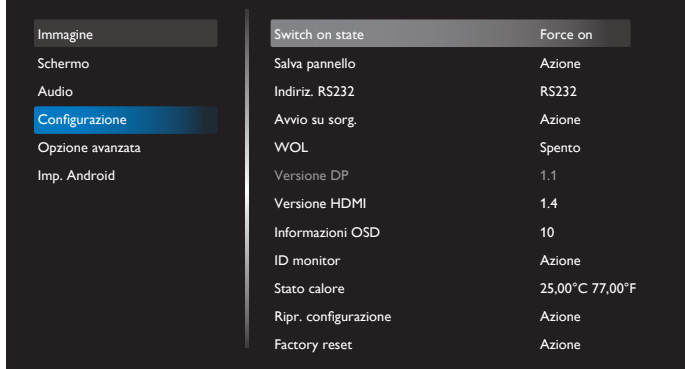

#### **Switch on state (Stato acceso)**

Selezionare lo stato del display da applicare al successivo collegamento del cavo di alimentazione.

- **• {Power off} (Spegni)** Il display rimane spento quando il cavo di alimentazione è collegato ad una presa di corrente.
- **• {Forced on} (Forza acceso)** Il display si accende quando il cavo di alimentazione è collegato ad una presa di corrente.
- **• {Last status} (Ultimo stato)** Il display torna allo stato di alimentazione precedente (acceso/modalità off/modalità standby) quando si rimuove o reinserisce il cavo di alimentazione.

#### **Salva pannello**

Scegliere di abilitare le funzioni di Salva pannello per ridurre il rischio di persistenza dell'immagine o immagine fantasma.

- **• {Luminositá}** Selezionare {Acceso} per ridurre la luminosità dell'immagine ad 30%.
- {**Spostamento pixel**} Selezionare l'intervallo di tempo (**{Auto}** / **{10 ~ 900}** secondi) per far sì che il display espanda leggermente le dimensioni dell'immagine e cambi la posizione dei pixel in quattro direzioni (su, giù, sinistra o destra). Attivando Spostamento pixel si disattivano Posizione O., Posizione V. e Modalita' zoom nel menu Schermo.

#### **NOTE:**

- Auto è su 60 secondi.
- Supporta solo sorgente di ingresso esterna (HDMI, VGA, DP, OPS, DVI)

#### **Indiriz. RS232**

Selezionare la porta di controllo rete.

Scegliere tra: **{RS232}** / **{LAN->RS232}** / **{CardOPSRS232 (solo per modello OPS)}** / **{STANDALONE}**.

#### **Avvio su sorg.**

Selezionare la sorgente al riavvio.

Ult. Ingr.: mantenere l'ultimo ingresso al riavvio.

Input: selezionare una sorgente di ingresso (seguire sorgente di ingresso S12) al riavvio.

Playlist: selezionare l'indice della playlist per Lettore multimediale, Browser.

<span id="page-46-0"></span>0: Nessuna playlist. Come la commutazione della sorgente dall'OSD.

1~7: numero di playlist.

8: Riproduzione automatica del lettore multimediale. Nessuna funzione Failover. Il sistema mantiene la sorgente anche se non immette segnale.

#### **WoL**

Scegliere se attivare o disattivare la funzione Riattiva LAN.

## Scegliere tra: **{Spento}** / **{Acceso}**.

**Versione DP** Cambiare versione DP. 1.1 o 1.2.

#### **HDMI Version (Versione HDMI)**

Cambiare versione HDMI. 1.4 o 2.0.

#### **Rotazione sistema**

Ruotare il menu OSD. Le opzioni sono 0/90/280/270 gradi.

**NOTA:** Supporta solo rotazione per Android UI. (Sorgente non Android non supportata.)

#### **OSD informazioni**

Impostare il periodo di tempo in cui OSD informazioni rimane sullo schermo. Le opzioni sono {Spento, 1-60} secondi.

#### **ID monitor**

Impostare il numero di ID per il controllo del display tramite collegamento RS232C.

Ogni display deve disporre di un numero di ID univoco in caso di collegamento di vari display. L'intervallo del numero di ID del monitor varia da 1 a 255.

#### Le opzioni sono: **{Monitor group}**.

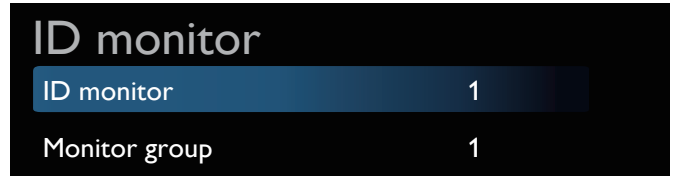

#### **• {Monitor group}**

- Le opzioni sono: **{Spento}** / **{1-254}**
- **• {Spento}** – **{Monitor group}** non sono supportati.
- **• {1-254} {Monitor group}** sono supportati. L'impostazione predefinita è 1.

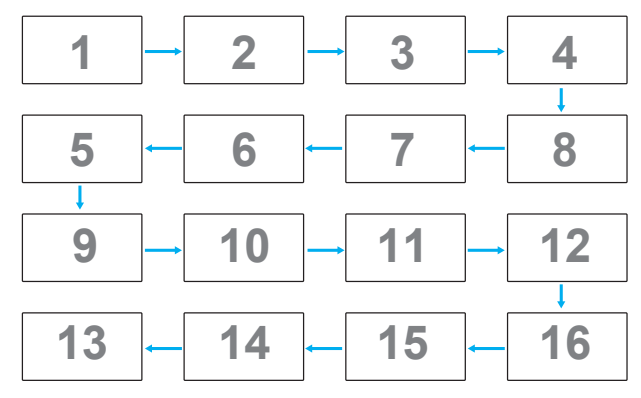

#### **Stato calore**

Questa funzione consente di controllare lo stato termico e la velocità della ventola del display.

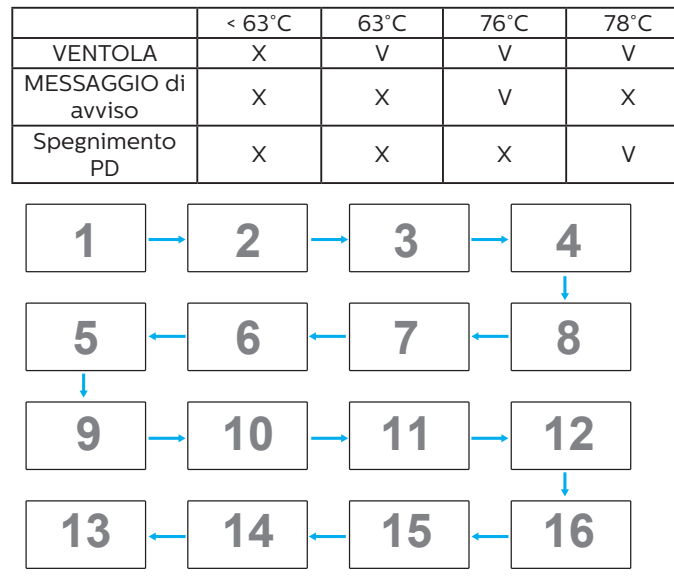

#### **Ripr. configurazione**

Ripristinare tutte le impostazioni predefinite del menu Configurazione.

#### **Factory reset (Config. di fabbrica)**

Ripristinare tutte le impostazioni predefinite dei menu OSD **{Immagine}**, **{Schermo}**, **{Audio}**, **{Configuration1} (Configurazione 1)**, **{Configuration2} (Configurazione 2)**e **{Advanced option} (Opzione avanzata)**.

Premere il tasto **[ ]** o **[ ]** per selezionare **[Reset]**, quindi premere il tasto **[RESET]** per effettuare il ripristino.

Dopo il ripristino predefiniti, il sistema entra in modalità Lettore multimediale.

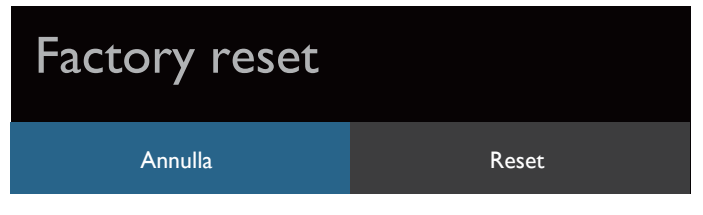

## **6.2.5. Menu Opzione avanzata**

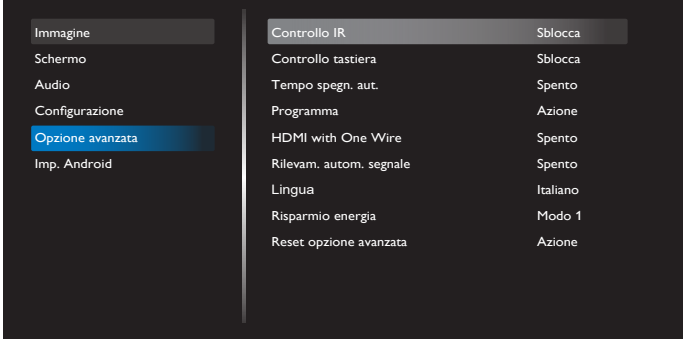

#### **Controllo IR**

Selezionare la modalità operativa del telecomando quando si collegano vari display tramite RS232C.

- **• Sblocca** Tutti i display possono essere azionati normalmente dal telecomando.
- **• {Primo}** Indica questo display come display principale per il funzionamento del telecomando. Solo questo display può essere azionato dal telecomando. (In modalità Primo, il tasto IR viene sempre elaborato indipendentemente dalle impostazioni ID monitor/Monitor group.)
- **• {Secondo}** Indica questo display come display secondario. Questo display non può essere azionato dal telecomando e riceve il segnale di controllo solo dal display primario tramite collegamento RS232C.
- **• {Blocca tutto}** / **{Tutto meno volume}** / **{Tutto meno aliment.}**/**{Blocca tutto meno PWR e VOL}** - Bloccare la funzione del telecomando di questo display. Per sbloccare, tenere premuto il tasto [INFO] del telecomando per oltre 6 secondi. Esce automaticamente dal menu OSD dopo il blocco IR.

Non viene visualizzato alcun messaggio di avviso quando il controllo IR viene bloccato.

### **Controllo tastiera**

Scegliere se abilitare o disabilitare la funzione della tastiera del display (tasti di controllo)

- **• {Sblocca}** Abilitare la funzione della tastiera.
- **• {Blocca tutto}** / **{Tutto meno volume}** / **{Tutto meno aliment.}**/**{Blocca tutto meno PWR e VOL}** - Disattiva la funzione tastiera a seconda dell'opzione selezionata.
- **NOTA:** "Modalità di blocco della tastiera" Questa funzione disabilita completamente l'accesso a tutte le funzioni della tastiera. Per attivare o disattivare il blocco della tastiera, tenere premuti continuamente per oltre 3 (tre) secondi i tasti [VOL+] e [UP].

#### **Tempo spegn. aut.**

Impostare automaticamente l'ora di spegnimento (in ore).

#### **Programma**

1. Ora di inizio e ora di fine predefinite 00:00.

2. L'ora di inizio e l'ora di fine devono essere della stessa data del programma.

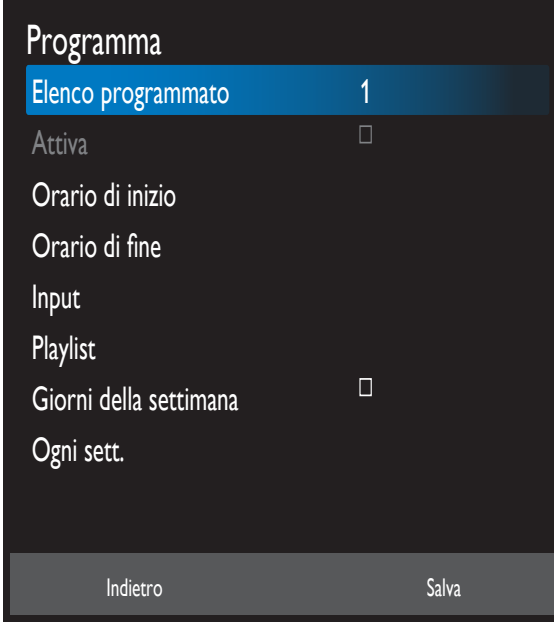

- Impostare la durata.
- Indietro:
	- Uscire senza salvare le modifiche.
- Salva:
	- Salva i dati di programma.

#### **HDMI with One Wire**

Controllo CEC.

- **• {Spento}** Disattivare CEC (predefinito)
- **• {Acceso}** Attivare CEC

Le seguenti funzioni sono supportati:

- Riproduzione con un solo tasto consente ai dispositivi di cambiare il display per usarlo come sorgente attiva all'avvio della riproduzione.
- Standby sistema consente agli utenti di passare tra più dispositivi in modalità standby con la semplice pressione di un tasto (Spegnimento di HDMI One Wire è su On).

#### **Rilevam. autom. segnale**

Questa funzione consente al sistema di rilevare e visualizzare automaticamente le sorgenti di segnale disponibili.

Condizioni di Rilevam. autom. segnale:

1. La modalità Sub è "Spento"

- 2. Dopo aver mostrato il logo
- 3. Lo stato di alimentazione non è Spegnimento Le opzioni sono:

### **{Spento}**, **{Tutto}**, **{Failover}**

**{Spento}**: Disattivare Rilevam. autom. segnale

**{Tutto}**: OPS -> HDMI1 -> HDMI2 -> HDMI3 -> HDMI4 -> DisplayPort -> DVI-D ->USB-TypeC -> VGA -> Lettore multimediale -> SmartCMS -> Home

#### {Failover}:

- Failover 1: OPS (predefinito)
- Failover 2: OPS (predefinito)
- Faliover 3: OPS (predefinito)
- Failover 4: OPS (predefinito)
- Failover 5: OPS (predefinito)
- Failover 6: OPS (predefinito)
- Failover 7: OPS (predefinito)
- Failover 8: OPS (predefinito)
- Failover 9: OPS (predefinito)
- Failover 10: OPS (predefinito)
- Failover 11: OPS (predefinito)
- Failover 12: OPS (predefinito)

Il comportamento di Failover è quando si perde il segnale e il display passa alla successiva sorgente disponibile, definita in ordine di priorità nell'elenco.

Quanto segue sospende il failover e il failover riprende quando si perde nuovamente il segnale.

- Avvio su sorg.: Quando si accende il display, passa alla sorgente definita in questa opzione del menu OSD.
- Programma: Quando il display viene acceso dal programma, passa alla sorgente corrispondente in base all'ora attuale.
- Operazione utente: Indipendentemente dalla sorgente attuale, quando l'utente cambia manualmente la sorgente, il failover viene sospeso.

Per assicurarsi che il failover inizi dalla 1<sup>ª</sup> sorgente di priorità dopo l'accensione, impostare anche la 1<sup>ª</sup> sorgente di priorità su Avvio su sorg.

## <span id="page-48-0"></span>**Lingua**

Selezionare la lingua usata nel menu OSD.

Le opzioni sono: English/Deutsch/ 简体中文 /Français/ Italiano/Español/Pyccкий/Polski/Türkçe/ 繁體中文 / 日本語 / Português/ /Danish/Swedish/Finnish/Norwegian/ Dutch.

## **Risparmio energia**

Modo 1 [TCP Off, WOL On, auto Off]

Modo 2 [TCP Off, WOL On, auto On/Off]

Modo 3 [TCP on, WOL Off, auto On/Off]

Modo 4 [TCP on, WOL Off, nessun auto On/Off]

Modalità di risparmio energia

Modo 1: DC spento -> Spegni. LED: Rosso.

Risparmio energia -> Spegni, LED: Rosso

Modo 2: DC spento -> Spegni, LED: Rosso.

Risparmio energia -> Risparmio energetico. LED: Arancione. Non può essere attivato.

Modo 3: DC spento -> Retroilluminazione spenta, LED: Rosso

Risparmio energia -> Retroilluminazione spenta, LED: Arancione. Non può essere attivato.

Modo 4: DC spento -> Retroilluminazione spenta, LED: Rosso

Risparmio energia -> Non accede alla modalità Risparmio energia. Mostra solo "Nessun segnale".

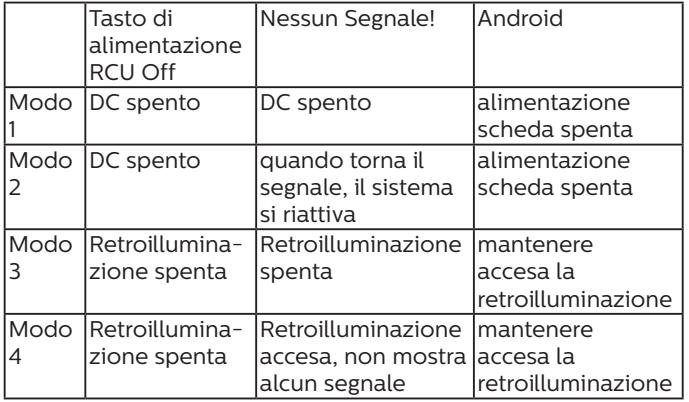

La seguente tabella è l'azione per scheda Android con diverse modalità di alimentazione.

DC spento/acceso: premere il tasto di alimentazione sul telecomando

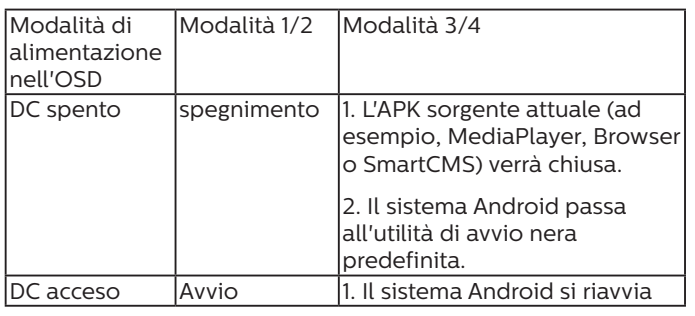

## **Impostazioni OPS**

Impostare la configurazione OPS in ciascuna condizione di alimentazione.

- {Auto}- Dopo aver selezionato {Card OPS} (Scheda OPS) come ingresso sorgente video, l'OPS viene spento quando si spegne il display o viceversa. Se viene impostato su altri ingressi sorgente video, l'OPS è sempre acceso.
- {Sempre spento} L'OPS viene sempre spento.
- {Sempre acceso} L'OPS viene sempre acceso.

## **Reset opzione avanzata**

Ripristinare tutte le impostazioni predefinite del menu Opzione avanzata.

- 1. Premere il tasto **[SET]** o **[ ]** per accedere al menu secondario.
- 2. Premere il tasto **[ ]** o **[ ]** per selezionare **{Reset}**, quindi premere il tasto **[SET]** per ripristinare tutte le impostazioni predefinite.
- 3. Premere il tasto **[EXIT]** o selezionare **{Annulla}** e premere il tasto **[SET]** per annullare e tornare al menu precedente.

## **6.2.6. Imp. Android**

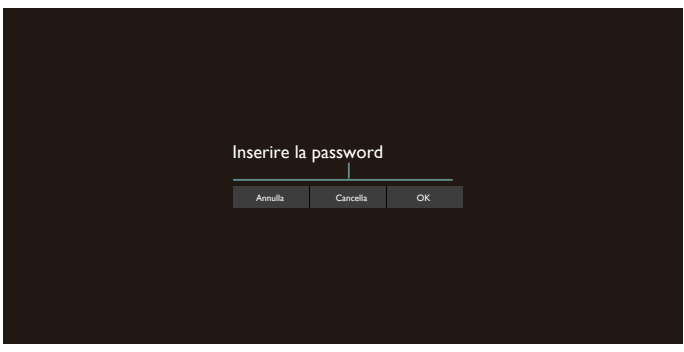

### **Pincode (Codice pin)**

La password predefinita è 1234..

Per ulteriori informazioni, fare riferimento alle istruzioni di [5. Setting \(Impostazione\)](#page-39-1).

# <span id="page-49-0"></span>**7. Formati multimediali supportati**

Formati dei codec multimediali USB

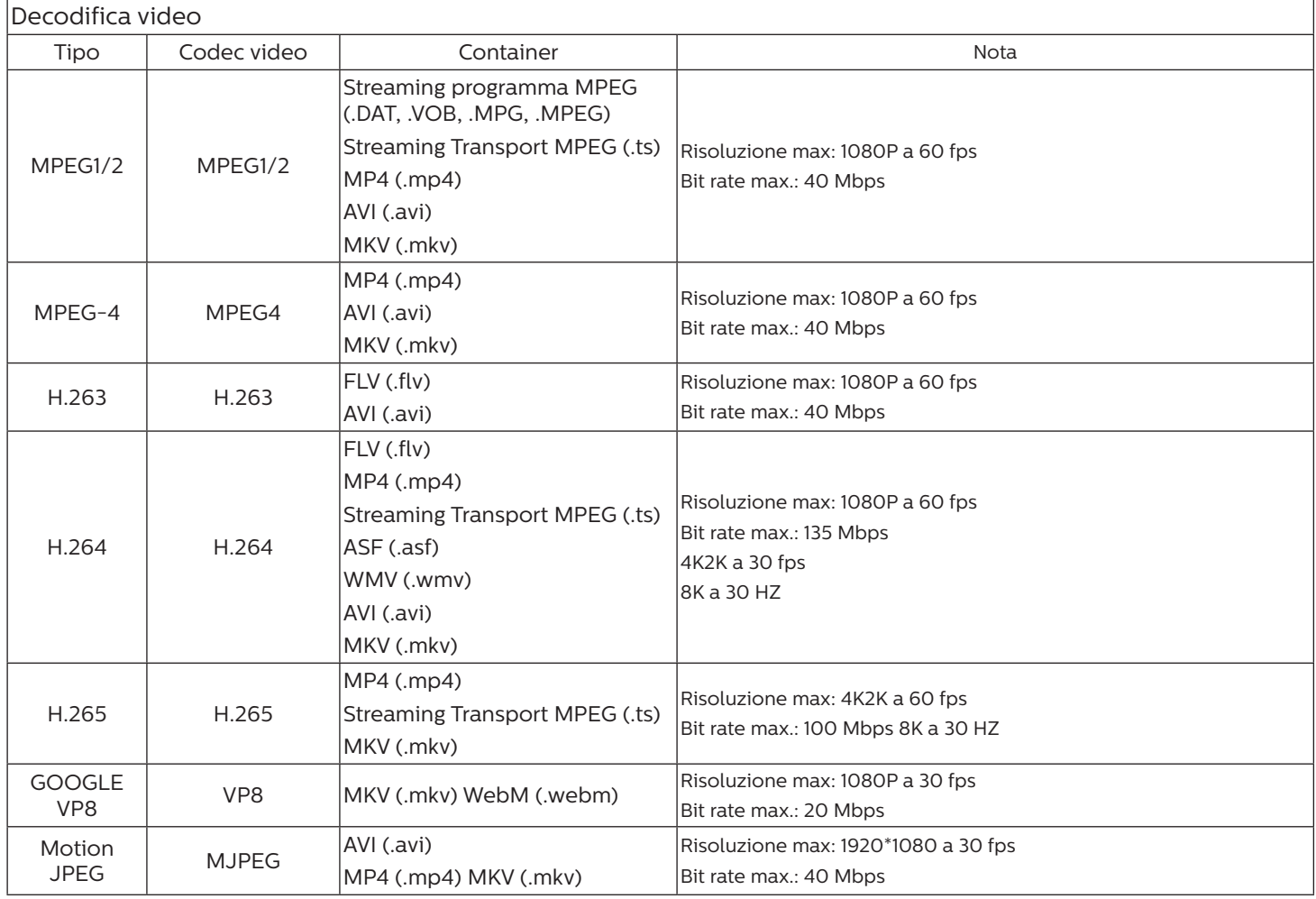

## Decodifica audio

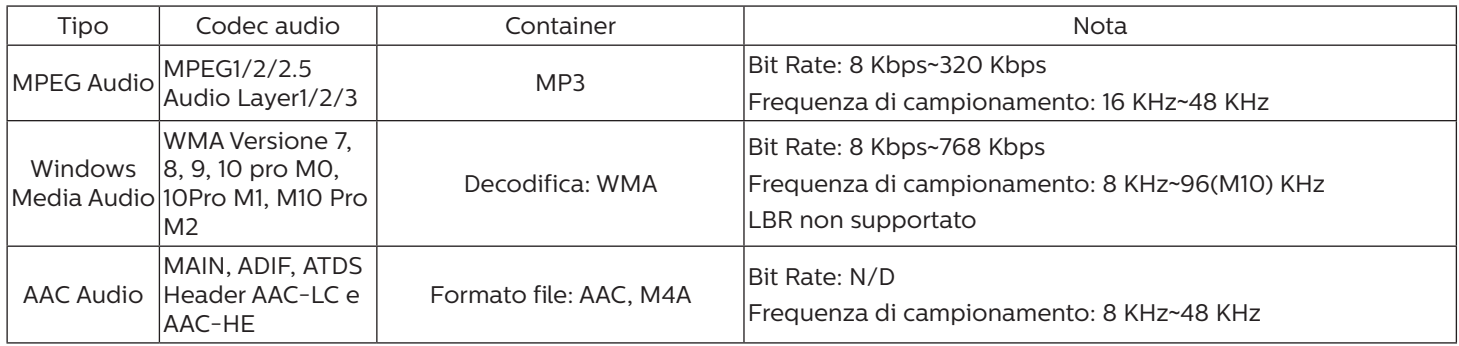

### Decodifica immagini

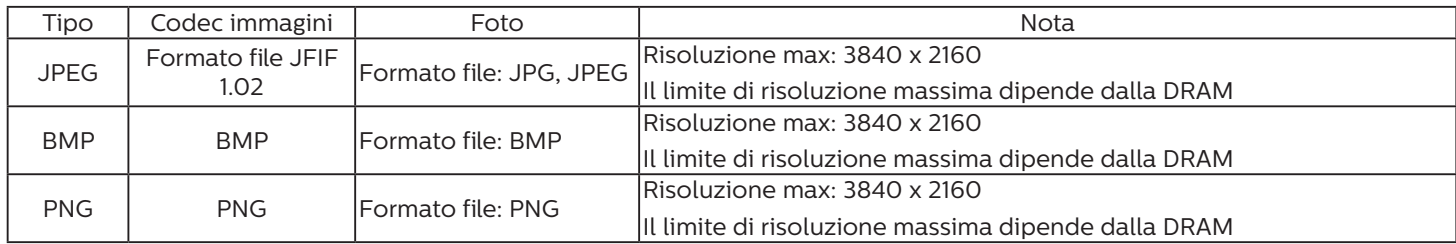

NOTE:

• L'audio o il video potrebbero non funzionare se i contenuti hanno uno standard di bitrate/framerate al di sopra della compatibilità Frame/sec elencata nella tabella precedente.

• I contenuti video con un bitrate o frame rate maggiore di quanto specificato nella tabella di cui sopra possono provocare una riproduzione del video instabile.

# <span id="page-51-0"></span>**8. Modalità di input**

Supporto temporizzazione VGA/DVI:

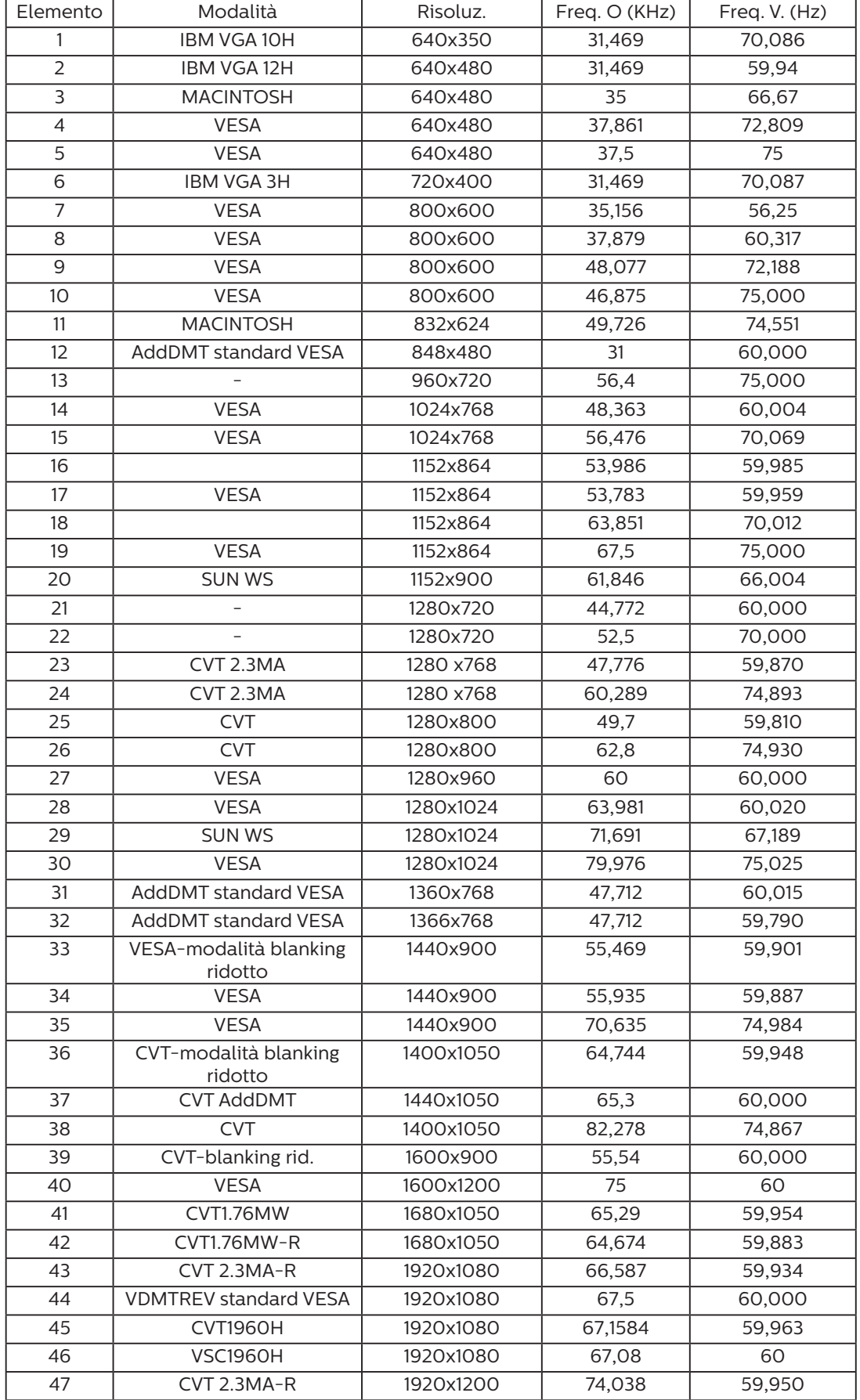

#### 4K2K

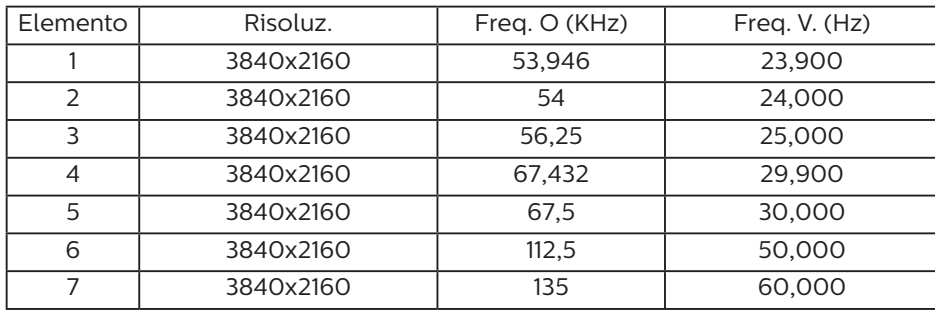

Supporto temporizzazione video (HDMI/DVD HD/DVI)

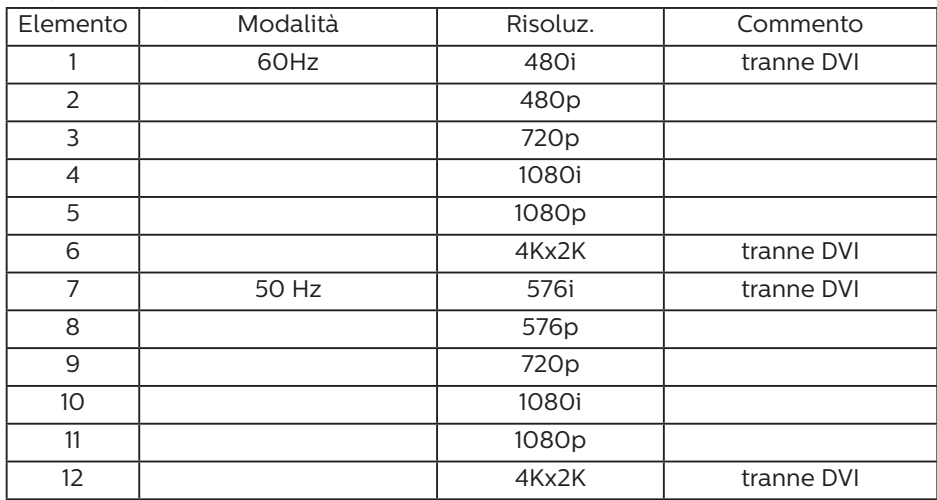

**NOTA:** OPS supporta 3840x2160 a 30 Hz.

- La qualità del testo PC è ottimale in modalità UHD 1080 (3840 x 2160, 60 Hz).
- Lo schermo del PC potrebbe apparire differente in base al produttore (e alla particolare versione di Windows di cui si dispone).
- Verificare il manuale di istruzioni del proprio PC per le informazioni sul collegamento di un PC a un display.
- Se esiste una modalità di selezione delle frequenze verticale e orizzontale, selezionare 60 Hz (verticale) e 31,5 KHz (orizzontale). In alcuni casi, possono apparire sullo schermo dei segni anomali (come strisce) quando l'alimentazione del PC viene spenta (o se il PC viene disconnesso). In tal caso, premere il tasto [INGRESSO] per accedere alla modalità Video. Inoltre, assicurarsi che il PC sia connesso.
- Se i segnali sincroni orizzontali sembrano irregolari nella modalità RGB, verificare la modalità di risparmio energetico del PC o i collegamenti dei cavi.
- La tabella delle impostazioni di visualizzazione è conforme agli standard IBM/VESA, e si basa sugli ingressi analogici.
- La modalità di supporto DVI viene considerata allo stesso modo della modalità di supporto PC.
- La temporizzazione migliore per la frequenza verticale per ciascuna modalità è 60 Hz.
- La risoluzione 3840x2160 50/60 Hz deve includere un cavo con certificazione HDMI (cavi HDMI ad alta velocità premium).

# <span id="page-53-0"></span>**9. Politica sui pixel difettosi**

Facciamo del nostro meglio per fornire prodotti della più alta qualità. Usiamo alcuni dei processi di produzione più avanzati del settore e pratichiamo un severo controllo di qualità. Tuttavia, a volte dei difetti dei pixel o dei sottopixel sui pannelli PDP / TFT usati negli schermi al plasma e LCD sono inevitabili. Nessun produttore può garantire che tutti i pannelli siano privi di difetti ai pixel, ma Philips garantisce che tutti i display al plasma e LCD con un numero inaccettabile di difetti verranno riparati durante il periodo di garanzia in linea con le condizioni di garanzia locali.

Questa nota spiega i diversi tipi di difetti dei pixel e definisce i livelli di difetti accettabili per lo schermo LCD. Per essere idonei alla riparazione in garanzia, il numero di pixel difettosi deve superare un certo livello, indicato nella tabella di riferimento. Se lo schermo LCD rientra nelle specifiche, una richiesta di cambio/riparazione in garanzia può essere rifiutata. Inoltre, dato che alcuni tipi o combinazioni di difetti ai pixel sono più marcati di altri, Philips stabilisce al riguardo degli standard di qualità ancora più alti.

## **9.1. Pixel e sottopixel**

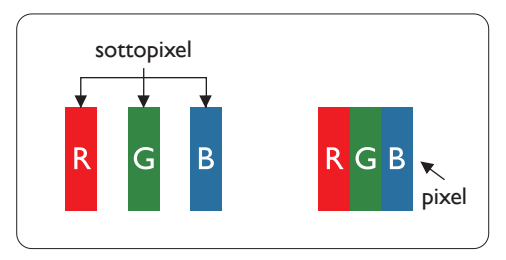

Un pixel, o elemento di immagine, è composto da tre sottopixel, uno per ogni colore primario (rosso, verde e blu). Un'immagine è formata da un insieme di pixel. Quando tutti i sottopixel di un pixel sono illuminati, i tre sottopixel colorati appaiono come un singolo pixel bianco. Quando sono tutti spenti, i tre pixel secondari colorati appaiono insieme come un pixel nero. Le diverse combinazioni di sottopixel illuminati e spenti formano i vari colori.

## **9.2. Tipi di difetti dei pixel + definizione di punto**

I difetti dei pixel e dei sottopixel appaiono sullo schermo in vari modi. Esistono tre categorie di difetti dei pixel e diversi tipi di difetti dei pixel secondari all'interno di ogni categoria.

Definizione di punto = Che cos'è un "punto" difettoso?

Uno o più sottopixel difettosi adiacenti formano un "punto". Il numero di sottopixel difettosi che formano un "punto" non ha alcun importanza. In altri termini, un "punto" può essere composto da uno, due o tre sottopixel difettosi, i quali possono essere illuminati o spenti.

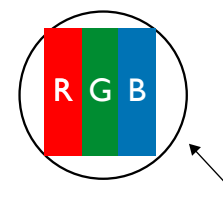

Un punto = un pixel: è composto da tre pixel, uno rosso, uno verde e uno blu.

## **9.3. Punti luminosi**

I punti luminosi appaiono quando i pixel o i sottopixel sono sempre illuminati. Ecco alcuni esempi di punti luminosi:

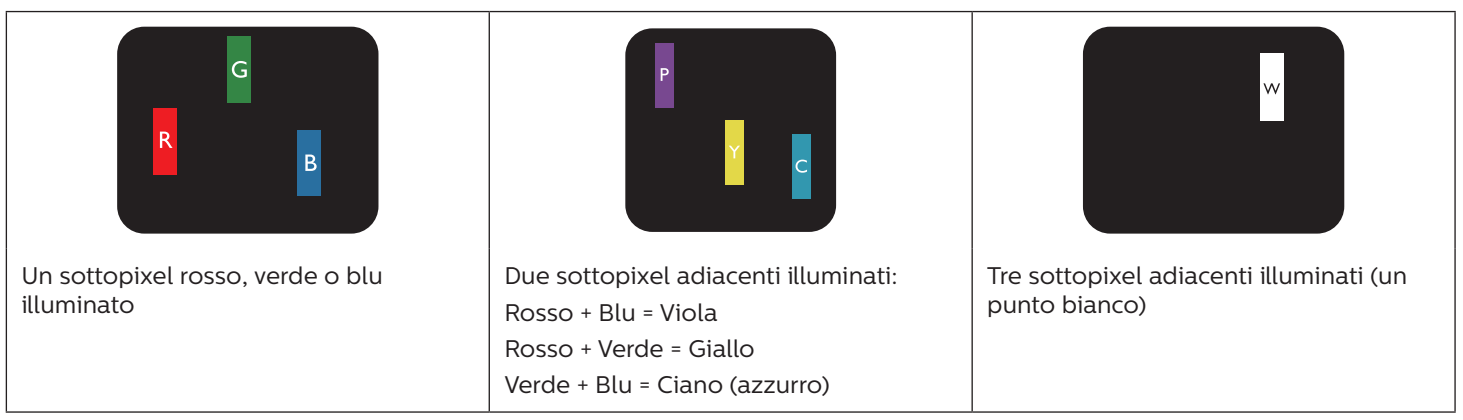

## <span id="page-54-0"></span>**9.4. Punti scuri**

I punti scuri appaiono quando i pixel o i sottopixel sono sempre spenti. Ecco alcuni esempi di punti scuri:

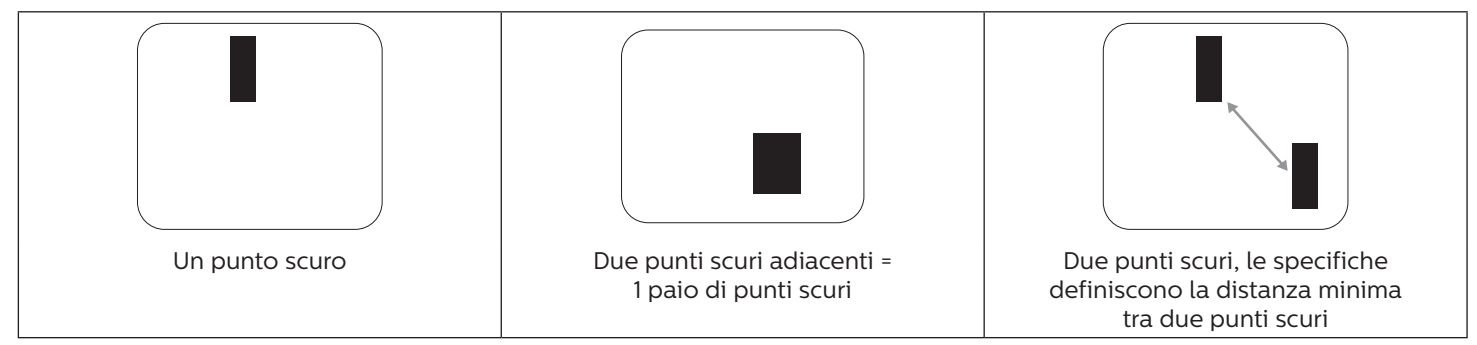

## **9.5. Prossimità dei difetti dei pixel**

Poiché i pixel e i sottopixel adiacenti con lo stesso tipo di difetto sono più evidenti, Philips ha sviluppato anche uno standard che definisce il limite di prossimità dei pixel difettosi. Questi limiti sono indicati nella tabella seguente:

- Quantità tollerata di punti scuri adiacenti = (punti scuri adiacenti = 1 paio di punti scuri)
- Distanza minima tra i punti scuri
- Numero totale di punti difettosi

## **9.6. Limiti di tolleranza dei difetti dei pixel**

L'utente può richiedere la riparazione del prodotto durante il periodo di garanzia solo se il pannello PDP/TFT dello schermo al Philips Plasma/LCD contiene un numero di pixel o sottopixel difettosi superiore ai limiti di tolleranza elencati nella tabella seguente.

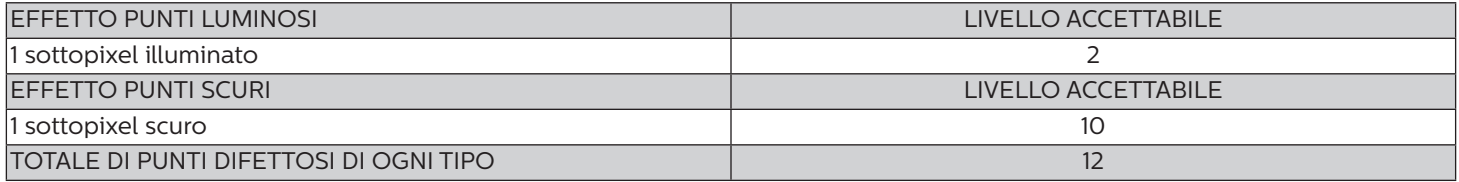

**NOTA:** \* 1 o 2 sottopixel adiacenti difettosi = 1 punto difettoso

## **9.7. MURA**

Delle macchie scure o patch possono occasionalmente apparire su alcuni display a cristalli liquidi (LCD). Questo fenomeno è noto nel settore come Mura, che è un termine giapponese che significa "irregolarità". Viene usato per descrivere un modello irregolare o una zona in cui l'uniformità dello schermo appare irregolare in determinate condizioni. Mura è la conseguenza del deterioramento dello strato di allineamento dei cristalli liquidi ed è più comunemente causato dal funzionamento prolungato in presenza di elevate temperature ambientali. Mura è un fenomeno presente in tutto il settore e non è riparabile. Inoltre, non è coperto dalle nostre condizioni di garanzia.

Mura è presente dall'introduzione della tecnologia LCD e con schermi sempre più grandi e in funzionamento 24 ore al giorno e 7 giorni alla settimana, molti display si trovano in condizioni di illuminazione scarsa. Tutto ciò si aggiunge alla possibilità di display colpiti da Mura.

### COME INDIVIDUARE MURA

Esistono vari sintomi di Mura e anche molteplici cause. Molti di questi sono elencati di seguito:

- Impurità o particelle estranee nella matrice di cristallo
- Distribuzione non uniforme della matrice LCD durante la produzione
- Distribuzione di luminosità non uniforme della retroilluminazione
- Schermo sottoposto a sollecitazioni
- Difetti all'interno delle cellule a cristalli liquidi
- Stress termico indotto: funzionamento ad alte temperature per lunghi periodi di tempo

### COME EVITARE MURA

Anche se non possiamo garantire la completa eradicazione di Mura ogni volta che si presenta, in generale l'aspetto di Mura può essere ridotto con questi metodi:

- Ridurre la luminosità della retroilluminazione
- Usare un salvaschermo
- Ridurre la temperatura ambiente intorno all'unità

# <span id="page-55-0"></span>**10. Pulizia e risoluzione dei problemi**

## **10.1. Pulizia**

Attenzione durante l'uso del display

- Non portare le mani, il volto o oggetti vicino alle aperture di ventilazione del display. La parte superiore del display in genere è molto calda a causa dell'alta temperatura dell'aria emessa attraverso le aperture di ventilazione. Si potrebbe andare incontro a lesioni personali o a scottature qualora venissero avvicinate eccessivamente all'apparecchio delle parti del corpo. Inoltre, posizionando degli oggetti accanto alla parte superiore del display si potrebbero avere danni da calore agli stessi nonché al display.
- Assicurarsi di scollegare tutti i cavi prima del trasporto del monitor. Spostando il monitor con i cavi collegati è possibile danneggiare i cavi e causare incendi o scosse elettriche.
- Scollegare la spina dalla presa di corrente come precauzione di sicurezza prima di effettuare qualsiasi tipo di procedura di pulizia o manutenzione.

### Istruzioni per la pulizia del pannello anteriore

- La parte anteriore del display è stata trattata in modo speciale. Pulire la sua superficie in modo delicato usando solo un panno per la pulizia o un panno morbido e senza pelucchi.
- Se la superficie si dovesse sporcare, immergere un panno morbido e senza pelucchi in una soluzione detergente neutra. Strizzare il panno per rimuovere il liquido in eccesso. Pulire la superficie del display per rimuovere lo sporco. Quindi usare un panno asciutto dello stesso tipo per asciugare.
- Non graffiare né urtare la superficie del pannello con le dita o con oggetti duri di qualsiasi tipo.
- Non usare sostanze volatili come spray, solventi o diluenti.

Istruzioni per la pulizia dell'alloggiamento

- Se l'alloggiamento si sporca, pulirlo con un panno morbido e asciutto.
- Se l'alloggiamento si dovesse sporcare eccessivamente, immergere un panno morbido e senza pelucchi in una soluzione detergente neutra. Strizzare il panno per rimuovere più liquido possibile. Pulire l'alloggiamento. Usare un altro panno asciutto per pulire la superficie finché non è asciutta.
- Non utilizzare soluzioni contenenti olio per pulire le parti in plastica. Questo prodotto danneggia le parti in plastica e invalida la garanzia.
- Non lasciare che l'acqua o il detergente entri in contatto con la superficie del display. Se l'acqua o l'umidità penetrano all'interno dell'unità, potrebbero verificarsi problemi operativi, elettrici e rischi di scosse elettriche.
- Non graffiare né urtare l'alloggiamento con le dita o con oggetti duri di qualsiasi tipo.
- Non usare sostanze volatili come spray, solventi o diluenti sull'alloggiamento.
- Non mettere oggetti in gomma o PVC accanto all'alloggiamento per periodi di tempo prolungati.

# <span id="page-56-0"></span>**10.2. Risoluzione dei problemi**

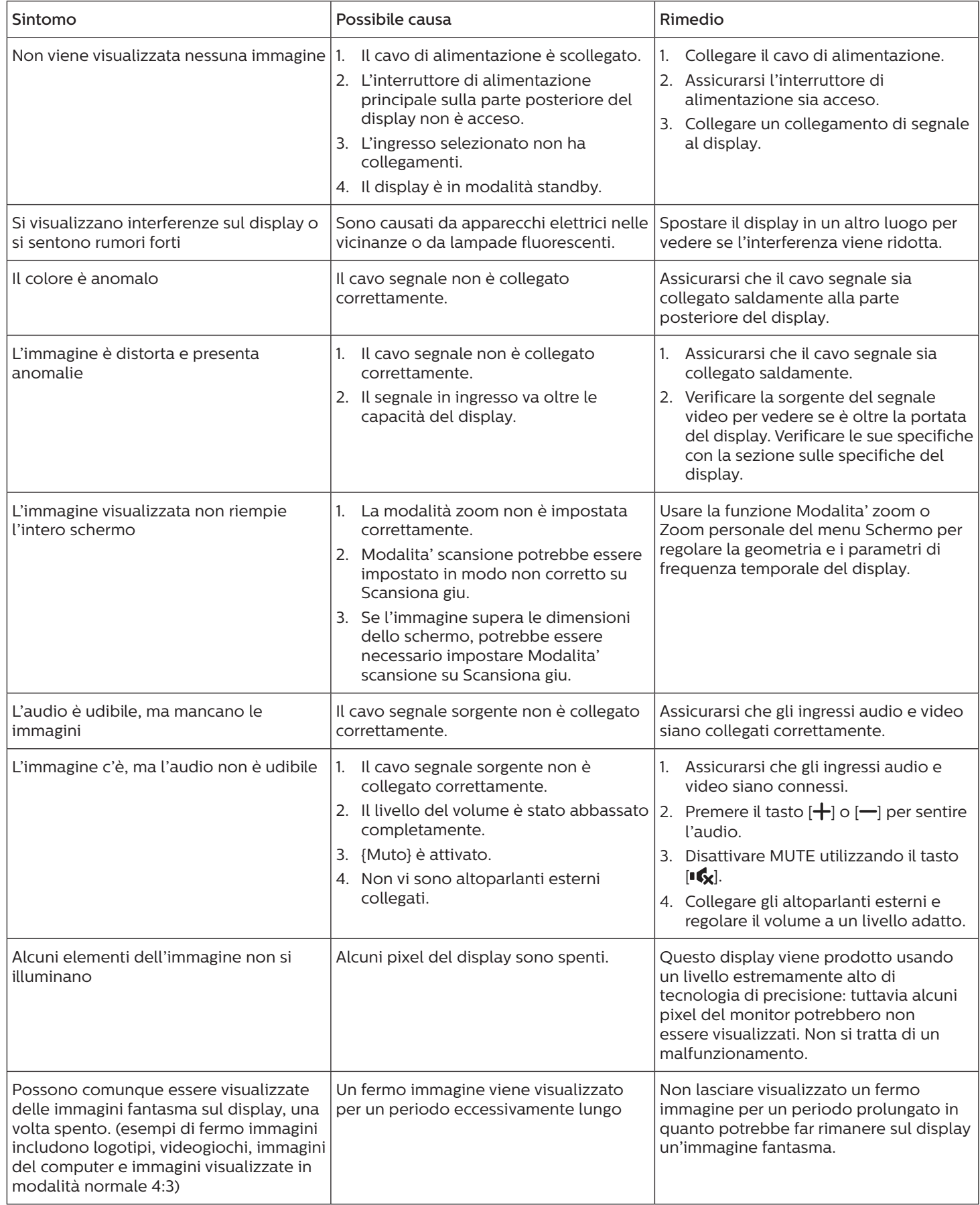

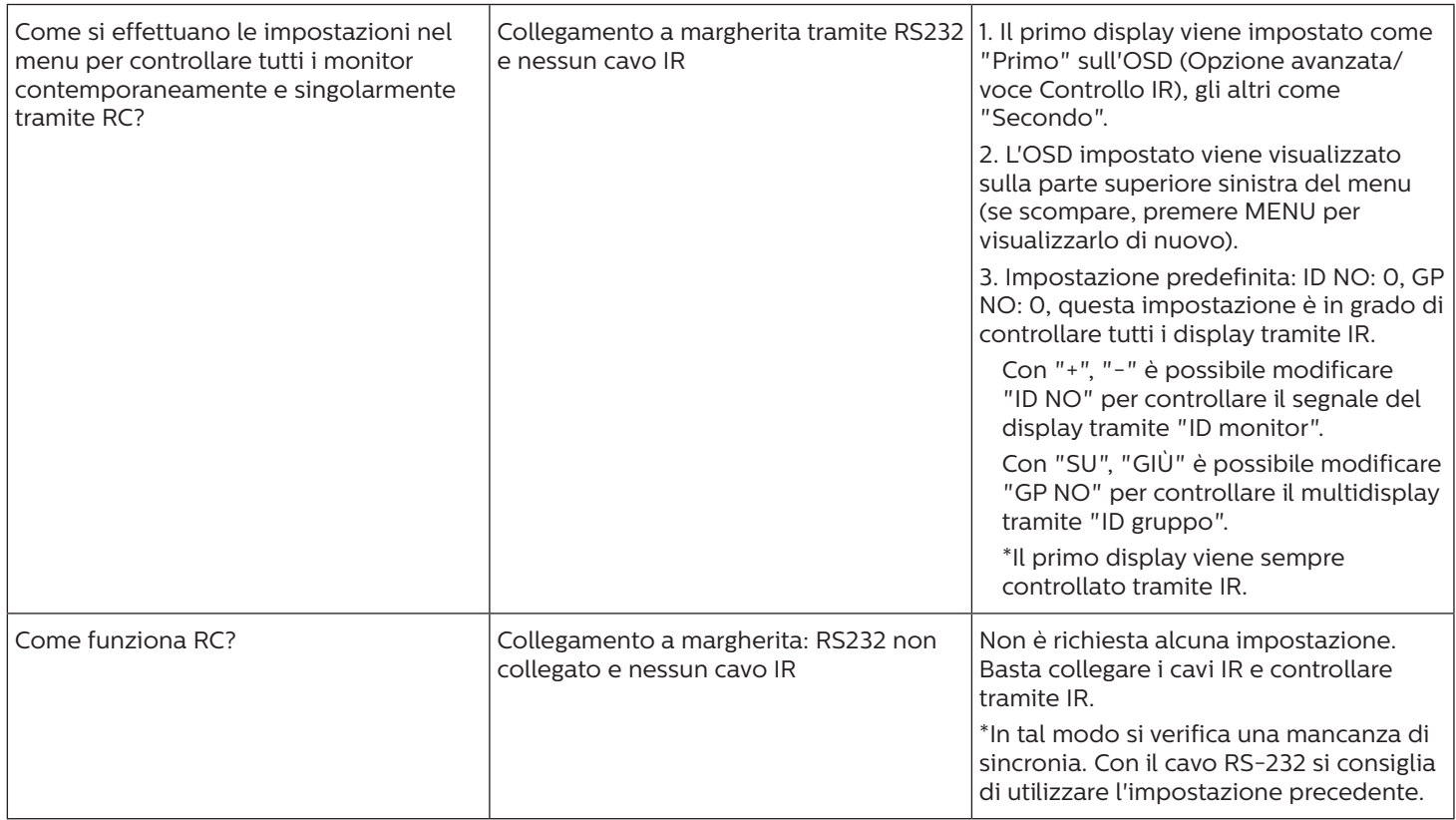

# <span id="page-58-0"></span>**11. Dichiarazione di garanzia**

Il periodo di garanzia per il display di segnaletica PHILIPS è elencato di seguito. Per le aree non coperte in questa tabella, osservare la dichiarazione di garanzia.

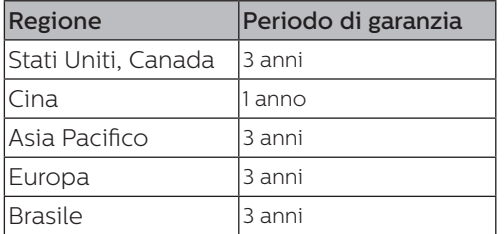

# <span id="page-59-0"></span>**12. Specifiche tecniche**

## Display:

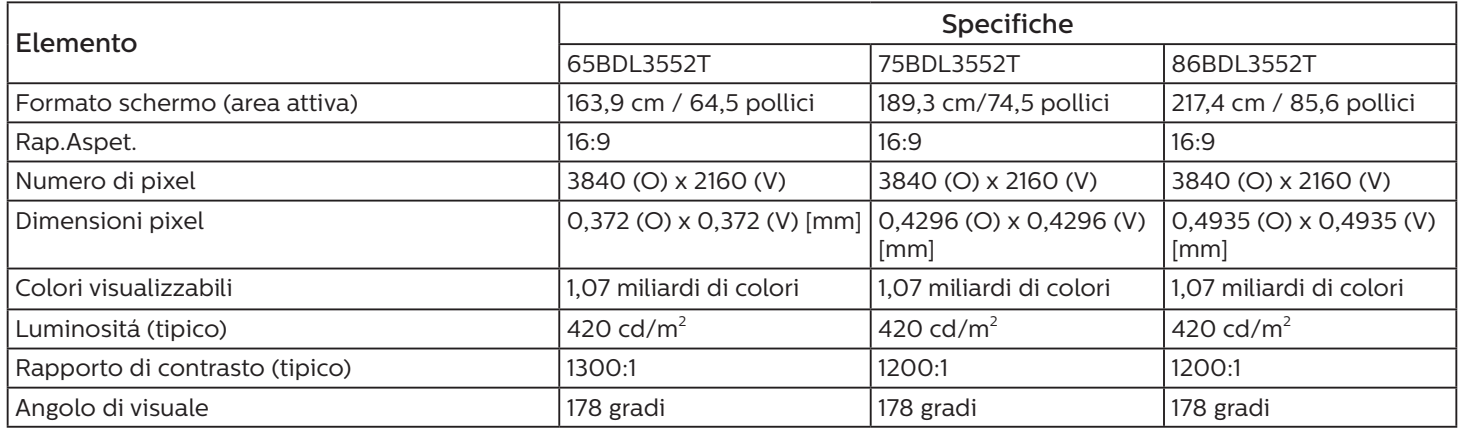

## Terminali di ingresso/uscita:

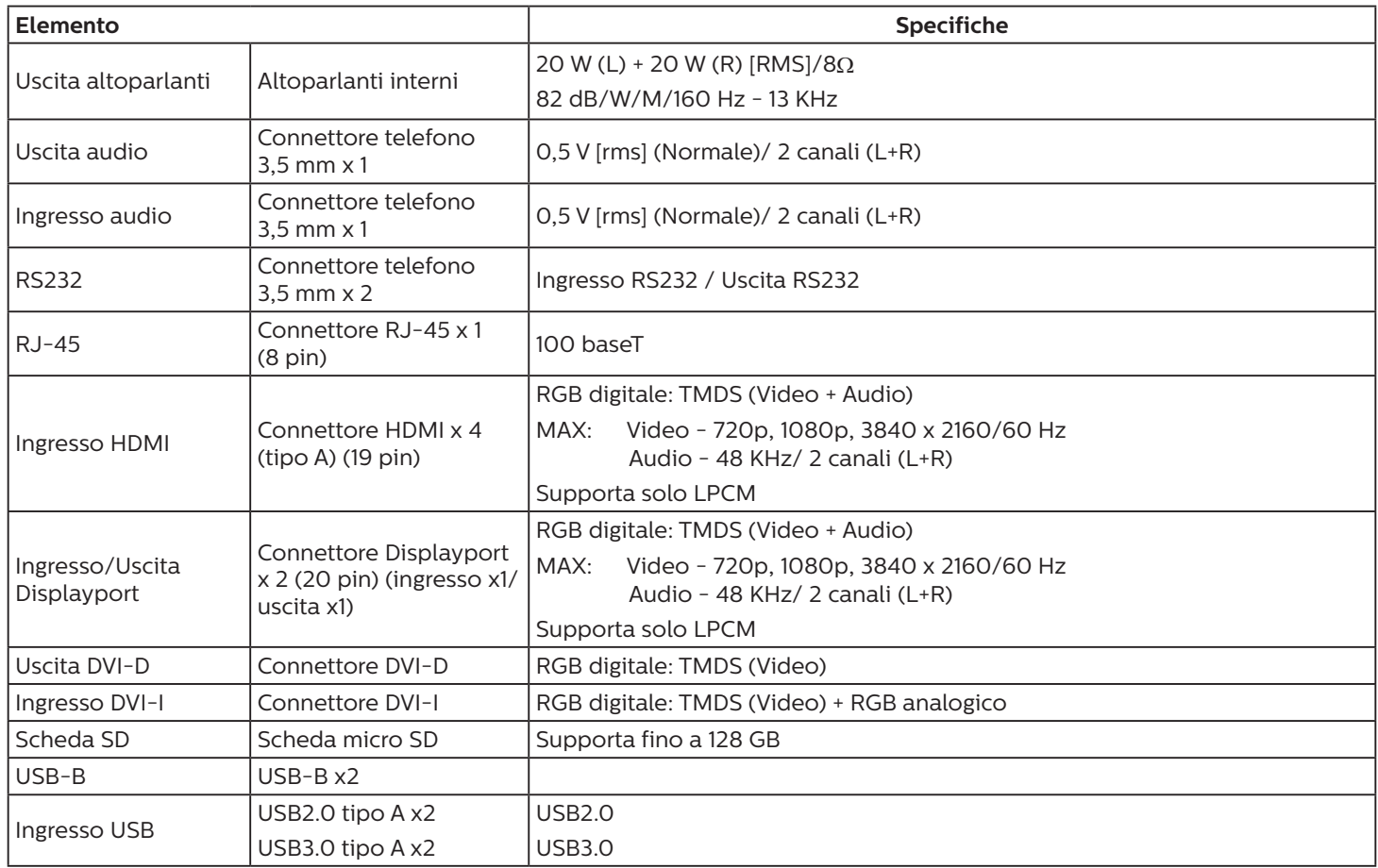

### Generale:

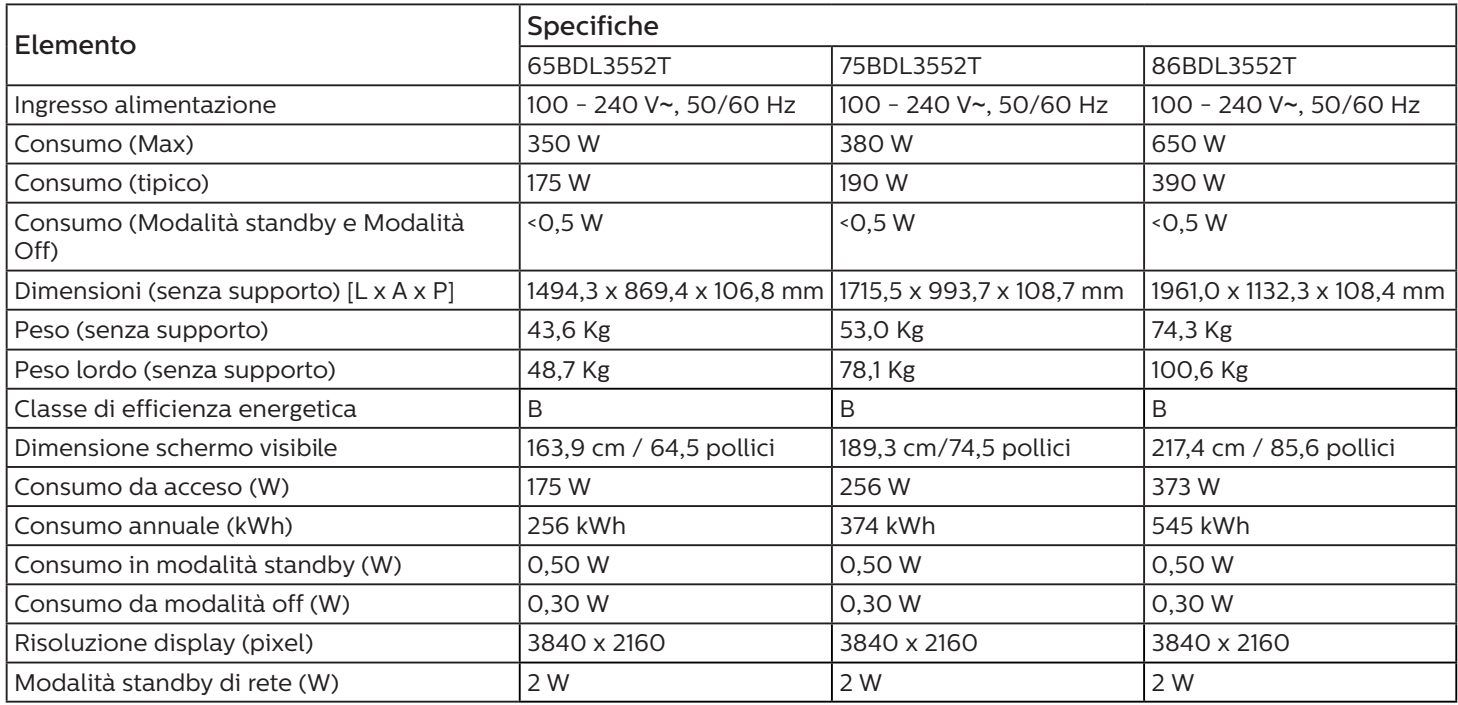

## Condizioni ambientali:

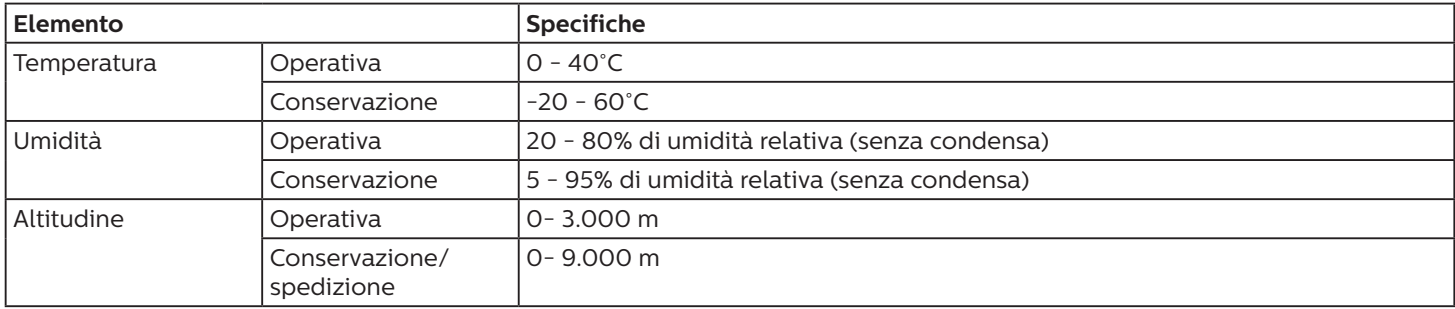

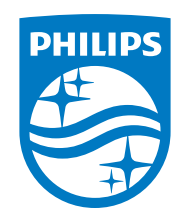

2020 © TOP Victory Investments Ltd. Tutti i diritti riservati.

Questo prodotto è stato prodotto e commercializzato sotto la responsabilità di Top Victory Investments Ltd., e Top Victory Investments Ltd. è il garante in relazione a questo prodotto. Philips e l'emblema dello scudo Philips sono marchi commerciali registrati della Koninklijke Philips N.V. e sono usati sotto licenza.

Le specifiche sono soggette a modifica senza preavviso. Versione: V1.01 2022-03-11